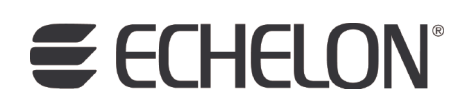

# FT 5000 EVB Examples Guide

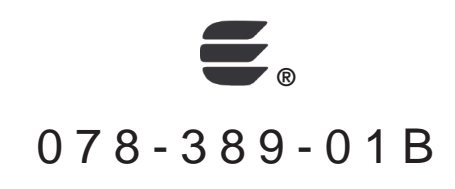

Echelon, LON, LonWorks, Neuron, 3120, 3150, Digital Home, i.LON, LNS, LonMaker, LonMark, LonPoint, LonTalk, NodeBuilder, ShortStack, and the Echelon logo are trademarks of Echelon Corporation registered in the United States and other countries. FTXL, LonScanner, LonSupport, OpenLDV, and LNS Powered by Echelon are trademarks of Echelon Corporation.

Other brand and product names are trademarks or registered trademarks of their respective holders.

Neuron Chips and other OEM Products were not designed for use in equipment or systems which involve danger to human health or safety or a risk of property damage and Echelon assumes no responsibility or liability for use of the Neuron Chips or LonPoint Modules in such applications.

Parts manufactured by vendors other than Echelon and referenced in this document have been described for illustrative purposes only, and may not have been tested by Echelon. It is the responsibility of the customer to determine the suitability of these parts for each application.

ECHELON MAKES NO REPRESENTATION, WARRANTY, OR CONDITION OF ANY KIND, EXPRESS, IMPLIED, STATUTORY, OR OTHERWISE OR IN ANY COMMUNICATION WITH YOU, INCLUDING, BUT NOT LIMITED TO, ANY IMPLIED WARRANTIES OF MERCHANTABILITY, SATISFACTORY QUALITY, FITNESS FOR ANY PARTICULAR PURPOSE, NONINFRINGEMENT, AND THEIR EQUIVALENTS.

No part of this publication may be reproduced, stored in a retrieval system, or transmitted, in any form or by any means, electronic, mechanical, photocopying, recording, or otherwise, without the prior written permission of Echelon Corporation.

Printed in the United States of America. Copyright ©1997–2009 by Echelon Corporation. Echelon Corporation www.echelon.com

### Table of Contents

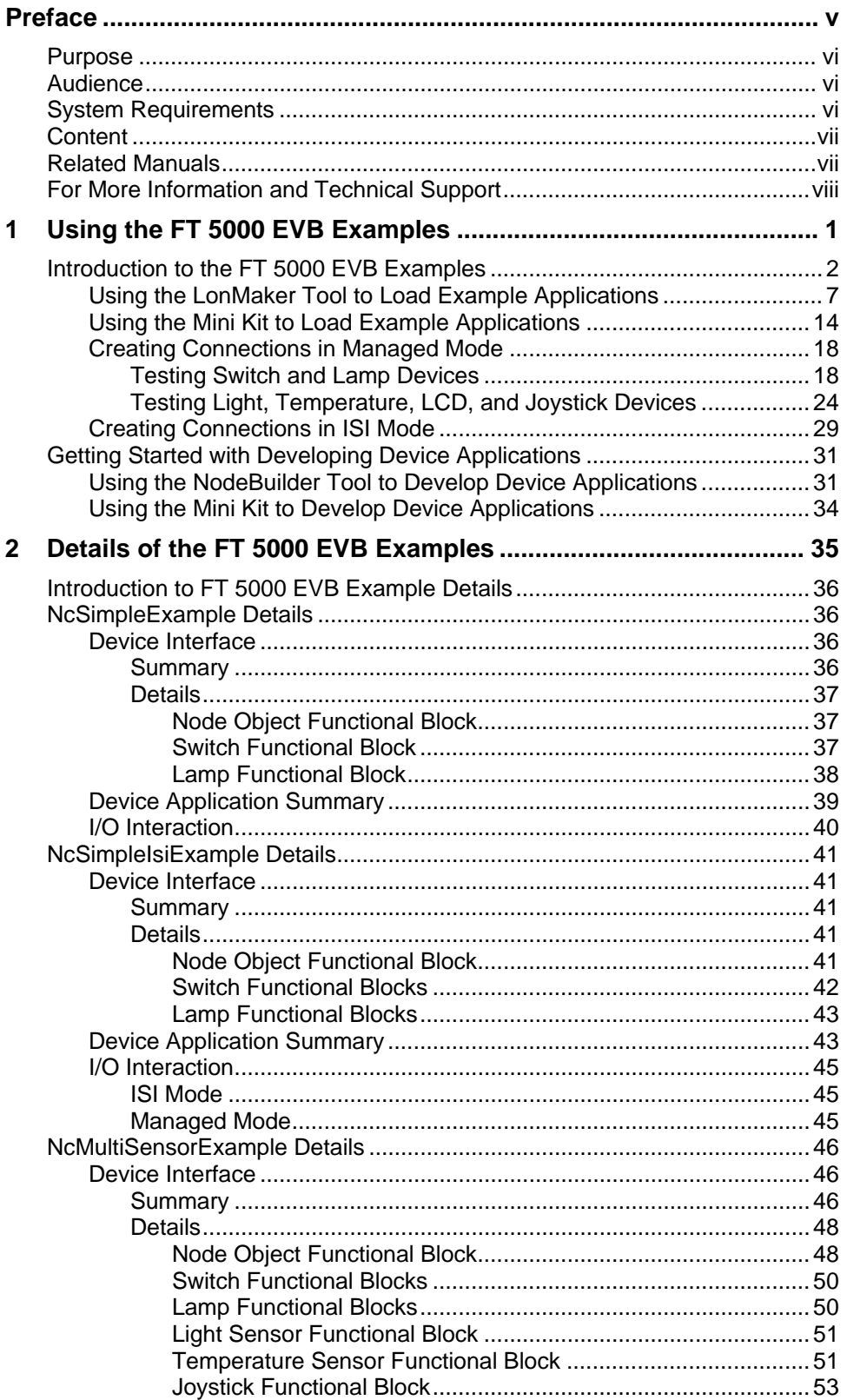

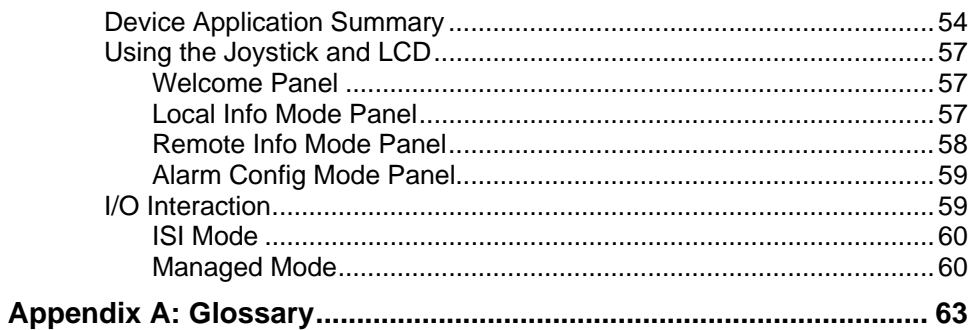

## **Preface**

<span id="page-4-0"></span>The NodeBuilder® FX/FT Development Tool and Mini FX/FT Evaluation Kit include three Neuron C example applications that you can run on your FT 5000 EVBs. You can use these examples to test the I/O devices on the FT 5000 EVBs, and create simple managed and self-installed LONWORKS<sup>®</sup> networks. You can browse the Neuron<sup>®</sup> C code used by these examples to learn how to develop your own device applications.

#### <span id="page-5-0"></span>**Purpose**

This document describes how to run the Neuron C example applications included with the NodeBuilder FX/FT Development Tool and Mini FX/FT Evaluation Kit on an FT 5000 EVB.

### **Audience**

This guide is intended for device and system designers with an understanding of control networks.

#### **System Requirements**

Requirements for computers running the FT 5000 EVB examples are listed below:

- Microsoft<sup>®</sup> Windows Vista or Microsoft Windows XP. Echelon recommends that you install the latest service pack available from Microsoft for your version of Windows.
- Intel® Pentium<sup>®</sup> III 600MHz processor or faster, and meeting the minimum Windows requirements for the selected version of Windows.
- 300 to 550 megabytes (MB) free hard-disk space, plus the minimum Windows requirements for the selected version of Windows.
	- o The NodeBuilder tool requires 100 MB of free space. The Mini kit requires 90 MB of free space.
	- $\circ$  The LonMaker<sup>®</sup> Integration Tool, which is included with the NodeBuilder software and is required to install the NodeBuilder tool, requires 172 MB of free space.
	- o The LonScanner™ Protocol Analyzer, which is included with the NodeBuilder and Mini kit software, requires 26 MB of free space.
	- o Microsoft .NET Framework 3.5 SP1, which is required to run the NodeBuilder tool, requires 30 MB of free space.
	- o If you install Acrobat® Reader 9.1 from the NodeBuilder FX CD or Mini FX CD, you need an additional 204 MB of free space.
- 512 MB RAM minimum.
- CD-ROM drive.
- 1024x768 or higher-resolution display with at least 256 colors.
- Mouse or compatible pointing device.
- NodeBuilder FX tool or Mini FX kit. Running the FT 5000 EVB examples in managed mode requires the LonMaker tool or other network tool. The LonMaker tool is included with the NodeBuilder FX Development Tool.
- LNS<sup>®</sup> network interface or IP-852 router. If an LNS network interface is used, it may be a local or remote interface.
	- o Compatible local network interfaces include the U10 USB network interface (included with the NodeBuilder FX/FT Development Kit and Mini FX/FT Evaluation Kit); PCC-10, PCLTA-20, or PCLTA-21 network interfaces; and the SLTA-10 Serial LonTalk Adapter.
	- o Compatible remote network interfaces include the *i*.LON® SmartServer, *i*.LON 100 *e*3 plus Internet Server, and *i*.LON 600 LONWORKS-IP Server.
	- o Compatible IP-852 routers include the *i*.LON SmartServer with IP-852 routing, *i*.LON 100 *e*3 plus Internet Server with IP-852 routing, or an *i*.LON 600 LONWORKS-IP Server. If you are

<span id="page-6-0"></span>using an IP-852 router, your computer must have an IP network interface such as an Ethernet card or modem with PPP software. In addition, the *i*.LON software must be installed on your computer, and the IP-852 channel must be configured using the LONWORKS-IP Configuration Server application software.

The LonMaker tool, which is included with the NodeBuilder software, automatically installs drivers for all local and remote network interfaces, except the SLTA-10 Serial LonTalk Adapter. The LonMaker CD includes an option for installing the driver for the SLTA-10 Serial LonTalk Adapter.

**Note:** You must run the NodeBuilder software on the same computer with the LNS Server which is installed by the LonMaker installer. You cannot run the NodeBuilder tool as a remote client to an LNS Server running on another computer.

#### **Content**

This guide includes the following content:

- *[Using the FT 5000 EVB Examples](#page-10-0)*. Introduces the three Neuron C example applications that you can run on an FT 5000 EVB. Describes how to use the LonMaker tool and Mini kit to load these example applications on an FT 5000 EVB. Describes how to bind the example applications in a self-installed or managed network. Explains how to browse the Neuron C code used by the example applications so that you can begin developing your own device applications.
- *[Details of the FT 5000 EVB Examples](#page-44-0)*. Illustrates and details the device interfaces, device applications, and I/O devices used by the FT 5000 EVB examples.
- *Glossary*. Provides definitions for many terms commonly used with the FT 5000 EVB example applications

#### **Related Manuals**

The documentation related to the NodeBuilder tool and Mini kit is provided as Adobe Acrobat PDF files and online help files. The PDF files for the NodeBuilder tool are installed in the **Echelon NodeBuilder** program folder when you install the NodeBuilder tool. The PDF files for the Mini kit are installed in the **Echelon Mini** program folder when you install the Mini kit. You can download the latest NodeBuilder and Mini FX documentation, including the latest version of this guide, from Echelon's Web site at *[www.echelon.com/docs](http://www.echelon.com/docs)*.

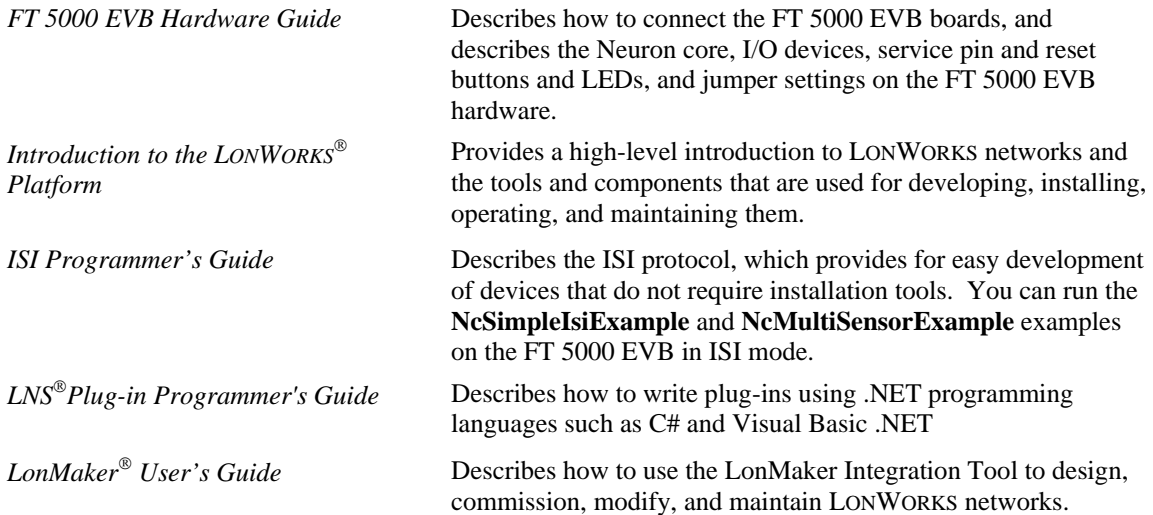

<span id="page-7-0"></span>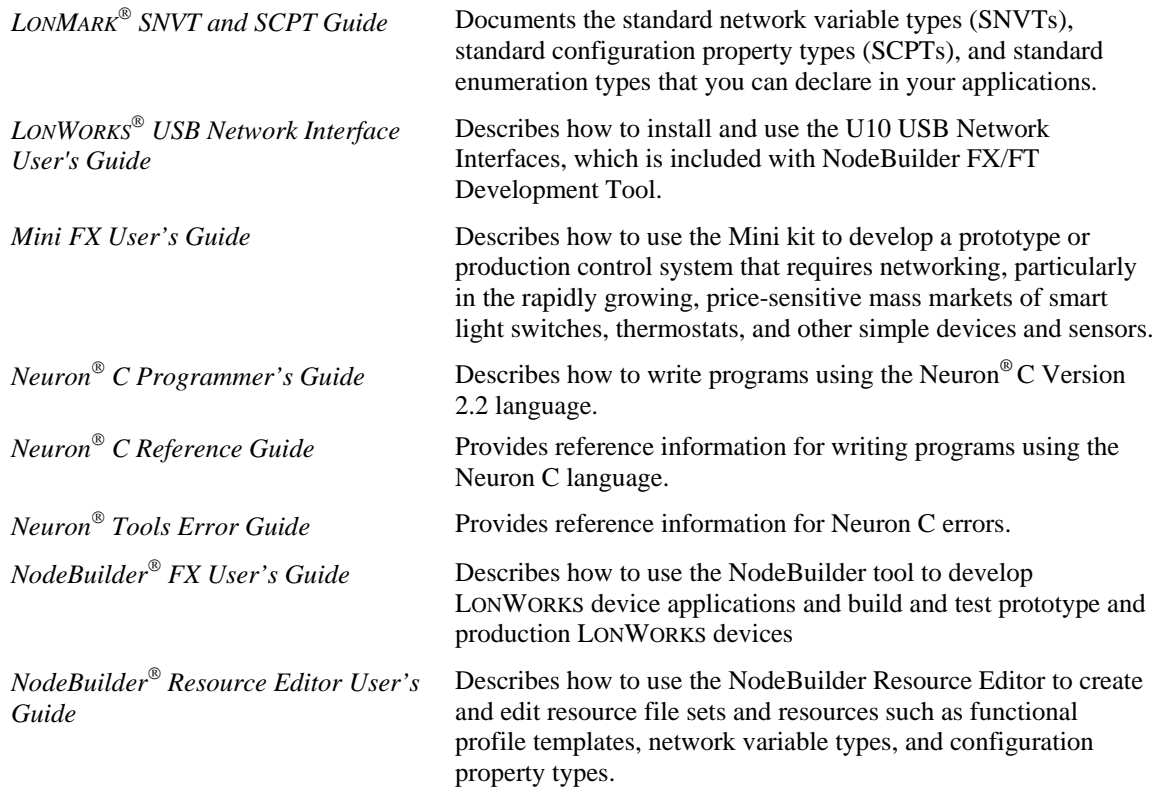

#### **For More Information and Technical Support**

The **Mini FX ReadMe** document provides descriptions of known problems, if any, and their workarounds. To view the **Mini FX ReadMe**, click **Start**, point to **Programs**, point to **Echelon Mini**, and then select **Mini FX ReadMe First**. You can also find additional information about the Mini kit at the Mini FX Web page at *[www.echelon.com/mini](http://www.echelon.com/mini)*.

If you have technical questions that are not answered by this document, the Mini FX online help, or the Mini FX ReadMe file, you can contact technical support. Free e-mail support is available or you can purchase phone support from Echelon or an Echelon support partner. See *[www.echelon.com/support](http://www.echelon.com/support)* for more information on Echelon support and training services.

You can also view free online training or enroll in training classes at Echelon or an Echelon training center to learn more about developing devices. You can find additional information about device development training at *[www.echelon.com/training](http://www.echelon.com/training/).*

You can obtain technical support via phone, fax, or e-mail from your closest Echelon support center. The contact information is as follows (check *[www.echelon.com/support](http://www.echelon.com/support)* for updates to this information):

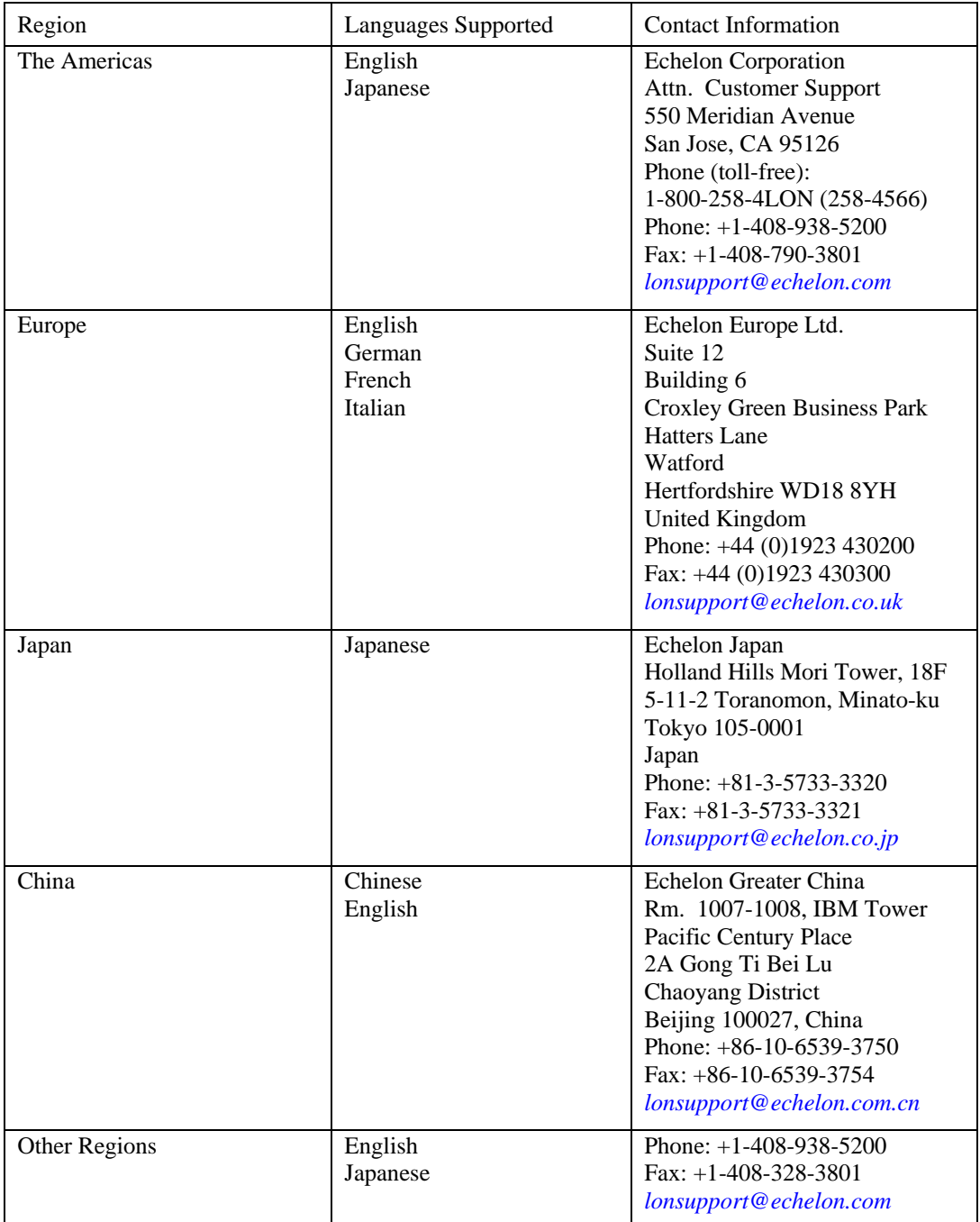

**1** 

# <span id="page-10-0"></span>**Using the FT 5000 EVB Examples**

This chapter introduces the three Neuron C example applications that you can run on an FT 5000 EVB. It describes how to load these example applications on an FT 5000 EVB using the LonMaker Integration Tool, which is included with the NodeBuilder FX Development Tool, or using the Mini FX Evaluation Kit. It describes how to bind the example applications in a self-installed or managed network. It explains how to browse the Neuron C code used by these examples so that you can begin developing your own device applications.

### <span id="page-11-0"></span>**Introduction to the FT 5000 EVB Examples**

The NodeBuilder FX/FT Development Tool and Mini FX/FT Evaluation Kit include three Neuron C example applications that you can run on your FT 5000 EVBs: *NcSimpleExample*, *NcSimpleIsiExample*, and *NcMultiSensorExample*. You can use these example applications to test the I/O devices on the FT 5000 EVBs, and create simple managed and self-installed LONWORKS networks.

The *NcMultiSensorExample* application is pre-loaded on the FT 5000 EVBs and runs in Interoperable Self-Installation (ISI) mode by default. This means that out-of-the-box, you can install and connect the network variables of the *NcMultiSensorExample* application using the ISI protocol (see *[Creating](#page-38-0)  [Connections in ISI Mode](#page-38-0)* later in this chapter for more information). You can install and bind the *NcMultiSensorExample* example in a managed network by commissioning it with the LonMaker tool or other network tool (see *[Using the LonMaker Tool to Load Example Applications](#page-16-0)* later in this chapter for more information).

The FT 5000 EVB examples are stored in separate folders within the

**LonWorks\NeuronC\Examples\FT5000 EVB** directory (for example, the *NcMultiSensorExample*  application is stored in the **LonWorks\NeuronC\Examples\FT5000 EVB\NcMultiSensorExample** folder). Note that the default LONWORKS folder on your computer is typically C:\LonWorks or C:\Program Files\LonWorks.

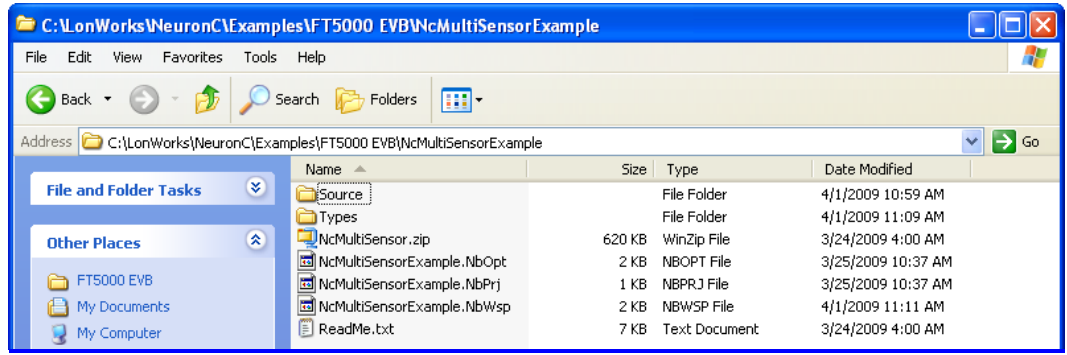

Each example folder contains the following files and subfolders:

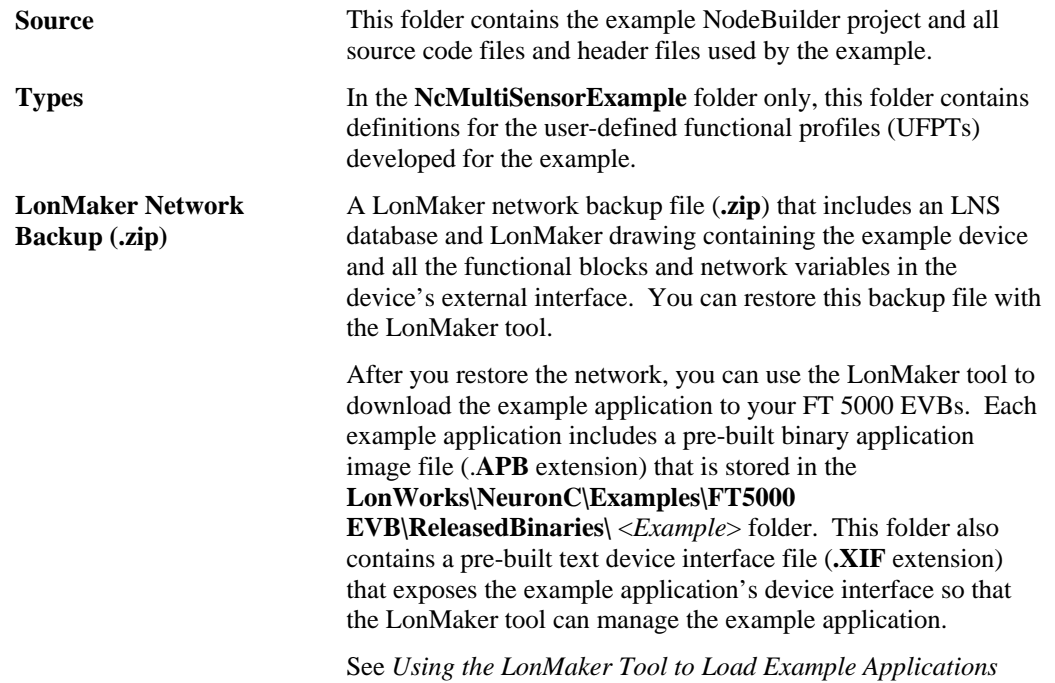

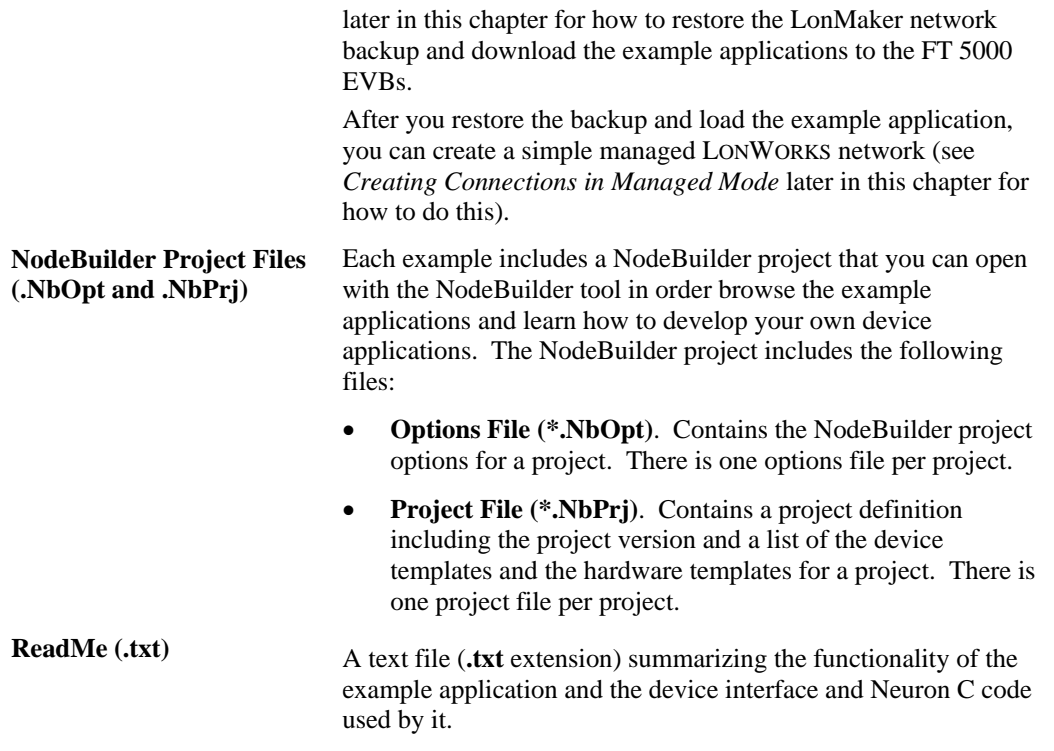

You can install, load, commission, and connect the network variables of all three example applications using the LonMaker tool or other network tool. Each example application includes a LonMaker network backup (LonMaker drawing and LNS network database) that you can restore to begin running the example applications in a managed network. The LonMaker drawing backup includes a device shape for the example application that you can commission, and functional block and network variable shapes for the functional blocks and network variables defined in the device interface.

In addition, you can install and connect the network variables of the *NcSimpleIsiExample* and *NcMultiSensorExample* applications using the Interoperable Self-Installation (ISI) protocol. ISI is an application-layer protocol that lets you install and connect devices without using a separate network management tool. For more information on ISI and developing an application using the Neuron ISI library, see the *ISI Protocol Specification* and *ISI Programmer's Guide*.

The *NcSimpleIsiExample* and *NcMultiSensorExample* applications start in ISI mode by default. You can run these examples in managed mode by installing them with the LonMaker tool or other LNS network management tool. To switch back to ISI mode, you can use the LonMaker tool to change the **SCPTnwkCnfg** configuration property in the application's **Node Object** functional block to **CFG\_LOCAL** (you can also do this using the **nciNetConfig** configuration property in the application's **Virtual Functional Block**). Alternatively, you can hold down the service pin on the FT 5000 EVB for approximately 10 seconds, which resets the applications to their factory default settings.

The following table summarizes the *NcSimpleExample*, *NcSimpleIsiExample*, and *NcMultiSensorExample* applications:

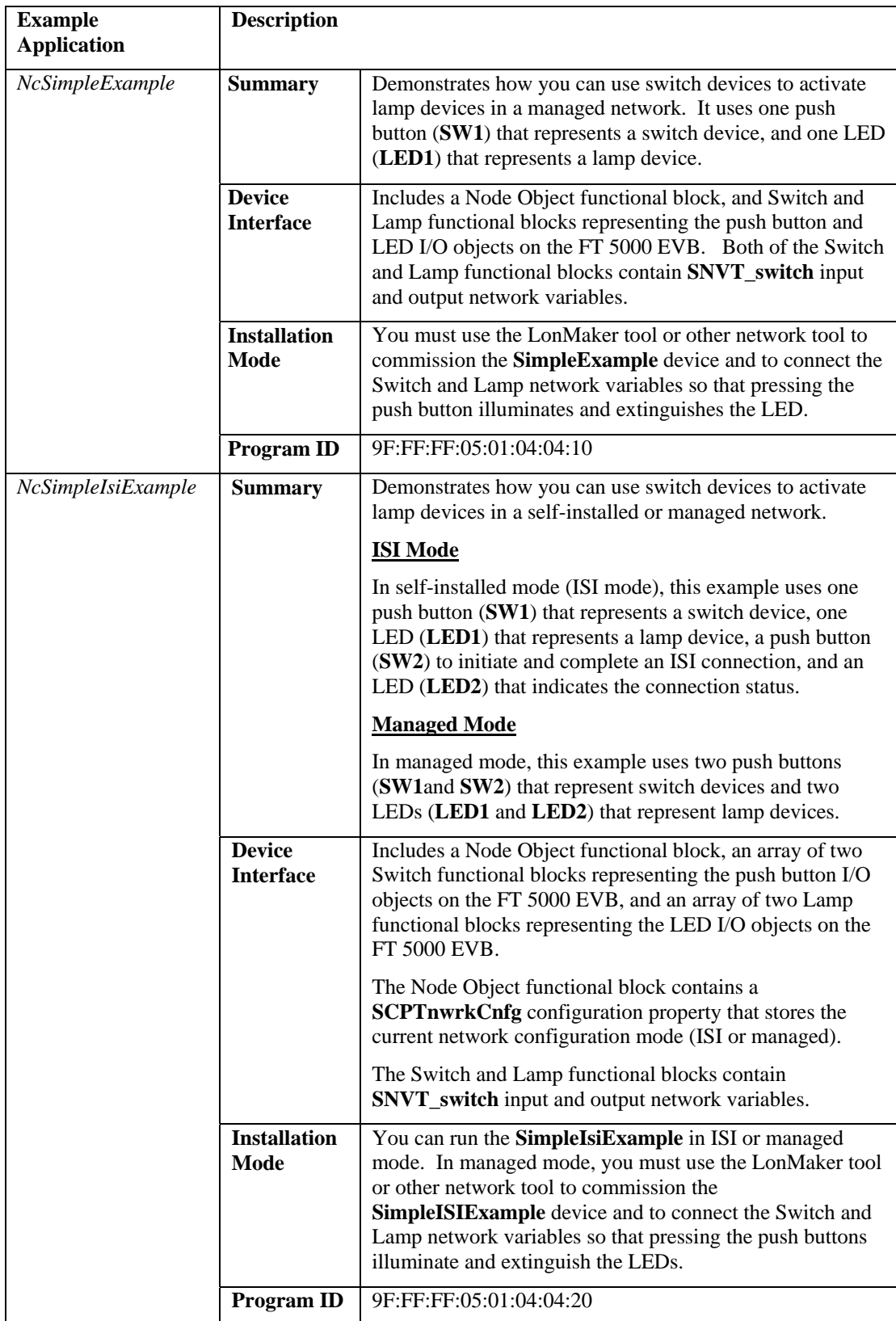

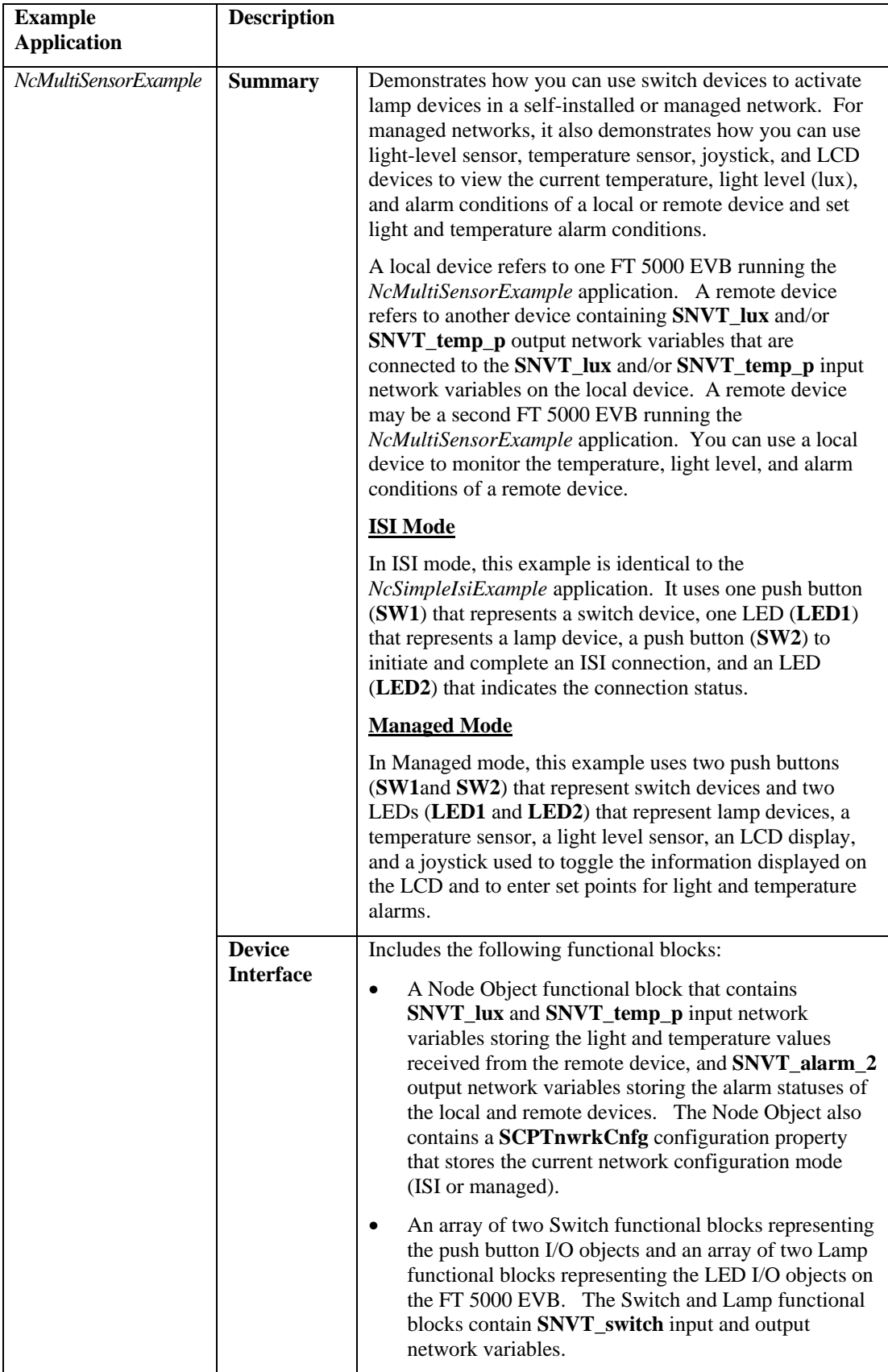

<span id="page-15-0"></span>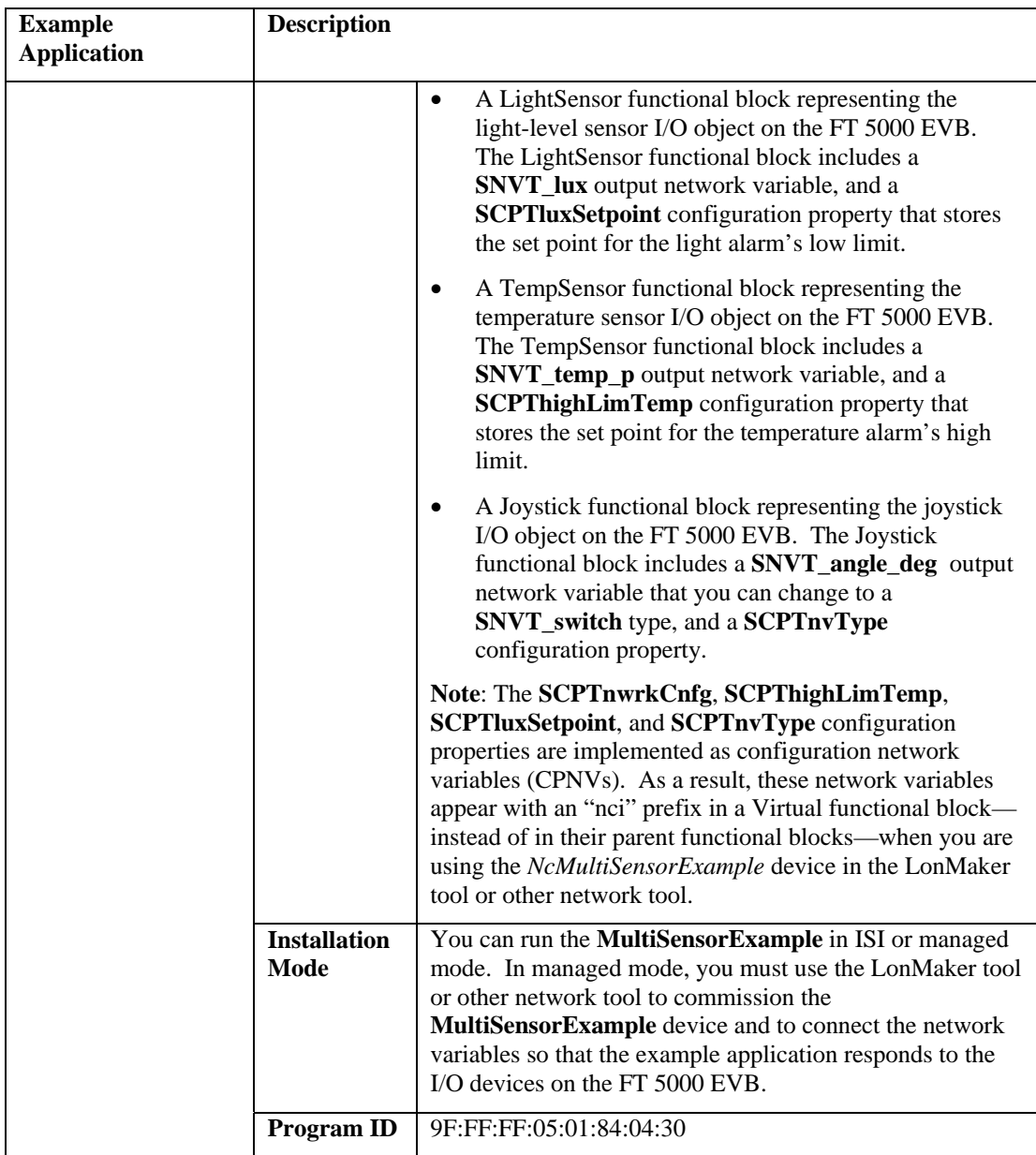

You can download the example applications to the FT 5000 EVBs using the LonMaker tool, which is included with the NodeBuilder tool, or using the Mini kit. After you download an example application to the FT 5000 EVBs, you can install and connect the network variables of the example applications in a self-installed or managed network. The following sections describe how to do the following:

- 1. Download the example applications with the LonMaker tool.
- 2. Download the example applications with the Mini kit.
- 3. Create network variable connections in a managed network.
- 4. Create network variable connections in a self-installed network.

#### <span id="page-16-0"></span>*Using the LonMaker Tool to Load Example Applications*

You can use the LonMaker tool to download the example applications to the FT 5000 EVBs and install them in a LONWORKS network. To do this, you restore a LonMaker network backup that contains device and functional block shapes for that example application, load the pre-built binary application image file (.**APB** extension) for the example application to the device, and then commission the example device following these steps:

- 1. Verify that you have installed and activated the LonMaker tool following Chapter 2 of the *LonMaker User's Guide*.
- 2. Connect your FT 5000 EVBs following Chapter 1 of the *FT 5000 EVB Hardware Guide*.
- 3. Start the LonMaker tool. To do this, click **Start** on the taskbar, point to **Programs**, point to the **Echelon LonMaker** folder, and then click **LonMaker**. The LonMaker Design Manager opens.

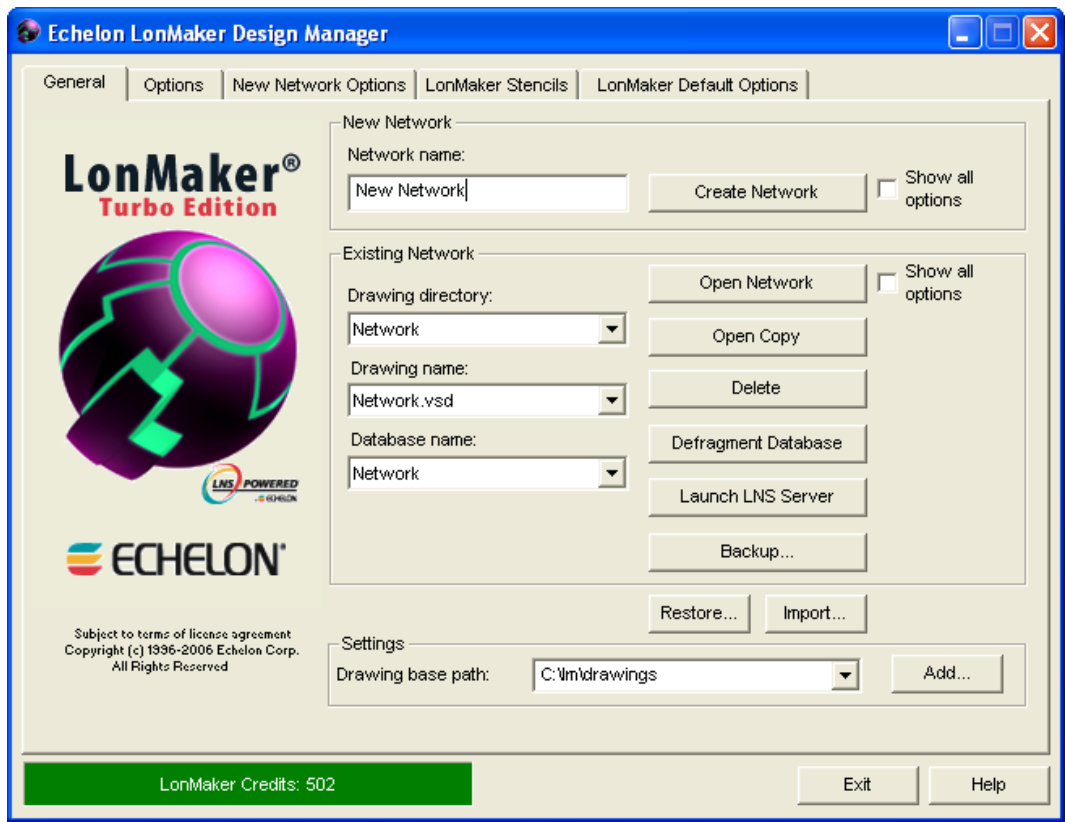

4. Optionally, you can add the folder containing the LonMaker network backup files for the example applications to the drawing base path. This speeds up the process of restoring the backup files for the other example applications. To do this, click **Add** under **Settings**. The **Browse for Folder** dialog opens. Browse to the LonWorks\NeuronC\Examples\FT5000 EVB folder, click any of the three example folders, which start with "Nc", and then click **OK**.

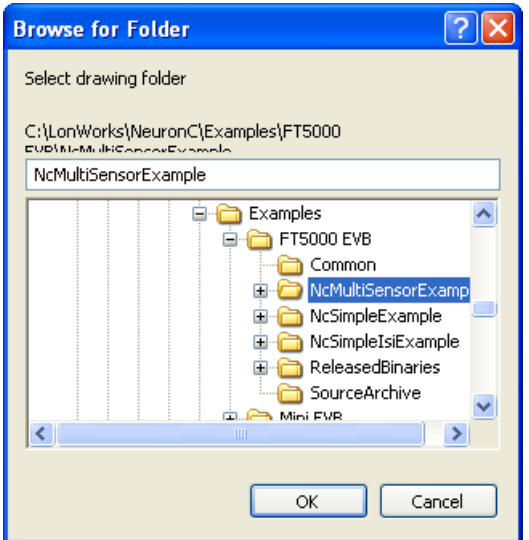

5. Click **Restore**. The **Select Backup File** dialog opens. Double-click the folder containing the example application to be loaded, and then double-click the LonMaker backup file (.**zip** extension).

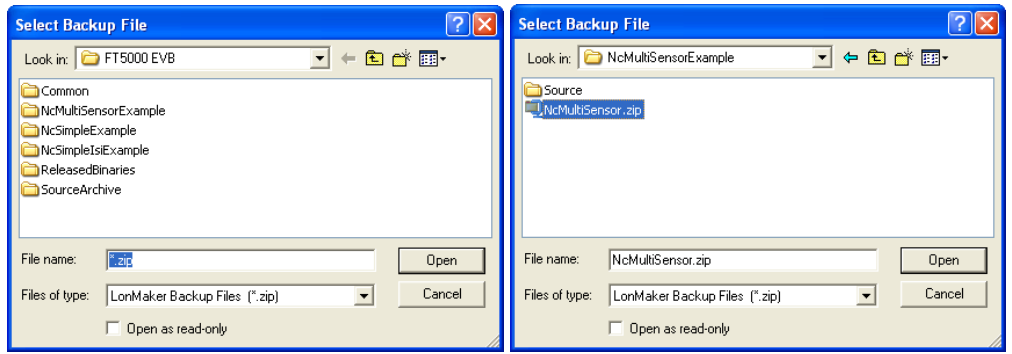

6. The **Confirm Restore** dialog opens.

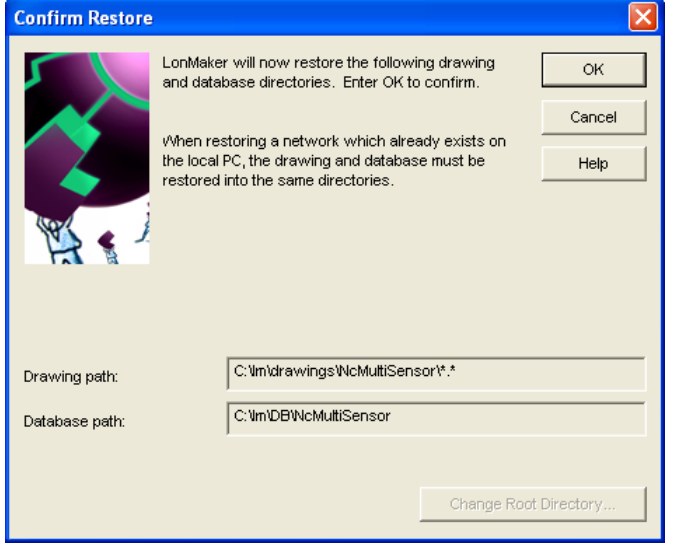

7. Click **OK**.

- 8. By default, the LonMaker tool will prompt you to select whether to install any new files in the Import folder (includes LONMARK® resource files) and then any new files in the Types folder (includes XIF and application image files [**.APB** extension]). Click **Yes** to restore the files.
- 9. A message appears informing you that the network restore operation has been completed, and prompting you to select whether to open the LonMaker network in order to recommission devices that have changed since the network was backed up. Click **Yes**.
	- A message may appear informing you that Visio must be launched and initialized so that it can work with the LonMaker tool. Click **OK**.
	- A warning may appear asking you if you want to enable macros. You must enable macros for the LonMaker tool to function.
- 10. The Network Wizard opens with the Network Interface window displayed.

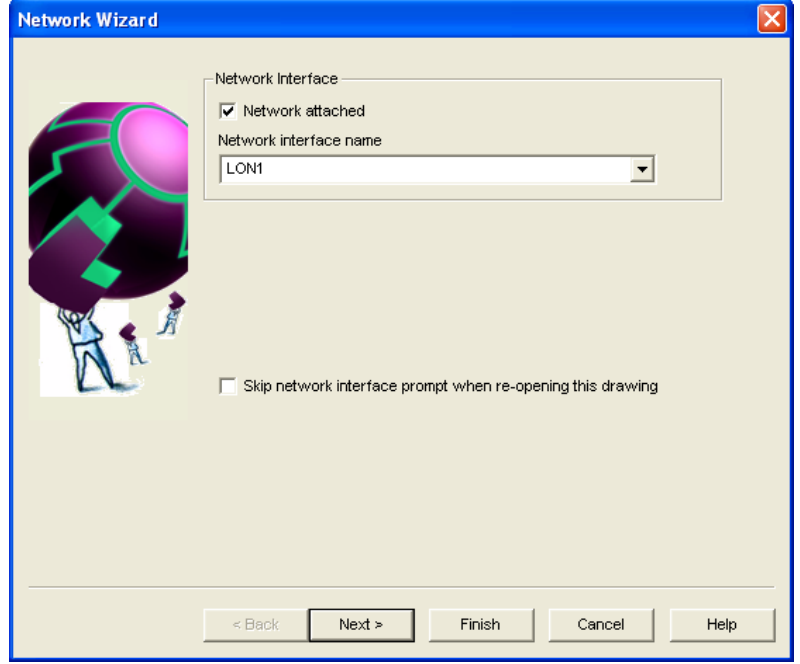

11. Select the **Network Attached** check box. In the **Network Interface Name** property, select the network interface to be used for communication between the LonMaker tool and the FT 5000 EVBs over the LONWORKS channel. Click **Next**.

You can use the U10 USB Network Interface included with your development platform, or you can use another network interface such as a PCC-10, PCLTA-20, PCLTA-21, *i*.LON 10 Ethernet Adaptor, *i*.LON server. If you are using the U10 USB Network Interface included with the FT 5000 EVBs and you have not installed any other network interfaces on your computer, select **LON1**.

For more information on installing and configuring the U10 USB Network Interface, and on using it to attach your computer to a network channel, see the *LONWORKS USB Network Interface User's Guide.*

12. The Management Mode window opens.

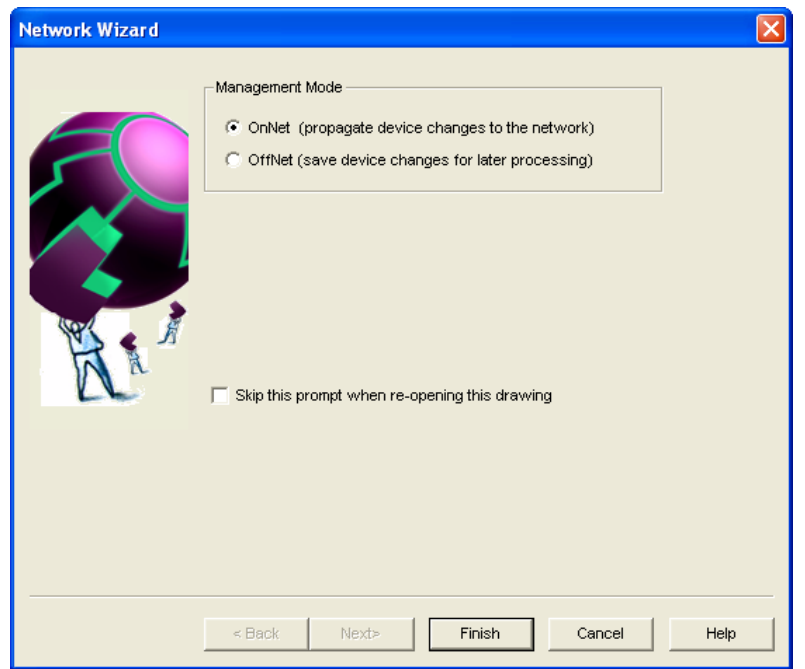

- 13. Select **OnNet** to immediately propagate changes you make to the example device in the LonMaker drawing to the physical device on the network. Click **Finish**.
- 14. A message appears recommending that you recommission devices that have changed since the network was backed up. Click **No**.
- 15. The LonMaker drawing for the example application opens. The LonMaker drawing includes a commissioned LNS Network Interface device shape, two uncommissioned device shapes, and functional block and network variable shapes for all the functional blocks and network variables defined in the device interface.

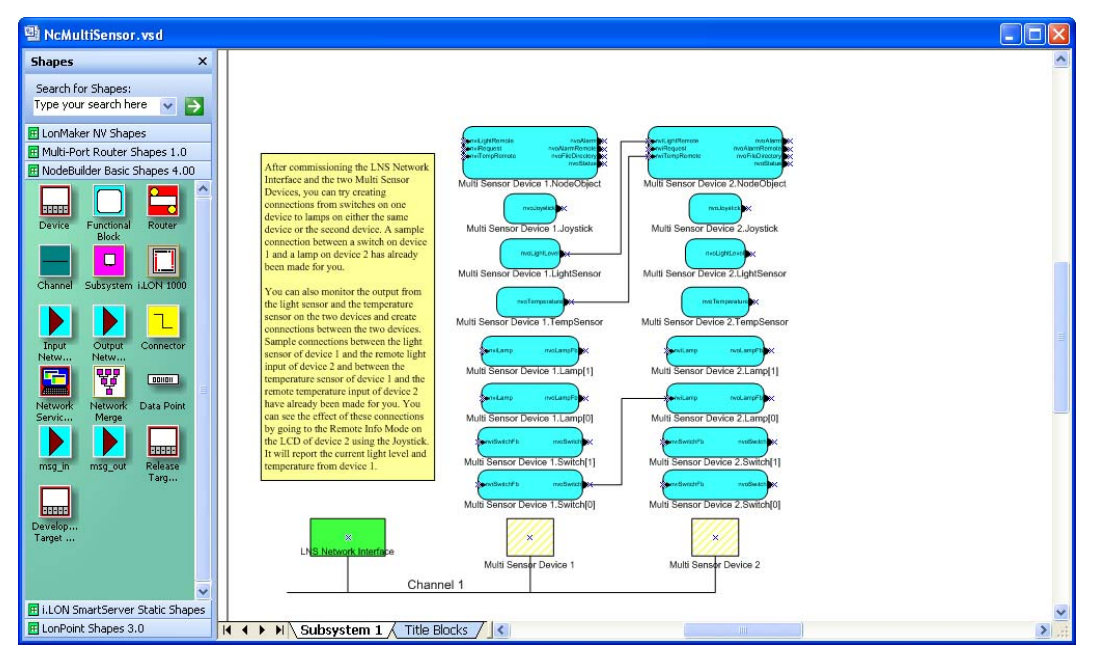

- 16. Download the example application to the FT 5000 EVBs following these steps:
	- a. Hold down CTRL and click both yellow cross-hatched device shapes representing your uncommissioned example devices (alternatively, you can click an empty space in the drawing

page and drag a selection net around the device shapes), right-click one of the selected devices, point to **Commissioning**, and then click **Commission** on the shortcut menu.

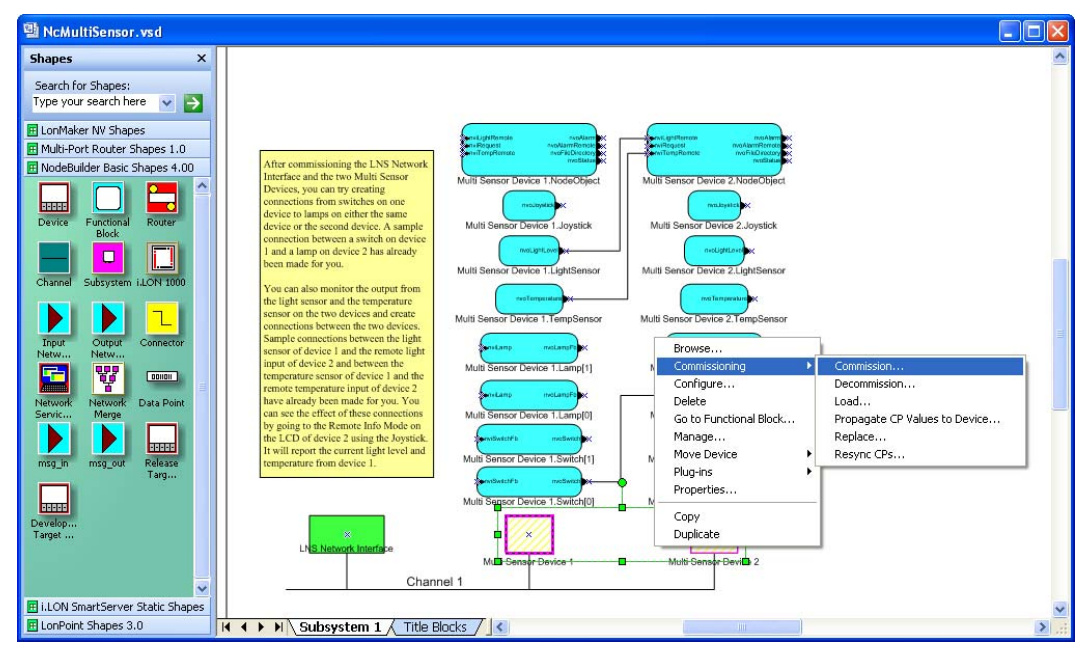

b. The Commission Device Wizard opens with the Application Image window displayed. Select the **Load Application Image** check box. This specifies that you will download the pre-built binary application image file (.**APB** extension) for the example application to the device. The pre-built binary application image files for the example applications are stored in the **LonWorks\NeuronC\Examples\FT5000 EVB\ReleasedBinaries**\<*Example*> folder.

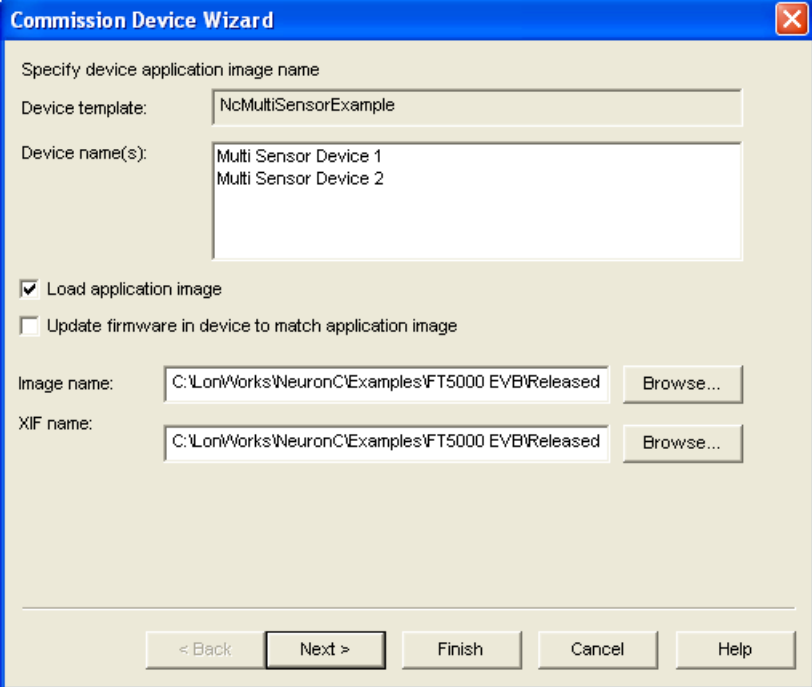

c. Click **Finish**. The **Device Installation** dialog opens.

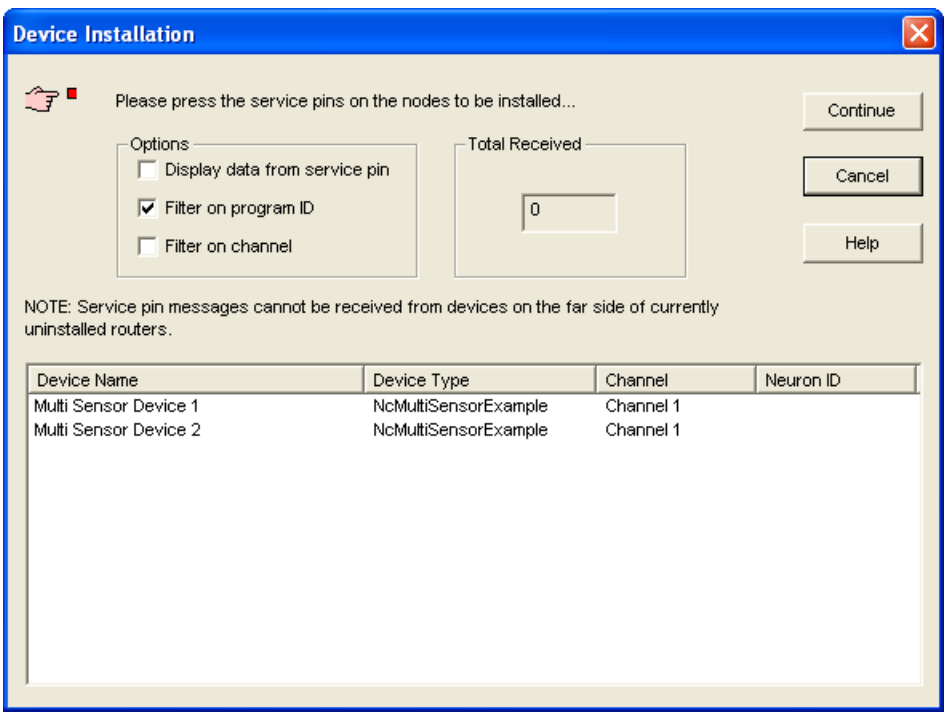

- d. Press the Service button on each FT 5000 EVB. The Service button on the FT 5000 EVB is a black button that is located near the upper right-hand corner of the board and is labeled "**Service**."
- e. The **Device Commission** dialog opens. This dialog lists application image loading, commissioning, and device state events in the order they occur.

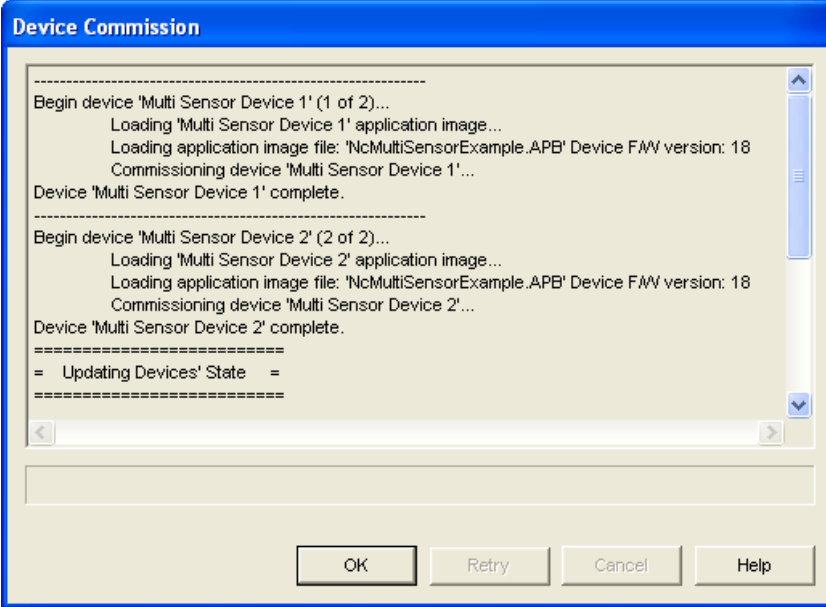

- f. After both example devices have been commissioned, click **OK** to return to the LonMaker drawing.
- 17. The device shapes are solid green, indicating that the devices have been commissioned and are online, and the LCD on the FT 5000 EVBs display the name of the example application you

loaded. The device applications will not do anything until you test the devices or connect them to other devices.

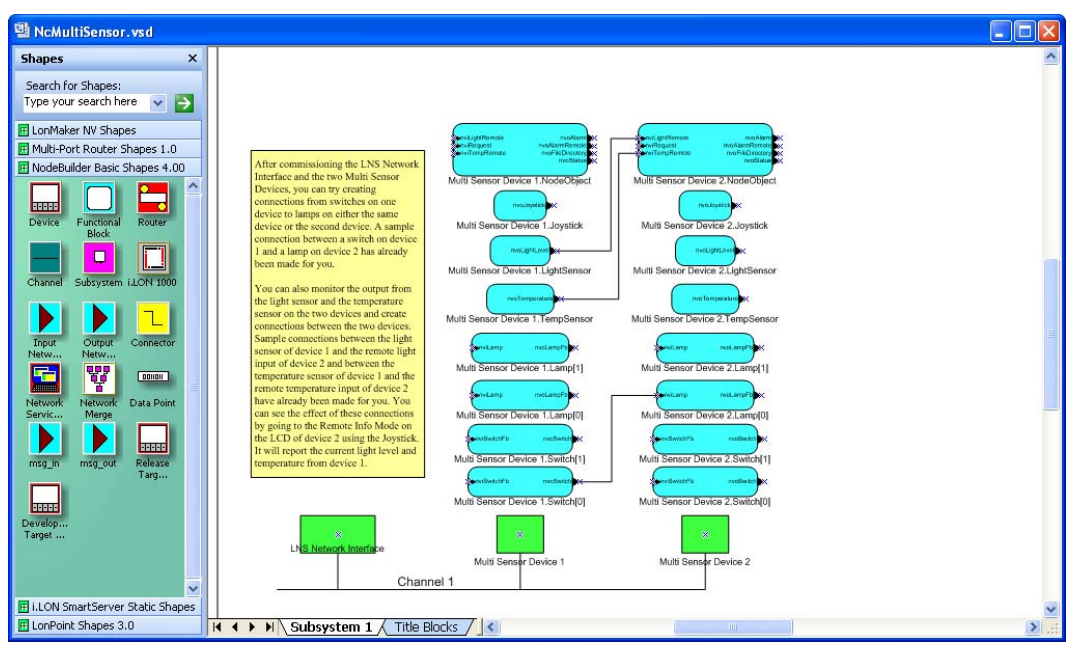

**Note**: Instead of running the same example application on both FT 5000 EVBs, you can create a second device running a different FT 5000 EVB example application or your own device application. In this case, see Chapters 4 and 5 of the *LonMaker User's Guide* for how to create application devices and functional blocks, and commission application devices.

18. Test the I/O devices on the FT 5000 EVBs using the sample network variable connections provided in the LonMaker drawing and network variable connections that you can create. See *[Creating Connections in Managed Mode](#page-27-0)* later in this chapter for how to do this.

**Note**: If you loaded the *NcSimpleIsiExample* or *NcMultiSensorExample* application on your FT 5000 EVBs, you can switch to ISI mode and use the ISI protocol to connect the example applications or connect them to other applications that are compatible with their ISI assemblies. The *NcSimpleIsiExample* and *NcMultiSensorExample* applications are compatible with each other, and other compatible applications include the *MGSwitch*, *MGLight*, and *MGDemo* applications running on an FT 3150 EVB, and the *MGSwitch* or *MGLight* applications running on an FT 3120 EVB.

To switch to ISI mode, use the LonMaker Browser or a Data Point shape to change the value of the **SCPTnwkCnfg** configuration property in the example device's **Node Object** functional block to **CFG\_LOCAL**. Alternatively, you can use the **nciNetConfig** configuration property in the example device's **Virtual Functional Block**. The LonMaker tool immediately loses communication with the example device. You can re-commission the example device to return the example application to managed mode. For more information on using the LonMaker Browser and the Data Point shape in the LonMaker tool, see Chapter 6 of the *LonMaker User's Guide*.

<span id="page-23-0"></span>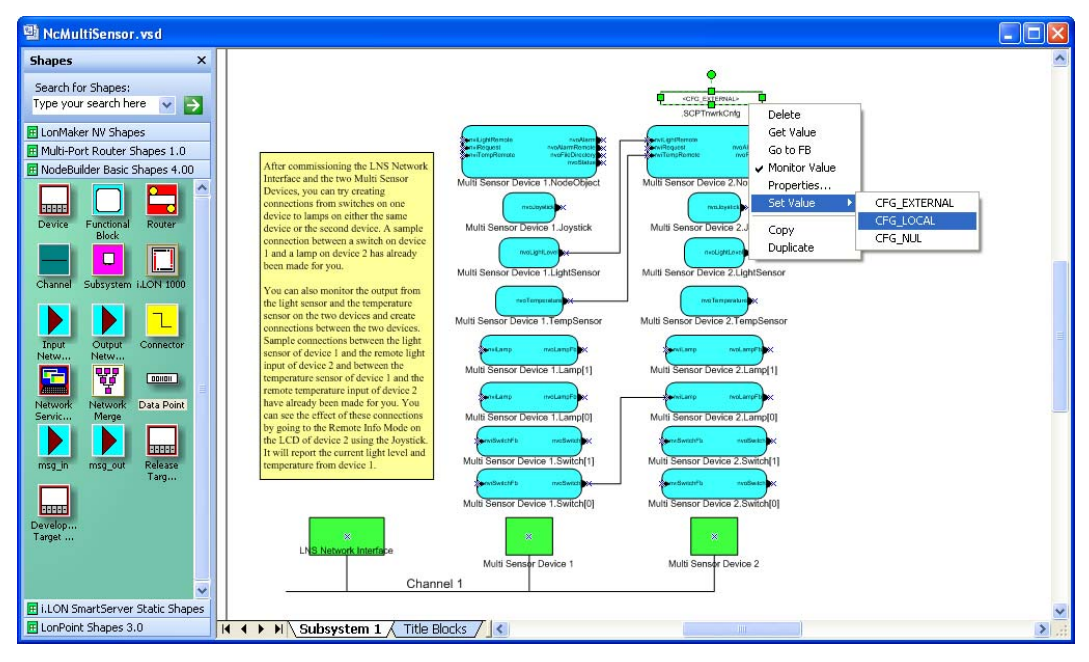

Alternatively, you switch to ISI mode by holding down the service pin on the FT 5000 EVB for approximately 10 seconds. This resets the example applications to their factory default settings. See *[Creating Connections in ISI Mode](#page-38-0)* later in this chapter for more information on connecting the example application running on your FT 5000 EVB via the ISI protocol.

#### *Using the Mini Kit to Load Example Applications*

You can use the Mini FX Application in the Mini kit to download the example applications to the FT 5000 EVB. To do this, follow these steps:

- 1. Install the Mini FX software following Chapter 2 of the *Mini FX User's Guide*.
- 2. Connect your FT 5000 EVB boards following Chapter 1 of the *FT 5000 EVB Hardware Guide*.
- 3. Start the Mini FX Application. To do this, click **Start** on the taskbar, point to **Programs**, point to the **Echelon Mini** program folder, and then click **Mini FX Application**. The **Mini FX Application** opens with the **Application** tab selected.
- 4. Click the **Device** tab.

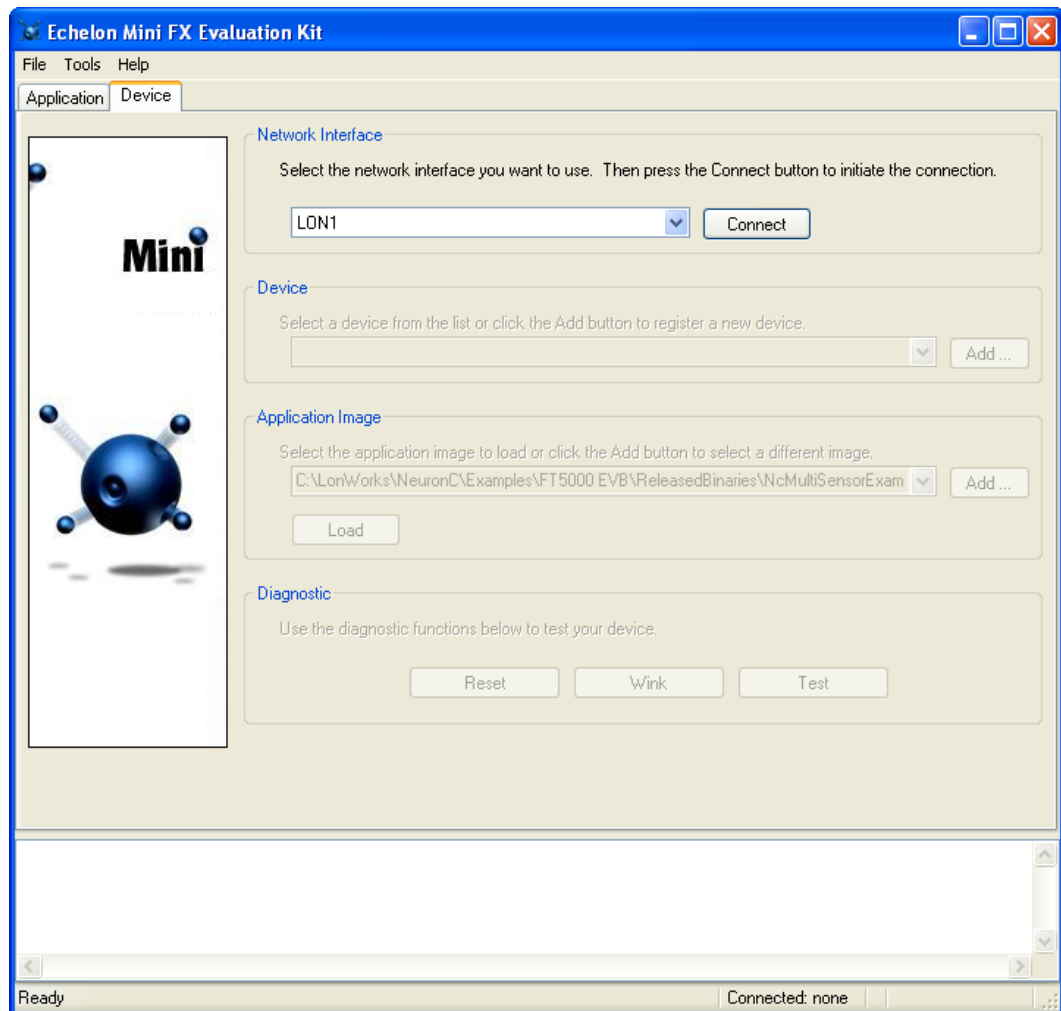

5. In the **Network Interface** property, select a network interface to be used for communication between the Mini FX Application and the FT 5000 EVB over the LONWORKS channel, and then click **Connect**.

You can use the U10 USB Network Interface included with the FT 5000 EVB, or you can use another network interface such as a PCC-10, PCLTA-20, PCLTA-21, *i*.LON 10 Ethernet Adaptor, *i*.LON 100 Internet Server, or *i*.LON SmartServer. If you are using the U10 USB Network Interface included with the FT 5000 EVB and you have not installed any other network interfaces on your computer, select **LON1**.

For more information on installing and configuring the U10 USB Network Interface, and on using it to attach your computer to a network channel, see the *LONWORKS USB Network Interface User's Guide.*

**Notes:** 

- Only one application can use a network interface at a time; therefore, if you connect the Mini FX Application to a network interface, you cannot use that network interface with other applications. You must exit the Mini FX Application to make a connected network interface available to other applications. Multiple LNS applications can share a network interface, but they cannot share a network interface with applications that are not based on the LNS network operating system such as the Mini FX Application.
- To use a PCC-10, PCLTA-20, or PCLTA-21 as the network interface, you must configure it as a layer 5 interface. To do this, click **Start** on the taskbar, click **Control Panel**, and then

double-click **LonWorks Plug 'n Play**. In the **Device Selected** box, select your network interface. In the **NI application** box, select **PCC10NSI** if you are using a PCC-10, or select **NSIPCLTA** if you are using a PCLTA-20 or a PCLTA-21. Click **OK** to save your changes and close the LonWorks Plug 'n Play application.

- 6. Press the Service button on the FT 5000 EVB. The Service button on the FT 5000 EVB is a black button that is located near the upper right-hand corner of the board and is labeled "**Service**."
- 7. The **Service Pin Message** dialog opens. The Neuron ID of the FT 5000 EVB appears in the **Neuron ID** box and its program ID in the **Program ID** box.

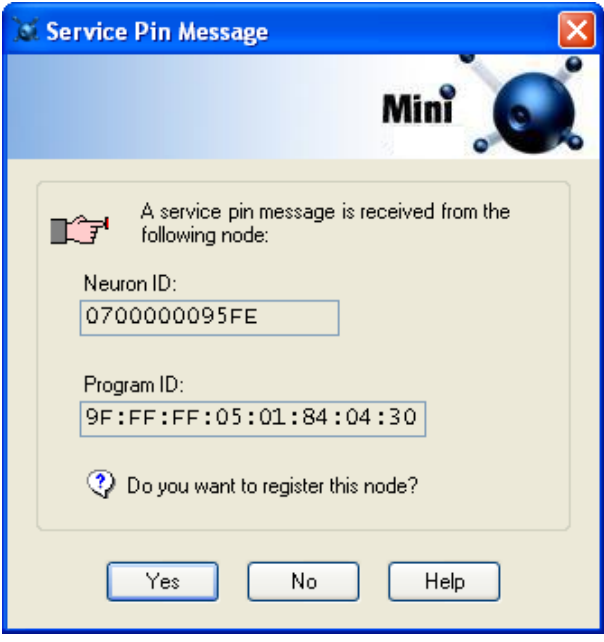

The **Neuron ID** is a unique 48-bit (12-hex digit) identifier contained in every LONWORKS device. The Mini FX Application uses the Neuron ID to communicate with your selected device. For more information on Neuron IDs, see the *Introduction to the LONWORKS Platform* document in the **Echelon Mini** program folder.

The **Program ID** is a unique, 16-hex digit ID that uniquely identifies the device application.

- 8. Click **Yes** to register the device with the Mini FX Application.
- 9. The FT 5000 EVB device is added to the **Device** list, which includes devices that you have added. The device will remain in the Device list until you close the Mini FX Application, or connect to a new network interface. You will need to add the device again when you restart the Mini FX Application, or when you connect to a different network interface.
- 10. In the **Application Image** property, click **Add**, browse to the LonWorks\NeuronC\Examples\FT5000 EVB\ReleasedBinaries\<*Example*> folder, and then select the desired Neuron C application image file (**.ndl** extension). The application image is added to the list of those recently added and it will remain there even after you close the Mini FX Application.

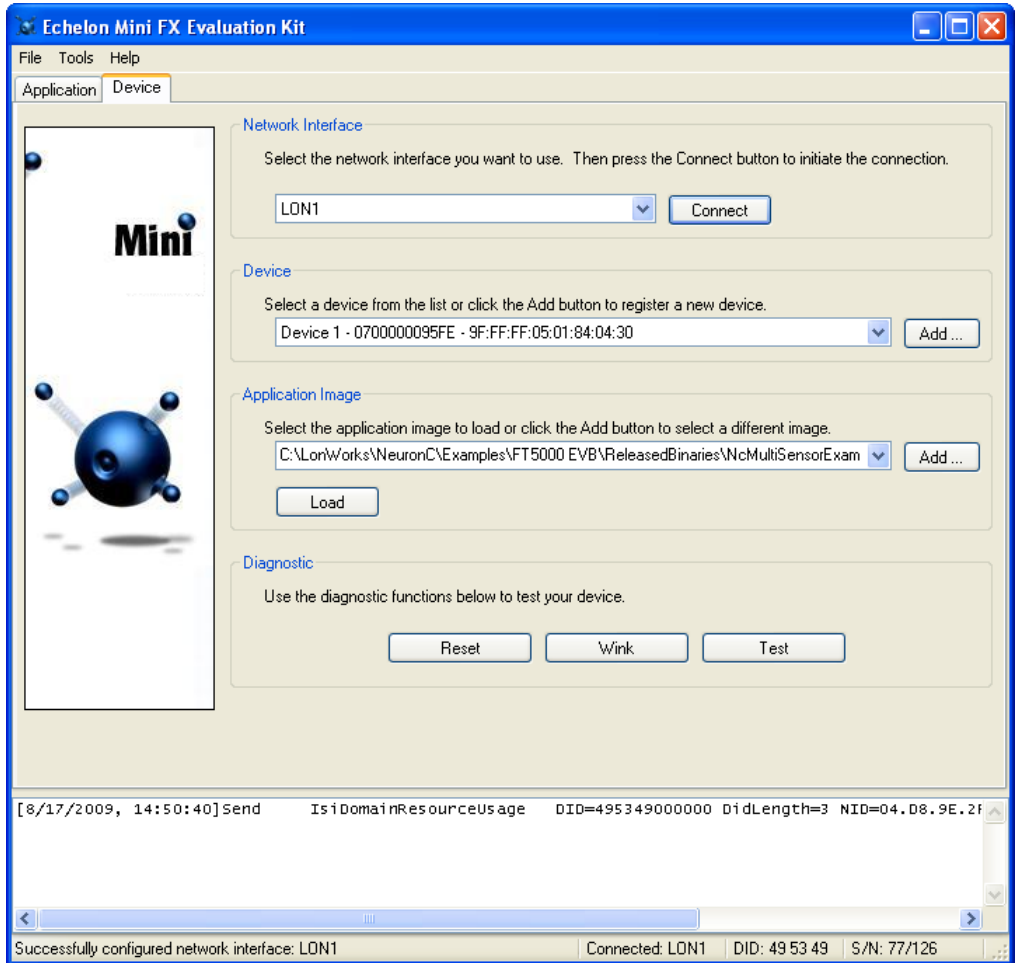

**Note**: An FT 5000 EVB running the *NcSimpleExample* must be installed using the LonMaker tool or other network tool. If you do not have a network tool installed on your development computer, do not select the **NcSimpleExample.ndl** file. You can install an FT 5000 EVB running the *NcSimpleIsiExample* and *NcMultiSensorExample* with the Interoperable Self-Installation (ISI) protocol or with a network tool.

11. Click **Load** to load the selected Neuron application image into the FT 5000 EVB. The **Status** box informs you when the application image has been successfully loaded into the device, and also informs you of any load errors.

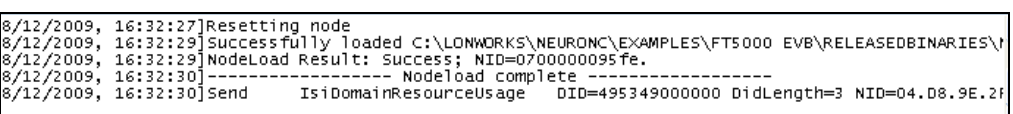

12. When the application image has been downloaded to the FT 5000 EVB, the LCD on the board displays the name of the example application you loaded and the installation mode (ISI Mode).

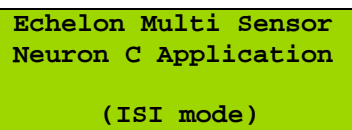

13. If you have a second FT 5000 EVB, repeat steps 6–12 to download an application image to the board.

<span id="page-27-0"></span>14. If you downloaded the *NcSimpleIsiExample* or *NcMultiSensorExample* applications to your FT 5000 EVB, you can use the ISI protocol to connect the switch and LED I/O devices on your FT 5000 EVB, and you can connect the example application on your FT 5000 EVB to a compatible application running on an FT 5000, FT 3150, and FT 3120 EVB, or another application that is compatible with the ISI assembly used by these examples. See *[Creating Connections in ISI Mode](#page-38-0)* later in this chapter for more information.

If you loaded any of the three example applications, you can use the LonMaker tool or other network tool to install your example device (see *[Using the LonMaker Tool to Load Example](#page-16-0)  [Applications](#page-16-0)* earlier in this chapter for more information). After you install the example device, you can create network variable connections with other devices, including another FT 5000 EVB running an example application (see the next section, *[Creating Connections in Managed Mode](#page-27-0)*, for more information).

Note that the LonMaker tool is not included with the Mini FX Evaluation Kit. For more information about ordering the LonMaker tool, contact your *[Echelon sales representative](http://www.echelon.com/company/sales/default.htm)* or *[request it online](http://www.echelon.com/products/requestinfo/default.asp?prodcode=lonmaker)*.

#### *Creating Connections in Managed Mode*

You can use the LonMaker tool or other network tool to bind your example device and verify its operation within a network. For example, you can bind the switch and lamp devices on the FT 5000 EVBs so that pressing the push buttons turns the LEDs on and off. If you are using the *NcMultiSensorExample* application, you can bind the temperature sensor and light-level sensor devices on one FT EVB 5000 device to the LCD display on a second FT 5000 EVB. This lets you can monitor the temperature, light level, and alarm conditions of the first 5000 FT EVB from the second one.

To bind devices, you connect the network variables within the device's functional blocks in the LonMaker drawing, and verify that the network variable values are updated appropriately when you use the I/O devices on the FT 5000 EVB.

You can connect an output network variable on one example device to compatible input network variables on the second example device. You can also create connections between compatible network variables in the same example device, and between an example device and your own device application or another LONWORKS device. Once you create a connection, the input network variables will receive all updates from the output network variables in the connection.

The LonMaker drawing includes one or more sample network variable connections for your example application. You can use these sample network variable connections and then create your own.

**Note**: Using a network tool lets you create more complex network variable connections that generally perform better compared to connections created with the ISI protocol. In addition, using a network tool lets you design network variable connections offsite without having to access the physical network.

The following sections describe how to use network variable connections to test the switch and lamp devices if you are running any of the three example applications, and how to test the temperature sensor, light-level sensor, LCD, and joystick devices if you are running the *NcMultiSensorExample*.

#### *Testing Switch and Lamp Devices*

To test the network variable connections between the switch and lamp devices on the FT 5000 EVBs, follow these steps:

1. Verify that you have downloaded the desired example application to the FT 5000 EVBs following the steps described in *[Using the LonMaker Tool to Load Example Applications](#page-15-0)* earlier in this chapter.

- 2. Press the **SW1** button on the FT 5000 EVB corresponding to **Multi Sensor Device 1** to turn on **LED1** on the FT 5000 EVB corresponding to **Multi Sensor Device 2**, and then press the **SW1** button again to turn off **LED1**.
- 3. Click the Echelon LonMaker/Visio Taskbar button in the Taskbar to switch to the LonMaker tool, if necessary. Observe that the drawing includes a sample network variable connection between the **nvoSwitch** output network variable in the **Switch[0]** functional block on the **Multi Sensor Device 1** device (**Multi Sensor Device 1.Switch[0].nvoSwitch**) and the **nviLamp** input network variable in the **Lamp[0]** functional block on the **Multi Sensor Device 2** device (**Multi Sensor Device 2.Lamp[0].nviLamp**). This connection enables **LED1** on the **Multi Sensor Device 2**  device to be updated when the **SW1** button on the **Multi Sensor Device 1** device is pressed.

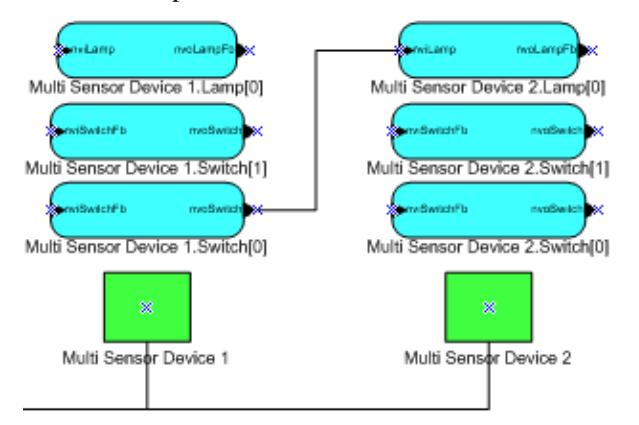

- 4. Monitor the values of the **Multi Sensor Device 1.Switch[0].nvoSwitch** and **Multi Sensor Device 2.Lamp[0].nviLamp** network variables. To do this, follow these steps:
	- a. Right-click an empty space in the LonMaker drawing, and then select **Enable Monitoring** on the shortcut menu.

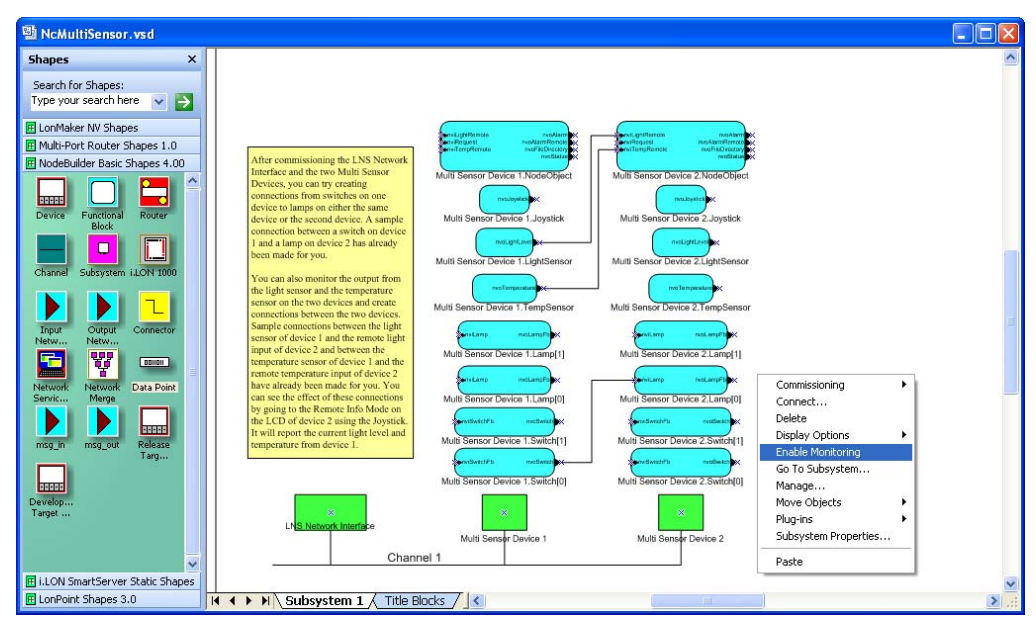

b. Right-click the sample **Connector** shape and select **Monitor Input Value** to display the current value of the **Multi Sensor Device 1.Switch[0].nvoSwitch** output network variable.

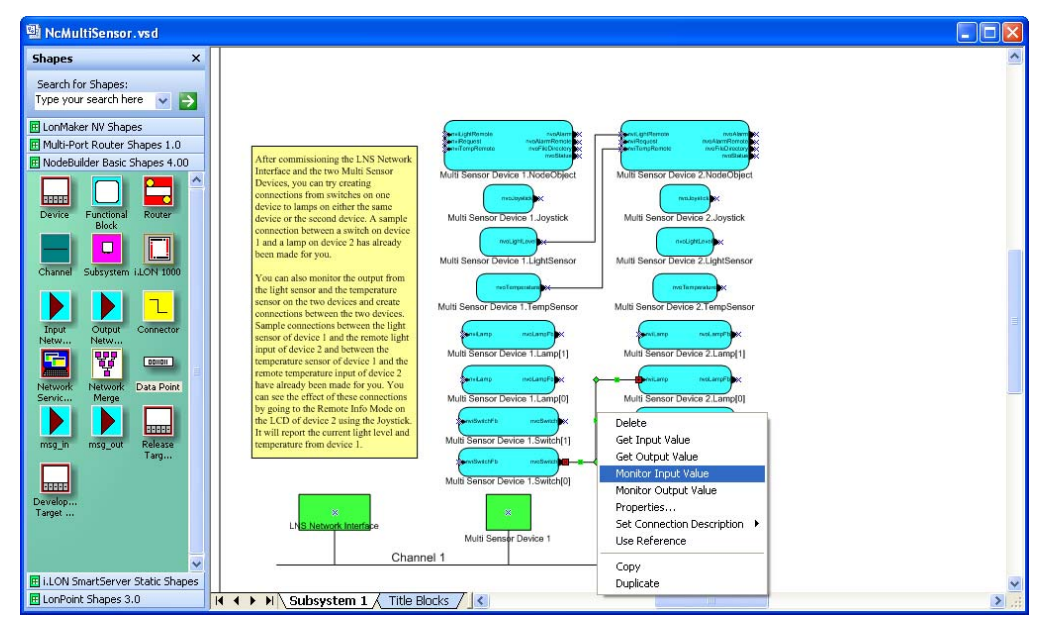

c. Right-click the **Connector** shape and select **Monitor Output Value** to display the current value of the **Multi Sensor Device 2.Lamp[0].nviLamp** input network variable.

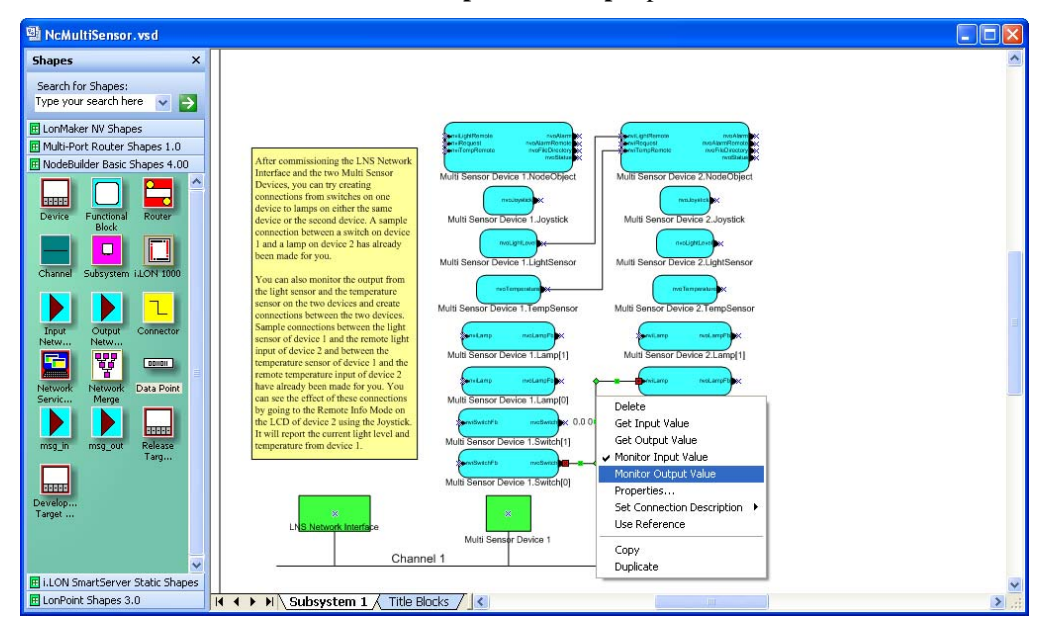

d. Press the **SW1** button on **Multi Sensor Device 1** multiple times. Observe that **LED1** on **Multi Sensor Device 2** turns on and off each time you press the **SW1** button. In addition, the current values of the output and input network variable on the **Connector** shape toggle between 100.0 1 and 0.0 0 each time you press the button.

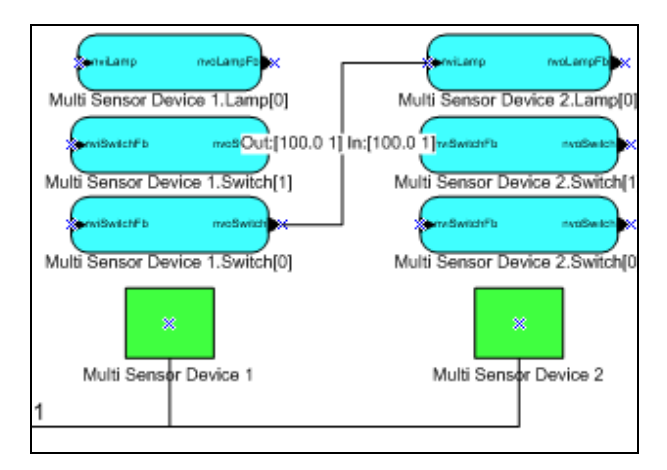

If you are running the *NcSimpleExample* application, you are done. See *[Getting Started with](#page-40-0)  [Developing Device Applications](#page-40-0)* in this chapter for more information about the next steps to take to create your own device application, and see *[NcSimpleExample Details](#page-45-0)* in Chapter 2 for more detailed information about the device interface, Neuron C code, and I/O devices used by the *NcSimpleExample* application.

- 5. If you are running the *NcSimpleIsiExample* or *NcMultiSensorExample*, connect the **Multi Sensor Device 1.Switch[1].nvoSwitch** network variable to the **Multi Sensor Device 2.Lamp[0].nviLamp** network variable. To do this follow these steps:
	- a. Drag the **Connector** shape from the **NodeBuilder Basic Shapes 4.00** stencil to the drawing. Position the left end of the shape over the tip of the **Multi Sensor Device 1.Switch[1].nvoSwitch** output network variable before releasing the mouse button. A red box appears around the end of the **Connector** shape when you have positioned it correctly over the **Network Variable** shape.

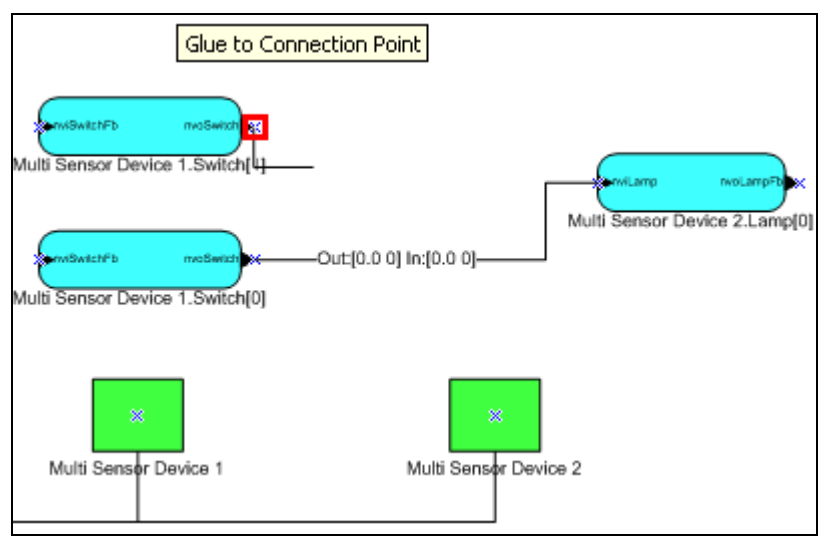

**Note**: To simplify the LonMaker drawing in this example, only the subject functional blocks are further displayed.

b. Drag the other end of the **Connector** shape to the **Multi Sensor Device 2.Lamp[0].nviLamp** input network variable until it snaps into place and a square box appears around the end of the **Connector** shape. There is a brief pause as the LonMaker tool updates the example devices over the network.

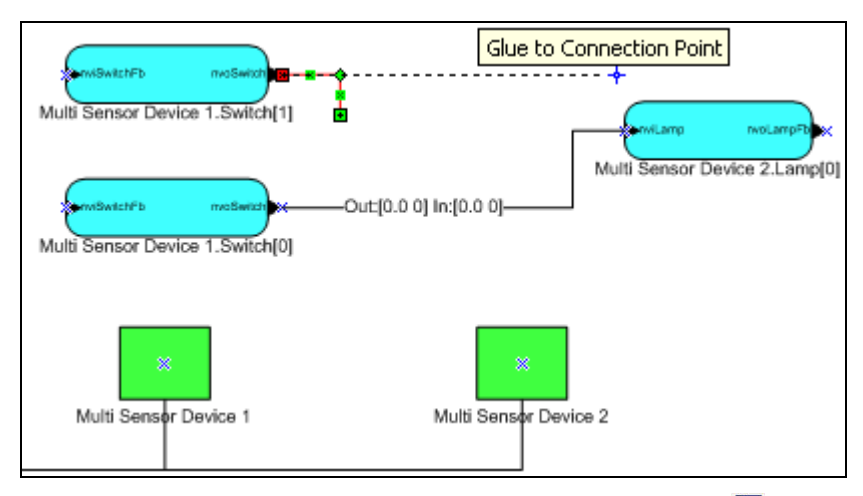

Note: You can also create connections using the **Connector** tool (**I**, **I**) on the Visio **Standard** toolbar or the **Network Variable Connection** dialog box. See Chapter 4 of the *LonMaker User's Guide* for more information on creating connection using these methods.

6. Follow step 4 to monitor the values of the **Multi Sensor Device 1.Switch[1].nvoSwitch** and **Multi Sensor Device 2.Lamp[0].nviLamp** network variables on the connection you just created.

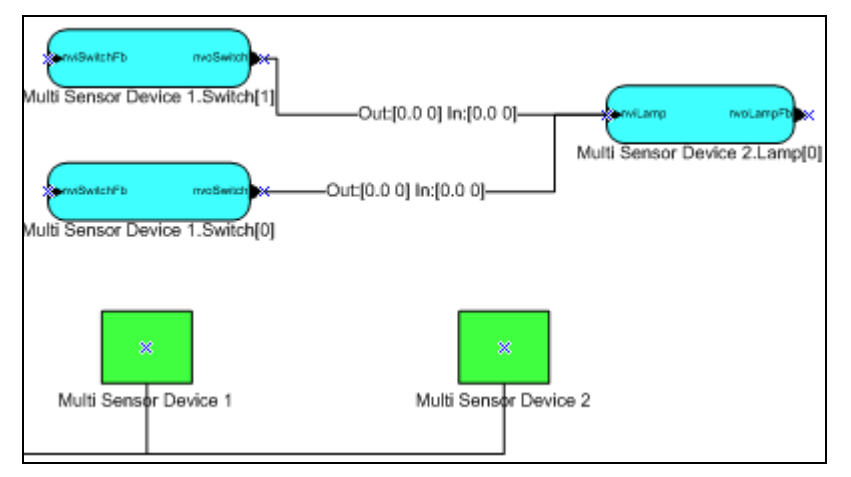

7. If **LED1** on **Multi Sensor Device 2** is off, press the **SW1** button on **Multi Sensor Device 1** to turn it on.

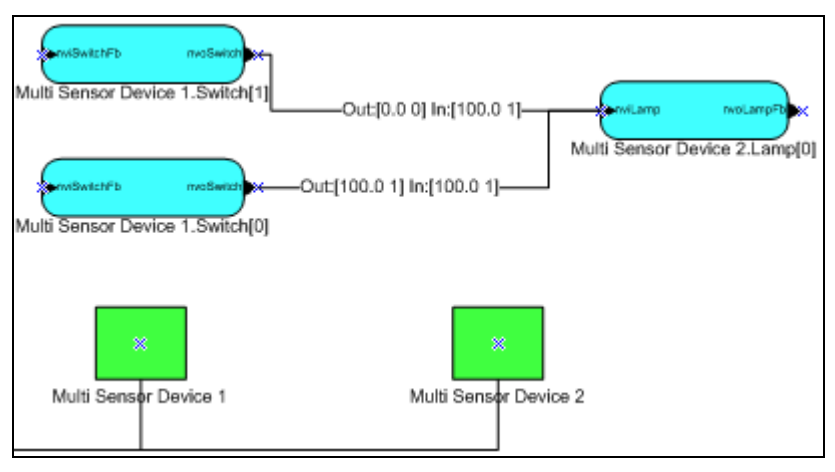

8. Press the **SW2** button on **Multi Sensor Device 1**. Observe that **LED1** on **Multi Sensor Device 2** does not turns off, and observe that the **Multi Sensor Device 2.Lamp[0].nviLamp** network

variable is not updated in the LonMaker drawing. This is because the **Multi Sensor Device 1.Switch[1].nvoSwitch** network variable does not know the current state of **LED1**—it is sending an ON value while **LED1** is already on.

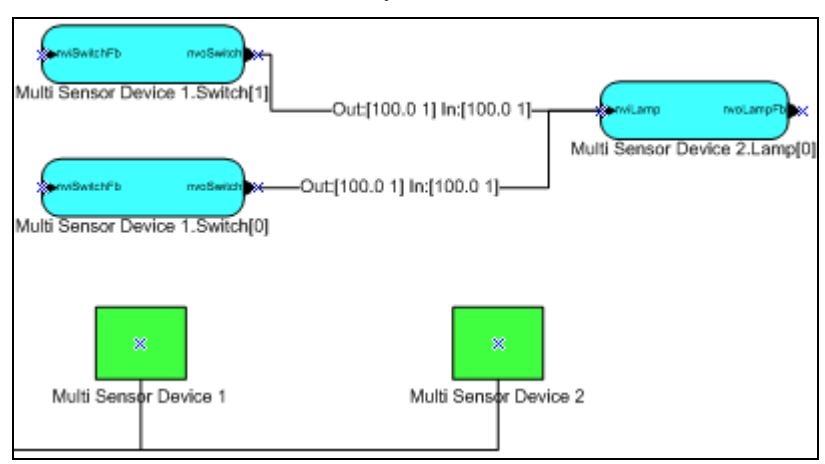

Proceed to step 9 to create feedback connections that enable the **nvoSwitch** network variables to get the current state of **LED1** so that pressing either the **SW1** or **SW2** buttons places **LED1** in the expected condition. Feedback connections are useful for synchronizing devices such as in this example.

- 9. Create the following two feedback connections. These feedback connections lets the switches know whether the **LED1** is actually turned on or off so that pressing the **SW1** or **SW2** buttons turns **LED1** on and off.
	- Create a connection between the **Multi Sensor Device 2.Lamp[0].nvoLampFB** output network variable and the **Multi Sensor Device 1.Switch[0].nviSwitchFB** input network variable.
	- Create a connection between the **Multi Sensor Device 2.Lamp[0].nvoLampFB** output network variable and the **Multi Sensor Device 1.Switch[1].nviSwitchFB** input network variable.

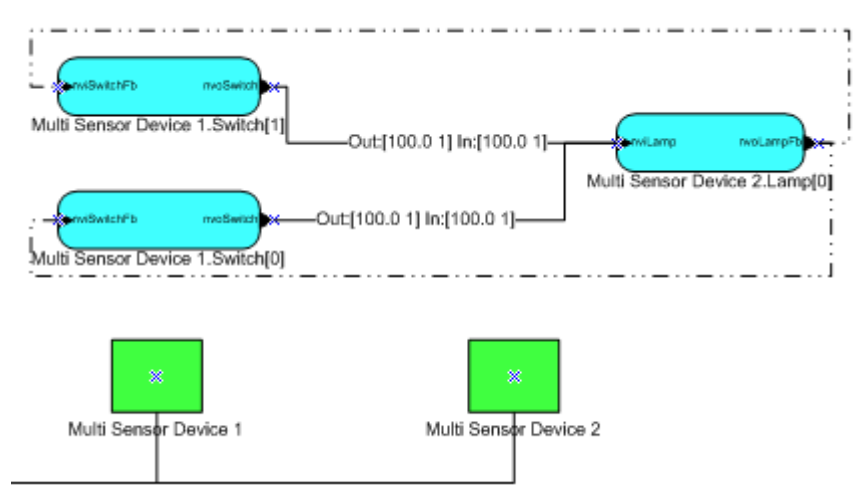

10. Press the **SW1** and **SW2** buttons on **Multi Sensor Device 1**. Observe that **LED1** on **Multi Sensor Device 2** turns on and off each time you press either button. Also, observe that the **nvoSwitch** network variables are updated simultaneously.

If you are running the *NcSimpleIsiExample* application, you are done. See *[Getting Started with](#page-40-0)  [Developing Device Applications](#page-40-0)* in this chapter for more information about the next steps to take to create your own device application, and see *[NcSimpleIsiExample Details](#page-50-0)* in Chapter 2 for more

<span id="page-33-0"></span>detailed information about the device interface, Neuron C code, and I/O devices used by the *NcSimpleIsiExample* application.

If you are running the *NcMultiSensorExample* application, proceed to the next section, to monitor the temperature, light level (lux), and alarm conditions, and set alarm limits for the temperature and light levels.

#### *Testing Light, Temperature, LCD, and Joystick Devices*

You can use the light-level sensor, temperature sensor, LCD, and joystick devices on the FT 5000 EVBs to monitor the light level (lux), temperature, and alarm conditions and to set alarm limits for the light level and temperature of an FT5000 EVB running the *NcMultiSensorExample* application.

You can also create connections between the network variables in the **LightSensor** and **TempSensor** functional blocks of **Multi Sensor Device 1** to the network variables in the **Node Object** functional block of **Multi Sensor Device 2**, and vice versa. This enables you to view the light, temperature, and alarm conditions of one FT EVB 5000 from the LCD of the other FT EVB 5000.

The LonMaker drawing includes one set of sample network variable connections between the network variables in the **LightSensor** and **TempSensor** functional blocks of **Multi Sensor Device 1** to the network variables in the **Node Object** functional block of **Multi Sensor Device 2**. You can create your own network variable connections between the **LightSensor** and **TempSensor** functional blocks of **Multi Sensor Device 2** to the network variables in the **Node Object** functional block of **Multi Sensor Device 1**.

To test the light-level sensor, temperature sensor, and LCD devices on the FT 5000 EVBs, follow these steps:

- 1. Use the LCD on the FT 5000 EVB corresponding to **Multi Sensor Device 1** and the LonMaker drawing to monitor the light level and temperature of the board, set alarm limits for the light level and temperature, and observe the affects of changing the light level and light alarm limits. To do this, follow these steps:
	- a. Drag a **Data Point** shape from the **NodeBuilder Basic Shapes 4.00** stencil to the drawing. The Data Point shape lets you monitor and control a single network variable or configuration property value from the current drawing page. It is ideal for testing smaller device interfaces with few network variables and configuration properties. For more information on using the Data Point shape in the LonMaker tool, see Chapter 6 of the *LonMaker User's Guide*.

You can place the Data Point shape anywhere, but a good place is directly above or below the functional block containing the data point to be monitored and controlled. The **Data Point Shape** dialog opens.

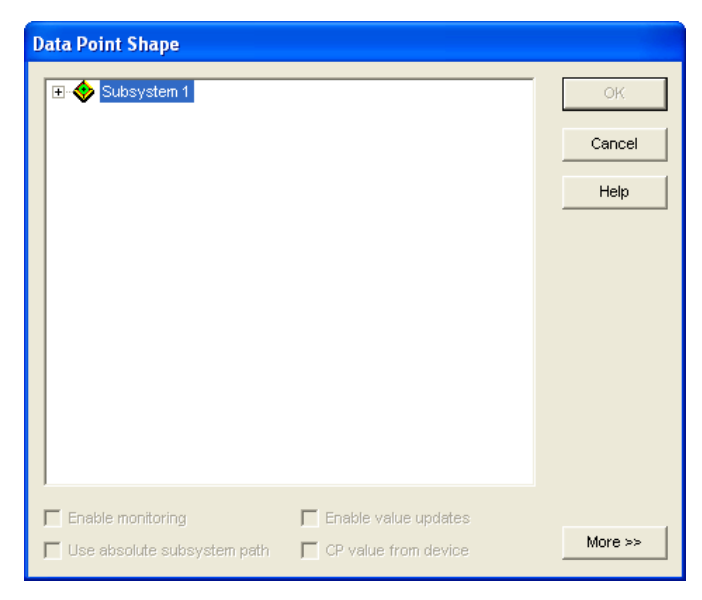

Expand **Subsystem 1**, expand **Multi Sensor Device 1**, expand the **LightSensor** functional block, and then select the **nvoLightLevel** output network variable; select the **Enable Monitoring** check box; and then click **OK**.

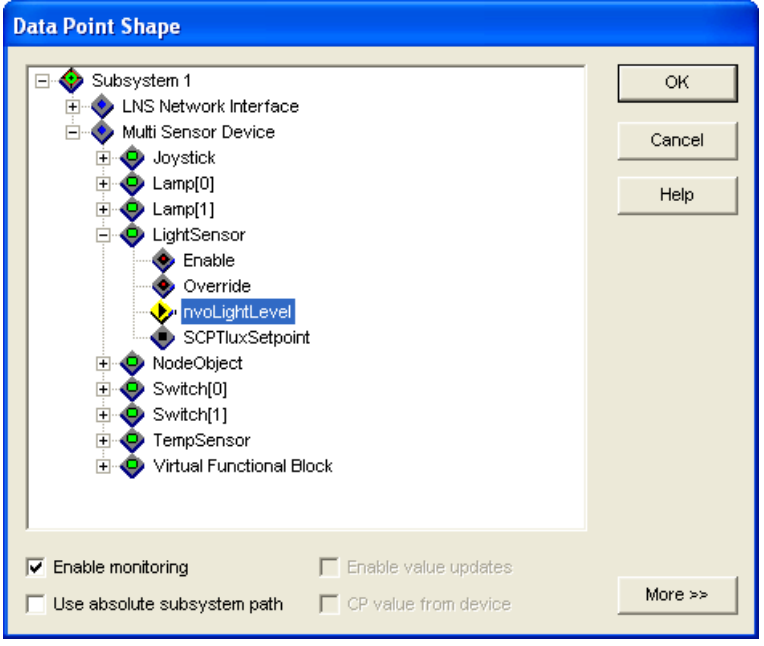

The Data Point shape is added to your LonMaker drawing.

- b. Repeat step a for the following data points:
	- the **Multi Sensor Device 1.TempSensor.nvoTemperature** output network variable.
	- the **Multi Sensor Device 1.Virtual Functional Block.nciHighTempAlarm** and **Multi Sensor Device 1.Virtual Functional Block.nciLowLightAlarm** configuration properties. When you add these configuration properties, select the **Enable Value Update**s check box in the **Data Point Shape** dialog. This enables you to write values to these configuration properties.
	- the **Multi Sensor Device 1.NodeObject.nvoAlarm** output network variable. When you add this network variable, click **More**, and then select **alarm\_type** in the **Field Name**

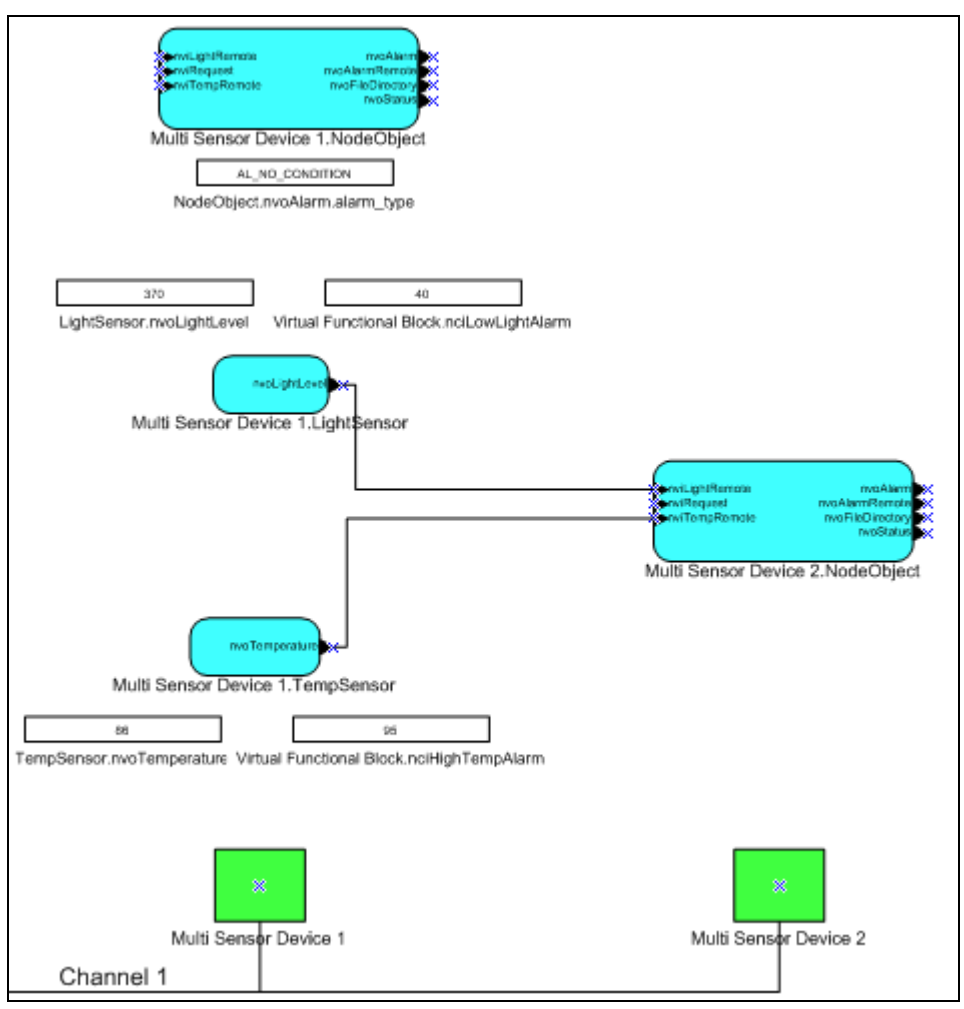

property in the **Data Point Shape** dialog. This enables you to view whether the temperature or light level has exceeded their respective alarm settings.

**Note**: To simplify the LonMaker drawing in this example, only the subject functional blocks are further displayed.

c. Toggle the joystick on the FT 5000 EVB corresponding to **Multi Sensor Device 1** down once to display the **Local Info Mode** on the board's LCD (the joystick is located in the bottom center of the board between the **SW1** and **SW2** buttons). Observe that the **Light:** and **Temp:** properties in the LCD reflect the current lux and temperature, and the **Alarms:** property in the LCD displays "None".

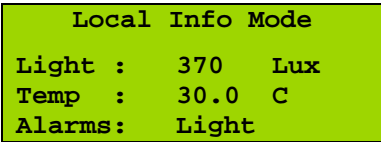

This means the following:

• The current lux is more than the lower limit defined in the **Multi Sensor Device 1.Virtual Functional Block.nciLowLightAlarm** configuration property, which is **40** lux by default.
• The current temperature is less than the upper limit defined in the **Multi Sensor Device 1.Virtual Functional Block.nciHighTempAlarm** configuration property, which is **35.0**°C by default.

**Note**: You can display the current temperature in Fahrenheit by toggling the joystick sideways. You can change it back to Celsius by toggling the joystick sideways again. Changing the temperature format in the **Local Info Mode** panel also changes the format used for the high temperature alarm setpoint in the **Alarm Config Mode** panel.

d. On the FT 5000 EVB corresponding to **Multi Sensor Device 1**, cover the light senor I/O device on the bottom right side of the board. Observe that the **Light:** property in the LCD reflects the decreased lux, and the **Alarms:** property in the LCD displays "Light".

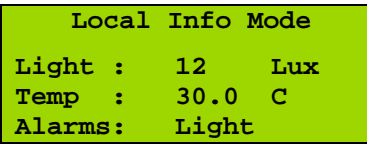

This means that the current lux (**12** in this example) is less than the lower limit defined in the **Multi Sensor Device 1.Virtual Functional Block.nciLowLightAlarm** configuration property (**40** lux by default).

e. In the LonMaker drawing, double-click the Data Point shape for the **Multi Sensor Device 1.Virtual Functional Block.nciLowLightAlarm** configuration property, enter **0**, and then click anywhere outside the Data Point shape. Cover the light senor I/O device again on the FT 5000 EVB corresponding to **Multi Sensor Device 1**.

Observe that the **Alarms:** property in the LCD now displays "None". This is because the current lux is now higher than the lower limit defined in the **Multi Sensor Device 1.Virtual Functional Block.nciLowLightAlarm** configuration property.

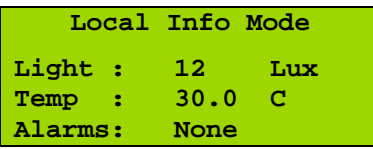

f. Toggle the joystick down two more times on the FT 5000 EVB corresponding to **Multi Sensor Device 1** to display the **Alarm Config Mode** on the board's LCD. Toggle the joystick up two times to move the pointer to the **Light:** alarm property. Toggle the joystick right eight times to increase the light alarm level from **0** to **40** (returning to its default level), toggle the joystick down two times to point to the **Ok** option, and then press the joystick center button to save the new light alarm level.

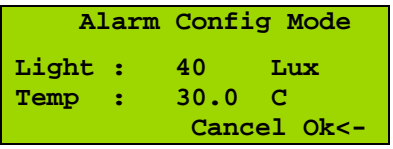

**Note**: When you set the light alarm level, toggling the joystick left decreases the lux by 5, and toggling the joystick right increases the lux by 5. When you set the temperature alarm level, toggling the joystick left decreases the temperature by 0.5°C, and toggling the joystick right increases the temperature by 0.5°C.

- g. In the LonMaker drawing, observe that the value in the data point shape for the **Multi Sensor Device 1.Virtual Functional Block.nciLowLightAlarm** configuration property has been updated to reflect the current light alarm level.
- 2. Use the sample network variable connections in the LonMaker drawing to monitor the light level, temperature, and alarm conditions of the FT 5000 EVB corresponding to **Multi Sensor Device 1**

from the Remote Info Mode panel on the LCD of the FT 5000 EVB corresponding to **Multi Sensor Device 2**.

**Note**: If you only have one FT 5000 EVB, you can still observe the application behavior described in this step by connecting the light level and temperature output network variables in the **LightSensor** and **TempSensor** functional blocks to the remote light level and temperature input network variables in the **NodeObject** functional block on the same device.

To use the sample network variable connections in the LonMaker drawing to monitor the light level, temperature, and alarm conditions, follow these steps:

a. Toggle the joystick down on the FT 5000 EVB corresponding to **Multi Sensor Device 2** (the local device) two times to display the **Remote Info Mode** on the board's LCD. This mode displays the current temperature, lux, and alarm conditions of the FT 5000 EVB corresponding to **Multi Sensor Device 1** (the remote device).

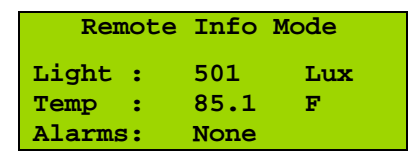

**Note**: You can display the temperature measured by the remote device in Fahrenheit by toggling the joystick sideways. You can change it back to Celsius by toggling the joystick sideways again.

- b. On the FT 5000 EVB corresponding to **Multi Sensor Device 1**, cover the light senor I/O device on the bottom right side of the board.
- c. On the LCD of the FT 5000 EVB corresponding to **Multi Sensor Device 2**, observe that the **Light:** property in the **Remote Info Mode** panel reflects the decreased lux of the remote device and the **Alarms:** property displays "Light". This means that that current lux is less than the lower limit defined in the Light property in the **Alarm Config Mode** panel on the remote device.

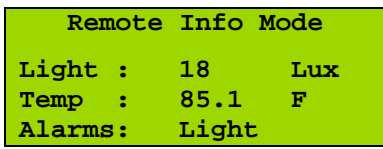

- d. In the LonMaker drawing, observe that the value in the data point shape for the **Multi Sensor Device 2. Node Object. nvoAlarmRemote** output network variable is now **AL\_ALM\_CONDITION**.
- 3. Optionally, you can use the LonMaker tool to create network variable connections between the **LightSensor** and **TempSensor** functional blocks of **Multi Sensor Device 2** to the network variables in the **Node Object** functional block of **Multi Sensor Device 1**. This is simply the opposite of the sample network variable connections used in step 2.

You can then monitor the light level, temperature, and alarm conditions of the FT 5000 EVB corresponding to **Multi Sensor Device 2** from the Remote Info Mode panel on the LCD of the FT 5000 EVB corresponding to **Multi Sensor Device 1**.

- a. Connect the **Multi Sensor Device 2.LightSensor. nvoLightLevel** output network variable to the **Multi Sensor Device 1.NodeObject.nviLightRemote** input network variable.
- b. Connect the **Multi Sensor Device 2.LightSensor.nvoTemperature** output network variable to the **Multi Sensor Device 1. NodeObject.nviTempRemote** input network variable.
- c. Create a Data Point shape for the **alarm\_type** field in the **Multi Sensor Device 1.NodeObject.nvoAlarmRemote** output network variable.

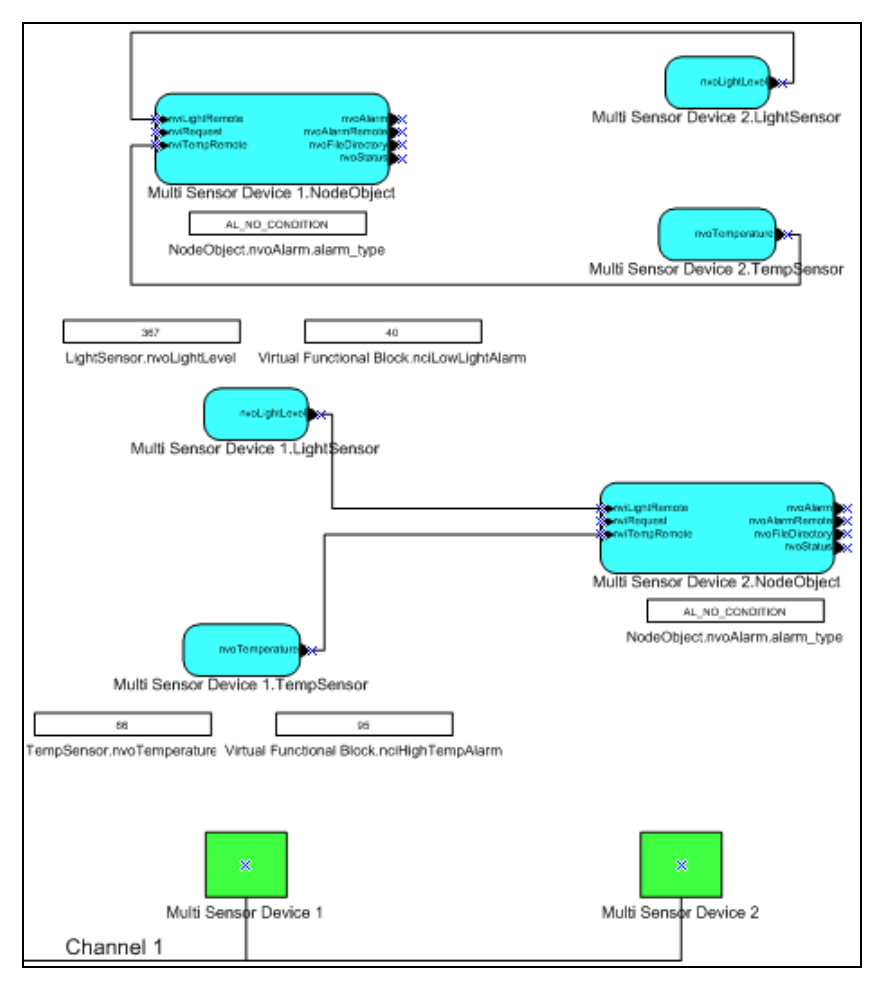

4. See *[Getting Started with Developing Device Applications](#page-40-0)* in this chapter for more information about the next steps to take to create your own device application, and see *[NcMultiSensorExample](#page-55-0)  [Details](#page-55-0)* in Chapter 2 for more detailed information about the device interface, Neuron C code, and I/O devices used by the *NcMultiSensorExample* application.

# *Creating Connections in ISI Mode*

You can use the ISI protocol to create and maintain network variable connections without using a network management tool. To create network variable connections with the ISI protocol, the devices require some input that indicates to which devices to connect. One method is for the user to press Connect buttons on the devices to initiate, accept, and confirm the connection, and use Connect lights to indicate the connection status. For the FT 5000 EVB, the Connect button is the **SW2** button on the right side of the board, and the Connect light is **LED2**, which is located directly above the **SW2** button.

If you downloaded the *NcSimpleIsiExample* or *NcMultiSensorExample* application to your FT 5000 EVB, you can use the ISI protocol to connect the switch and LED I/O devices on your FT 5000 EVB to another device running an application that is compatible with the ISI assembly used by these examples. Applications that have compatible Light and Switch assemblies are the *NcSimpleIsiExample* and *NcMultiSensorExample* applications running on another FT 5000 EVB, the *MGSwitch*, *MGLight*, and *MGDemo* applications running on an FT 3150 EVB, and the *MGSwitch* or *MGLight* applications running on an FT 3120 EVB.

To create connections between the *NcSimpleIsiExample* or *NcMultiSensorExample* application running on your FT 5000 EVB to a compatible application running on another FT 5000, FT 3150, or FT 3120 EVB, follow these steps:

1. Verify that one or both of the FT 5000 EVBs are running the *NcSimpleIsiExample* or *NcMultiSensorExample* application, and verify that the applications are in ISI mode. The name of the application is displayed at the top of the LCD on the board.

**Note**: The *NcSimpleExample* does not support ISI connections. Download the *NcSimpleIsiExample* or *NcMultiSensorExample* application to the board with the NodeBuilder tool or Mini kit. See *[Using the LonMaker Tool to Load Example Applications](#page-16-0)* or *[Using the Mini](#page-23-0)  [Kit to Load Example Applications](#page-23-0)* for more information on how to do this.

- 2. If you are connecting an FT 5000 EVB to an FT 3150 EVB or FT 3120 EVB, verify that the FT 3150 EVB or FT 3120 EVB is running the appropriate example application.
	- An FT 3150 EVB must be running the *MGSwitch*, *MGLight*, or *MGDemo* application, or another application that is compatible with the ISI assembly used by the *NcSimpleIsiExample* and *NcMultiSensorExample* applications. These example applications are included with the Mini EVK Evaluation Kit. For more information on these examples, see the *Mini EVK User's Guide*.
	- An FT 3120 EVB must be running the *MGSwitch* or *MGLight* application, or another application that is compatible with the ISI assembly used by the *NcSimpleIsiExample* and *NcMultiSensorExample* applications.
- 3. Press the Connect button on one evaluation board (this is the connection host). The Connect button on an FT 5000 EVB running the *NcSimpleIsiExample* or *NcMultiSensorExample* application is the **SW2** button on the right side of the board. The Connect buttons on the MiniGizmo board, which is attached to an FT 3150 or FT 3120 EVB board, are **SW5**, **SW6**, **SW7**, or **SW8** if running the *MGDemo* application, or **SW8** if running the *MGSwitch* or *MGLight* application. This step is called opening enrollment or initiating the connection.
- 4. The Connect lights on the other evaluation boards that can join the connection and the Connect light on the connection host start blinking. The Connect light on an FT 5000 EVB running the *NcSimpleIsiExample* or *NcMultiSensorExample* application is **LED2**, which is located directly above the **SW2** button. The Connect lights on the MiniGizmo board are **LED5**, **LED6**, **LED7**, or **LED8** if running the *MGDemo* application, or **LED8** if running the *MGSwitch* or *MGLight* application. The LEDs are located directly above their respectively numbered buttons.
- 5. Press the Connect button on another evaluation board (the connection member) to add that device to the connection. The Connect lights on both the device and the connection host will illuminate without flashing, indicating they are ready to join the connection. This step is called accepting the connection invitation.
- 6. Press the Connect button used in step 4 on the connection host to complete the connection. The Connect lights on both the connection host and the device will extinguish, indicating that the devices are connected. This step is called confirming the connection.
- 7. Press the I/O button on either evaluation board to illuminate the I/O LEDs in the connection. Press the I/O button on either evaluation board to extinguish the I/O LEDs in the connection.
	- For an FT 5000 EVB, the I/O button and LED in an ISI connection are **SW1** and **LED1**, respectively.
	- For the *MGSwitch*, *MGLight*, or *MGDemo* applications running on a FT 3150 or 3120 EVB, the I/O button and LED in an ISI connection depends on the application and the connect button used. See Chapter 3 of the *Mini EVK User's Guide* for more information.

**Note:** You can remove the device from the ISI connection by pressing and holding the Connect button on the connection member (not the connection host) for approximately 8 seconds. This step is called cancelling the connection. You can confirm that the device has left the connection by pressing its I/O

<span id="page-40-0"></span>button and observing that the I/O LED of the connection host does not illuminate. You can delete an ISI connection to all connection members by pressing and holding the Connect button on the Connection host for approximately 8 seconds.

See Chapter 2 for more information on how the FT 5000 EVBs exchange data in ISI mode.

# **Getting Started with Developing Device Applications**

The FT 5000 EVB example applications were developed using Neuron C (Version 2.2), which is a programming language based on ANSI C that you can use to develop applications for Neuron Chips and Smart Transceivers. It includes network communication, I/O, and event-handling extensions to ANSI C, which make it a powerful tool for the development of LONWORKS device applications. For more information on the Neuron C programming language, see the *Neuron C Programmer's Guide* and the *Neuron C Reference Guide*.

You can view the Neuron C code used by the FT 5000 EVB example applications to learn how to develop your own device applications (see the *Device Application Summary* sections in Chapter 2 for descriptions of the Neuron C code used by the example applications). NodeBuilder users can view the Neuron C source files (**.nc** extension) of an example application by opening the example's NodeBuilder project, as described in the next section, *[Using the NodeBuilder Tool to Develop Device](#page-40-0)  [Applications](#page-40-0)*. Mini kit users, as well as NodeBuilder users, can view the Neuron C source files by browsing to the **C:\LonWorks\NeuronC\Examples\FT5000 EVB\**<*example*>\**Source** folder, and then opening the file with a text editor such as Notepad. Alternatively, Mini kit users and NodeBuilder users can access an example application's source file by clicking **Start**, pointing to **Programs**, pointing to **Echelon NodeBuilder FX** or **Echelon Mini**, pointing to **Examples,** pointing to **FT 5000 EVB**, clicking the desired **Example Source Code** folder, and then clicking the **Source** folder.

After you view the Neuron C code in the example applications, you can create a new device application by modifying the existing example applications or by developing the device application from scratch. You can then use the NodeBuilder tool or Mini kit to build the device applications and download them to an FT 5000 EVB or other LONWORKS device based on a Neuron 5000 Processor or FT 5000 Smart Transceiver. You can create a simple device application from scratch by following the quick-start exercise in Chapter 3 of your development tool's user's guide (*NodeBuilder FX User's Guide* or *Mini FX User's Guide*).

The following sections describe how to view the Neuron C source files in the FT 5000 EVB example applications based on whether you are using the NodeBuilder tool or the Mini kit, and they describe the next steps for developing a device with your development tool.

# *Using the NodeBuilder Tool to Develop Device Applications*

If you are using the NodeBuilder tool, you can open the pre-built NodeBuilder projects created for each example application and then view the Neuron C source (**.nc**) files and header (**.h**) files that comprise the device application. See the *Device Application Summary* sections in Chapter 2 for descriptions of the functionality provided by these files. After you view the Neuron C code in the example applications, you can create a new device application, or modify the existing example applications.

To open the NodeBuilder project for an example application and the view the Neuron C source files with NodeBuilder tool, follow these steps:

- 1. Restore the LonMaker backup for the example application as described by steps 1–15 in *[Using the](#page-16-0)  [LonMaker Tool to Load Example Applications](#page-16-0)* earlier in this chapter.
- 2. In the LonMaker drawing, click **LonMaker** and then click **NodeBuilder**. The NodeBuilder Project Manager starts. If you have not previously created a NodeBuilder project for this network, the New Project wizard automatically starts with the **NodeBuilder Project** dialog displayed.

3. In the **NodeBuilder Project** dialog, select the **Open an Existing NodeBuilder Project** option and then click **Next**.

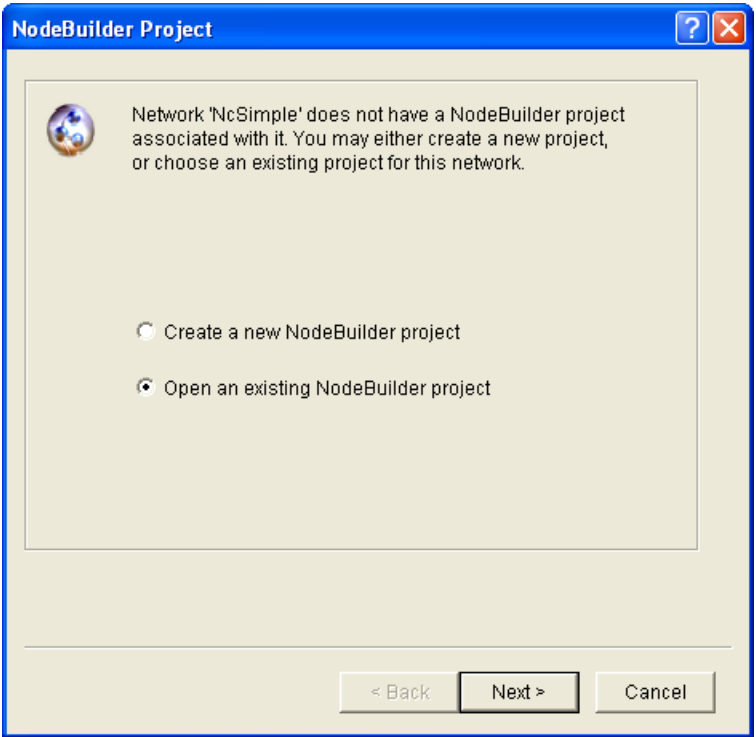

4. The **Select Project File** dialog opens. Click the button to the right of the **Project File** property, browse to the LonWorks\NeuronC\Examples\FT5000 EVB\<*Example*> folder, and then select the project file (**.NbPrj** extension) in the project folder.

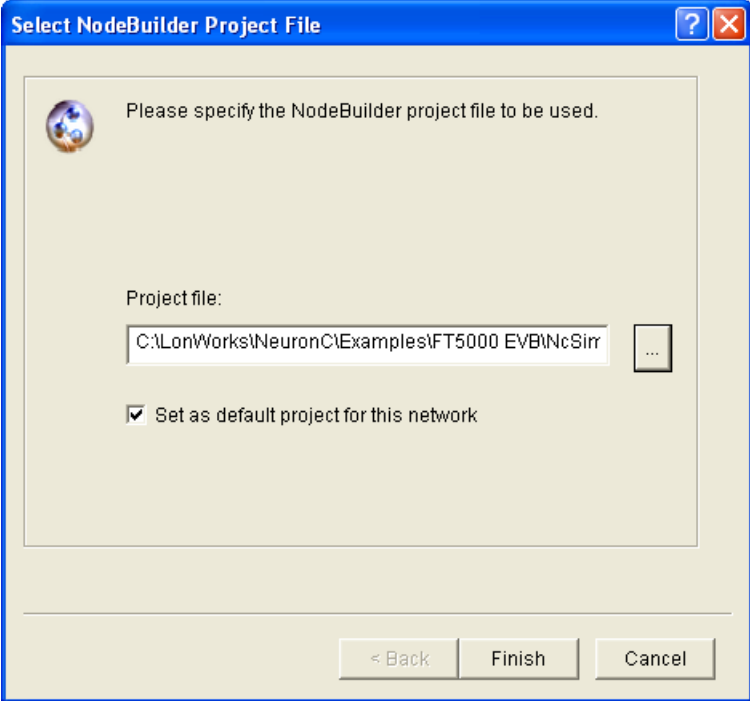

5. Click **Finish**. The NodeBuilder Project Manager opens.

6. In the Project pane on the left side of the NodeBuilder Project Manager, expand the **Device Templates** folder under the Project folder, expand the Device Template  $(\bullet)$ , and then expand the Source Files folder (**a)**. The Neuron C source files (**.nc**) and header files (**.h**) in the device application are displayed.

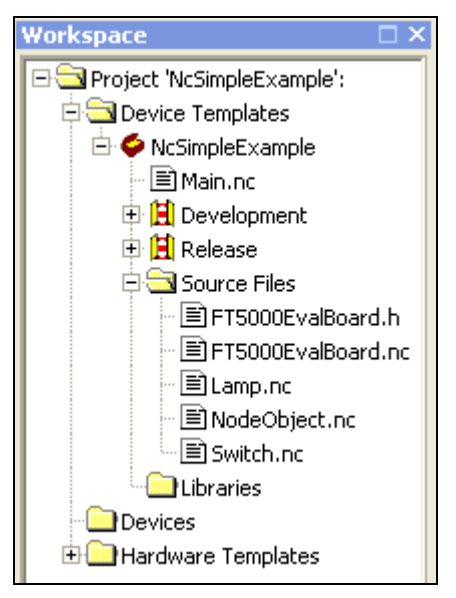

7. Double-click the Neuron C source files (**.nc**) and header files (**.h**) to view them in the Edit pane on the right side of the NodeBuilder Project Manager.

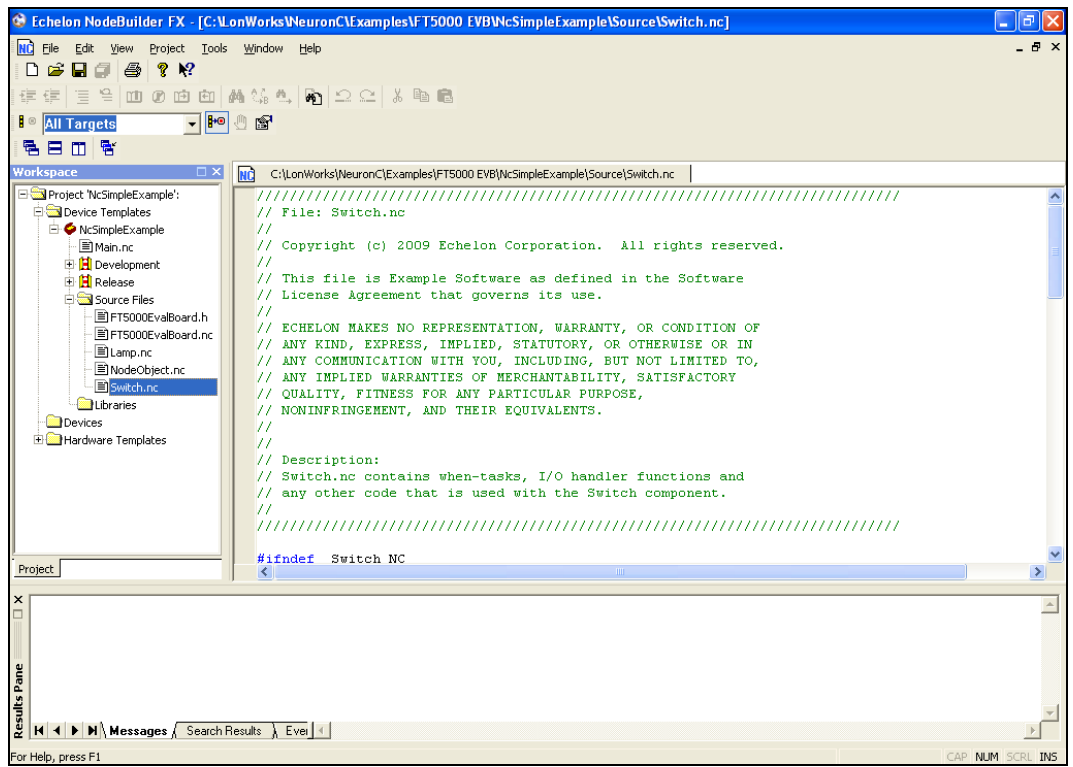

8. Read the example application's *Device Application Summary* section in Chapter 2 for a summary of the functionality provided by each Neuron C source (**.nc**) file and header (**.h**) file in the device application.

9. After you view the Neuron C code in the example applications, you can create a new device application by modifying the existing example applications or by creating the device from scratch. After you create the device, you can use the NodeBuilder tool to build the device application and download it to an FT 5000 EVB or other LONWORKS device based on a Neuron 5000 Processor and FT 5000 Smart Transceiver. For more information on creating a device with the NodeBuilder tool, see the *NodeBuilder FX User's Guide*.

You can develop a simple device application by following the quick-start exercise in Chapter 3 of the *NodeBuilder FX User's Guide*. In the quick-start exercise, you will develop a device with one sensor and one actuator. The sensor is a simple sensor that monitors a push button on the FT 5000 EVB and toggles a network variable output each time the button is pressed. The actuator drives the state of an LED on the FT 5000 EVB based on the state of a network variable input. The quick-start guides you through all the steps of creating a device with the NodeBuilder tool, including creating the NodeBuilder project, the device template, the device interface, and the Neuron C code that implements your device interface; implementing device functionality in the Neuron C code; building and downloading the device application; testing the device in a LONWORKS network; and debugging the device application.

**Note**: You can also open a NodeBuilder project directly from the NodeBuilder Project Manager. To do this, see *Opening a NodeBuilder Project from the NodeBuilder Project Manager* in Chapter 4 of the *NodeBuilder FX User's Guide*.

### *Using the Mini Kit to Develop Device Applications*

If you are using the Mini kit, you can browse to the LonWorks\NeuronC\Examples\FT50000 EVB\<*Example*>\Source folder on your computer and open the Neuron C source files with a text editor such as Notepad. Alternatively, you can access an example application's source files by clicking **Start**, pointing to **Programs**, pointing to **Echelon Mini**, pointing to **Examples,** pointing to **FT5000 EVB**, clicking the desired **Example Source Code** folder, and then clicking the Source folder.

You can read the example application's *Device Application Summary* section in Chapter 2 for a summary of the functionality provided by each Neuron C source (**.nc**) file and header (**.h**) file in the device application.

You can then create a new device application by modifying the existing example applications or by writing the Neuron C code from scratch. After you create the device application, you can use the Mini kit to build the device application and download it to an FT 5000 EVB or other LONWORKS device based on a Neuron 5000 Processor or FT 5000 Smart Transceiver (see Chapter 4 of the *Mini FX User's Guide* for more information on how to do this).

You can develop a simple device application by following the quick-start exercise in Chapter 3 of the *Mini FX User's Guide*. In the quick-start exercise, you will develop a non-interoperable device application with one sensor and one actuator. The sensor is a simple sensor that monitors the push button on the FT 5000 EVB. The actuator drives the state of an LED on the FT 5000 EVB based on the state of the push button. The quick-start guides you through all the steps of developing a device with the Mini kit, including creating, writing, compiling and building, and downloading the Neuron C device application.

After completing the quick-start exercise, you can view the programming samples included in Chapter 5 of the *Mini FX User's Guide* to learn Neuron C concepts such as input/output, timers, network variables, configuration properties, functional blocks, and interoperable self-installation (ISI). You can create and build the programming samples, and then download them to your FT 5000 EVB.

**Note**: The FT 5000 EVB example applications contain multiple Neuron C source and header files, which are all referenced by the **main.nc** file. If you modify any of these files and you want to build the modified device application with the Mini FX Application, re-build the **main.nc** file in the example's LonWorks\NeuronC\Examples\FT50000 EVB\<*Example*>\Source folder.

# **Details of the FT 5000 EVB Examples**

This chapter illustrates and details the device interfaces, device applications, and I/O devices used by the FT 5000 EVB examples.

# **Introduction to FT 5000 EVB Example Details**

The FT 5000 EVB examples demonstrate three major components of a LONWORKS device: the device interface, the device application, and the I/O devices on the device hardware.

The device interface includes all the functional blocks, network variables, and configuration properties defined for the example application. This chapter summarizes the device interfaces used by the FT 5000 EVB example applications, and it details the functional blocks, network variables, and configuration properties in the device interfaces.

The device application consists of Neuron C code that implements the external interface of the example device and handles interaction between the device interface and the I/O devices on the FT 5000 EVB. For example, the Neuron C source file for the **Switch** functional block used by all the three examples (**Switch.nc**) includes code that toggles the value of the **nvoSwitch** network variable when you press a push button on the on the FT 5000 EVB. In addition, the Neuron C source file for the **Lamp** functional block used by all the three examples (**Lamp.nc**) includes code that sets the state of an LED on the FT 5000 EVB when the **nviLamp** network variable is updated. This chapter summarizes the functionality of the Neuron C source (**.nc**) files and header (**.h**) files that comprise the example device applications. See *[Getting Started with Developing Device Applications](#page-40-0)* in Chapter 1 for more information about using the NodeBuilder tool and Mini kit to view the Neuron C source and header files.

The FT 5000 EVB includes the following I/O devices: two push buttons, two LEDs, a temperature sensor, a light-level sensor, an LCD display, and a 5-way joystick. The example applications use some to all of the I/O devices. This chapter lists the I/O pins used by each example application for the I/O devices on the FT 5000 EVB and illustrates the interaction between the I/O devices and the device interface used for each example. An I/O pin is used to connect a Neuron Chip or Smart Transceiver to one or more physical I/O devices. The Neuron firmware implements numerous *I/O objects* that manage the interface to these devices for a Neuron C application. In your Neuron C code, you will declare the I/O objects that monitor and control the Neuron 5000 Processor or FT 5000 Smart Transceiver I/O pins. For more information on using and declaring I/O objects, see Chapter 2 of the *Neuron C Programmer's Guide* and Chapter 8 of the *Neuron C Reference Guide*.

# **NcSimpleExample Details**

The *NcSimpleExample* application demonstrates how you can use switch devices to activate lamp devices in a managed network. It uses one push button (**SW1**) that represents a switch device, and one LED (**LED1**) that represents a lamp device.

### *Device Interface*

The following section summarizes and then details the *NcSimpleExample* application.

#### *Summary*

The *NcSimpleExample* application includes a **Node Object** functional block, and Switch and Lamp functional blocks representing the push button and LED I/O objects on the FT 5000 EVB. Both of the **Switch and Lamp** functional blocks contain **SNVT\_switch** input and output network variables.

The following diagram displays the functional blocks and network variables in the device interface used by the *NcSimpleExample* application.

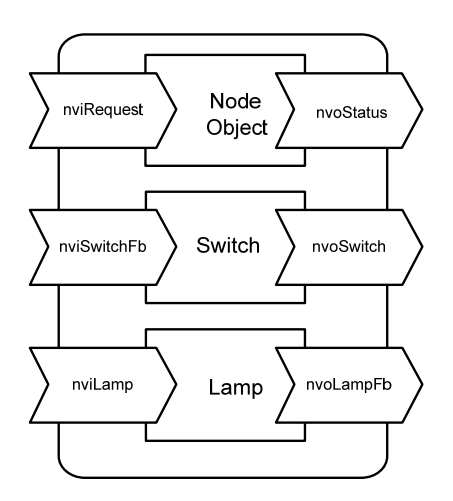

### *Details*

The following sections detail the **Node Object**, **Switch**, and **Lamp** functional blocks in the *NcSimpleExample* device interface and their network variables.

### **Node Object Functional Block**

The **NodeObject** functional block returns invalid request for all requests that are not implemented. It returns an invalid ID for all IDs that are not implemented.

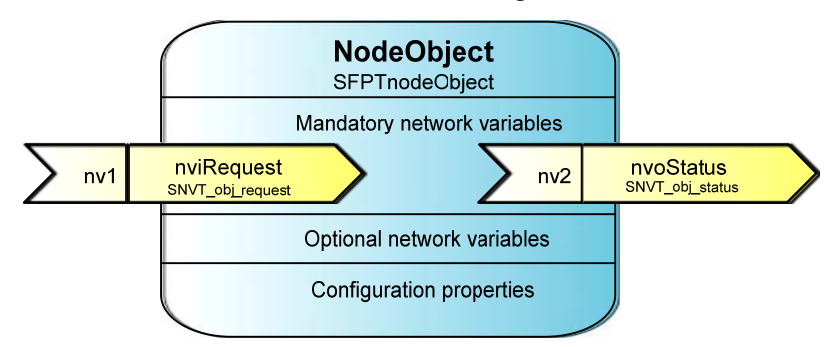

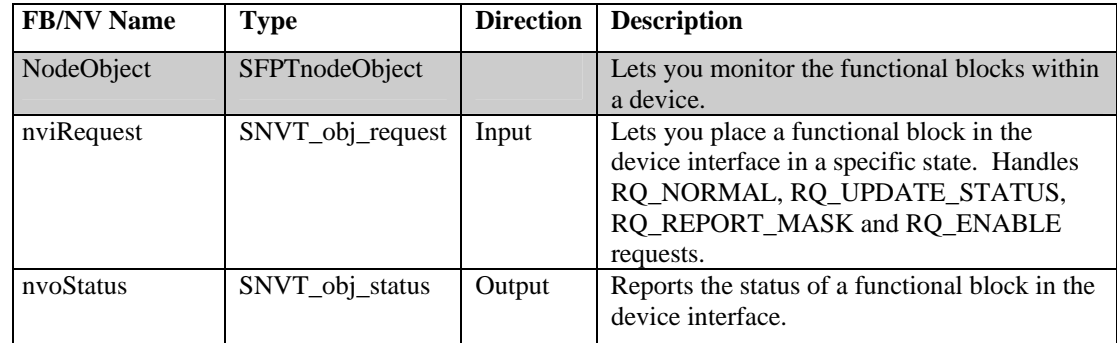

#### **Switch Functional Block**

The **Switch** functional block represents the **SW1** push button on the FT 5000 EVB. The **Switch** functional block contains **SNVT\_switch** input and output network variables.

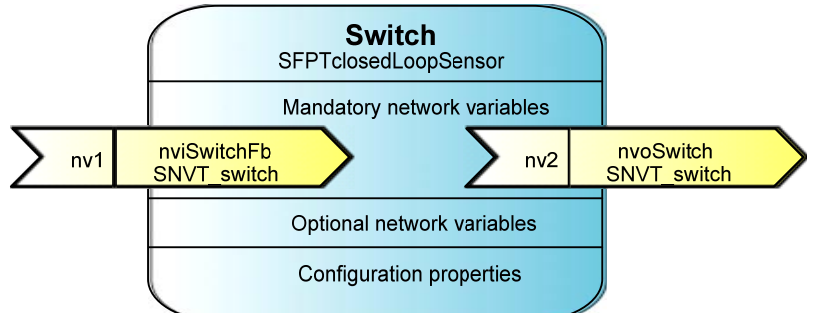

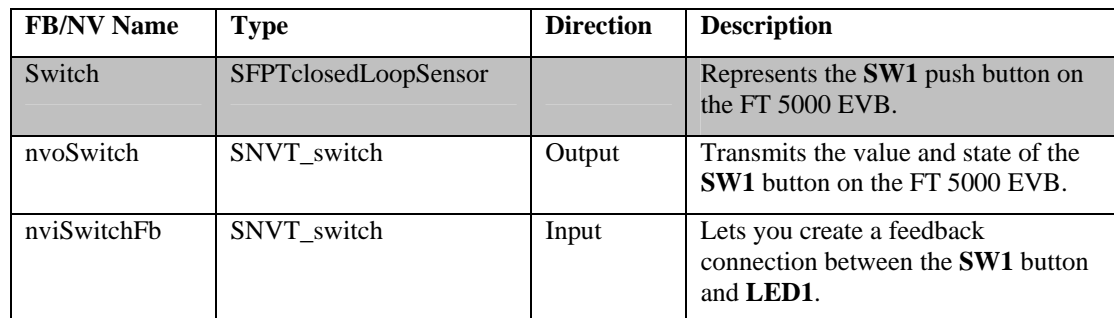

### **Lamp Functional Block**

The **Lamp** functional block represents **LED1** on the FT 5000 EVB. The **Lamp** functional block contains **SNVT\_switch** input and output network variables.

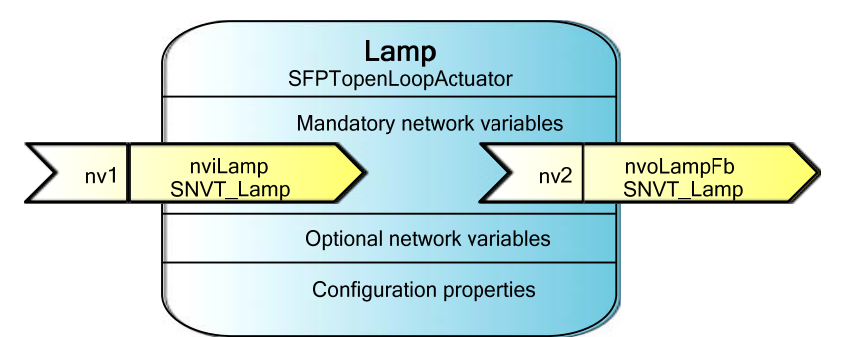

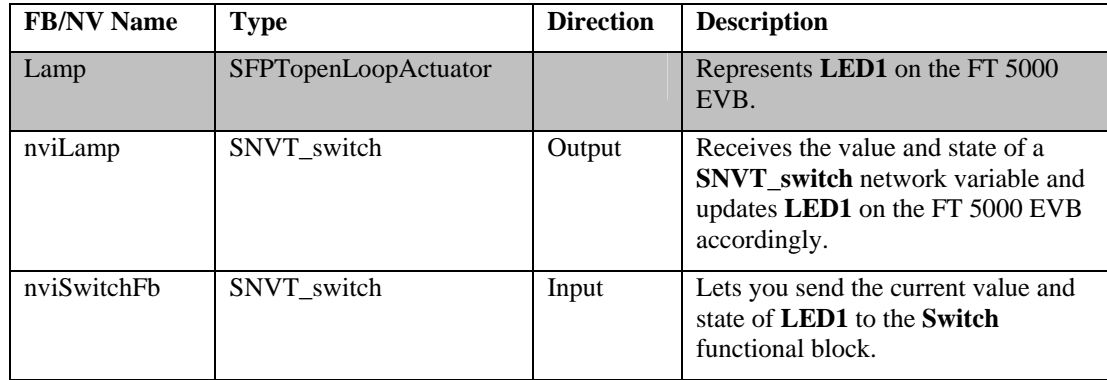

### *Device Application Summary*

The following table summarizes the functionality provided by the Neuron C source (**.nc**) files and header (**.h**) files that comprise the *NcSimpleExample* application. See *[Getting Started with](#page-40-0)  [Developing Device Applications](#page-40-0)* in Chapter 1 for more information about using the NodeBuilder tool and Mini kit to view these Neuron C source and header files.

*Main.nc* **This source file includes a** *when***-task that resets the FT 5000 EVB**, and a *when*-task that user a timer to check the state of the switches on the FT 5000 EVB every millisecond.

#### **when(reset)**

Power cycles the LCD on the FT 5000 EVB.

This function also outputs debugging information that you can view on your computer. All instances in the example application where debugging information is output to your computer are indicated with **EvalBoardPrintDebug(string)** functions.

To view this debugging output, connect your FT 5000 EVB to your computer via the RS-232 or USB interface on the board and then use a terminal emulation program on your computer. For more information on connecting the FT 5000 EVB to a computer for debugging purposes, see the *FT 5000 EVB Hardware Guide*.

#### **when(timer\_expires(tTick))**

This *when*-task uses a timer to check the state of the switches and joystick on the FT 5000 EVB every millisecond, and to check the state of the temperature sensor and light-level sensor every second.

**Note:** Instead of using a timer to evaluate changes or updates to hardware I/O, you could use the **when (io\_changes)** or **when (io\_update\_occurs)** *when*-clauses or an *interrupt*-task. See Chapter 2 of the *Neuron C Programmer's Guide* for more information on these *when*-clauses and Chapter 7 for more information on *interrupt*-tasks.

- *FT5000EvalBoard.h* This header file includes the I/O object and function declarations for the I/O devices on the FT 5000 EVB.
- *FT5000EvalBoard.nc* This source file includes the following functions that get and set values for the I/O devices on the FT 5000 EVB:

#### **void EvalBoardSetLed(Leds whichLed, boolean bOn)**

Sets the state of a specific LED.

#### **boolean EvalBoardGetSwitch(Switches whichSwitch)**

Determines which switch has been updated.

**Note**: This file also includes functions for getting values from the light-level sensor, temperature sensor, and joystick on the FT 5000 EVB; however, the *SimpleIsiExample* application does not use these functions.

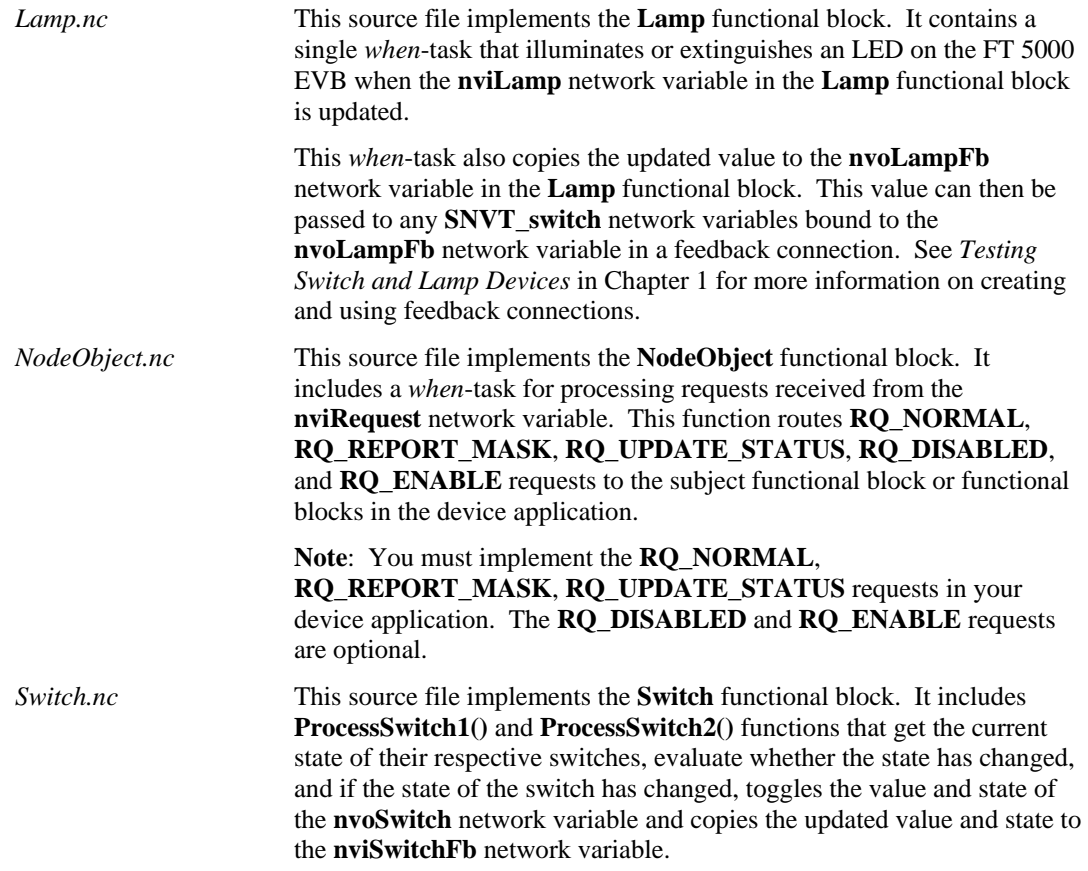

### *I/O Interaction*

The following table lists the I/O pins used for the **SW1** button and **LED1** on the FT 5000 EVB.

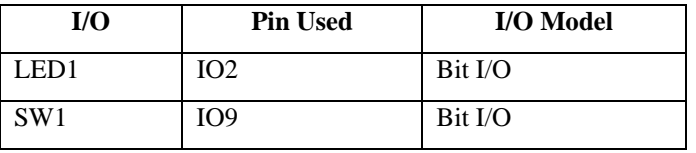

 The following graphic illustrates the interaction between the I/O devices on the FT 5000 EVB and the device interface used by the *NcSimpleExample* application.

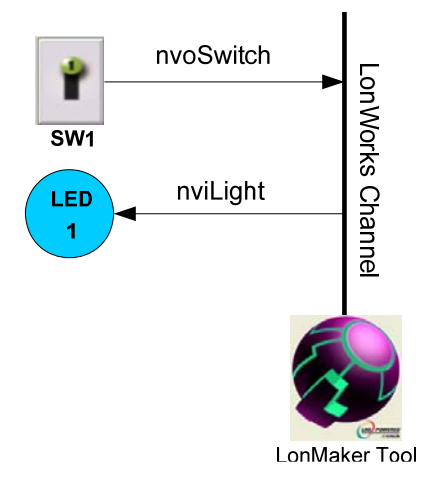

# **NcSimpleIsiExample Details**

The *NcSimpleIsiExample* application demonstrates how you can use switch devices to activate lamp devices in a self-installed or managed network.

In ISI mode, this example uses one push button (**SW1**) that represents a switch device, one LED (**LED1**) that represents a lamp device, a push button (**SW2**) to initiate and complete an ISI connection, and an LED (**LED2**) that indicates the connection status.

In managed mode, this example uses two push buttons (**SW1**and **SW2**) that represent switch devices and two LEDs (**LED1** and **LED2**) that represent lamp devices.

### *Device Interface*

The following section summarizes and then details the *NcSimpleIsiExample* application.

#### *Summary*

The *NcSimpleIsiExample* application includes a Node Object functional block, an array of two Switch functional blocks representing the push button I/O objects on the FT 5000 EVB, and an array of two Lamp functional blocks representing the LED I/O objects on the FT 5000 EVB.

The **Node Object** functional block contains a **SCPTnwrkCnfg** configuration property that stores the current network configuration mode (ISI or managed). This configuration property is implemented as a configuration network variable (CPNV), and it is declared as a non-const device-specific configuration property (a configuration property that can be changed using the device hardware or an LNS network management tool such as the LonMaker tool). The **Switch** and **Lamp** functional blocks contain **SNVT\_switch** input and output network variables.

The following diagram displays the functional blocks and network variables in the device interface used by the *NcSimpleIsiExample* application

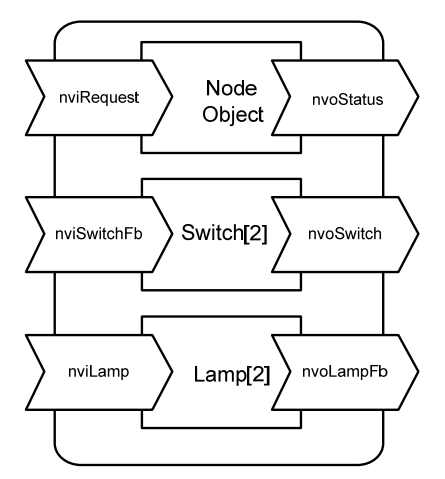

#### *Details*

The following sections detail the **Node Object**, **Switch**, and **Lamp** functional blocks in the *NcSimpleIsiExample* device interface and their network variables and configuration properties.

#### **Node Object Functional Block**

The **NodeObject** functional block returns invalid request for all requests that are not implemented, returns an invalid ID for all IDs that are not implemented, and indicates the current network configuration mode (ISI or managed).

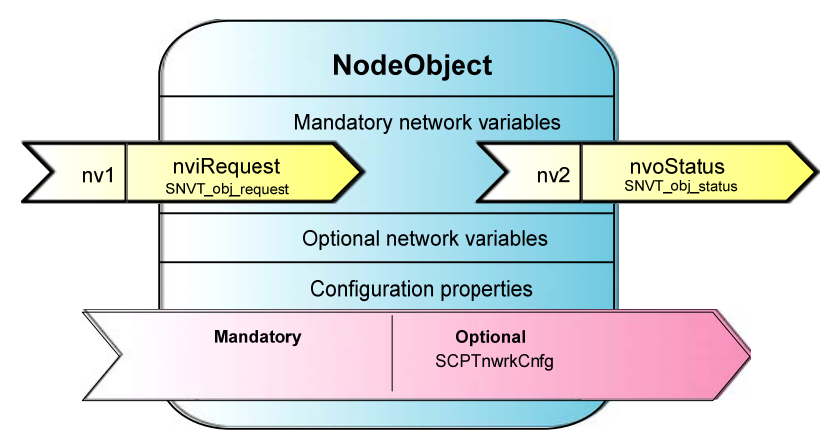

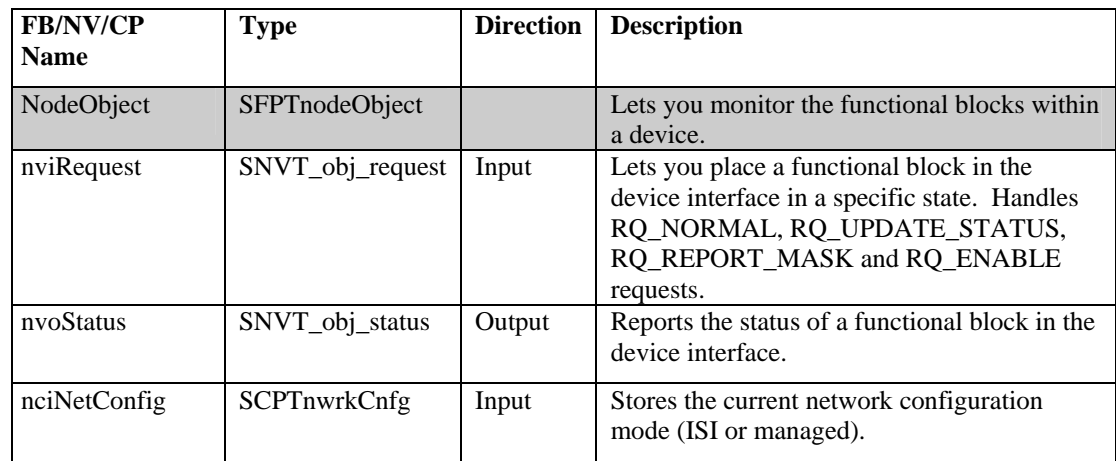

### **Switch Functional Blocks**

The **Switch** functional blocks represent the **SW1** and **SW2** push buttons on the FT 5000 EVB. They contain **SNVT\_switch** input and output network variables.

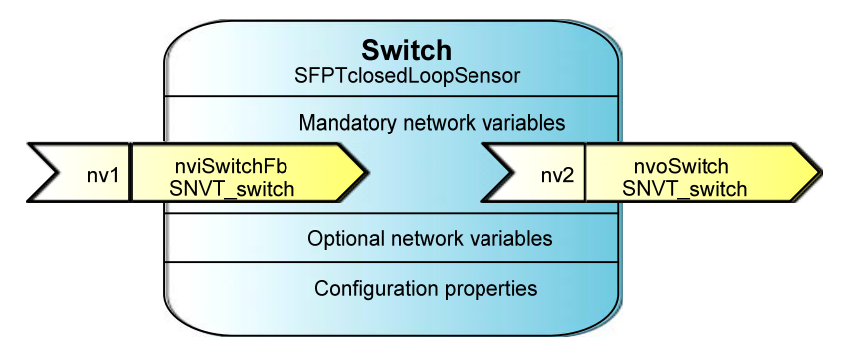

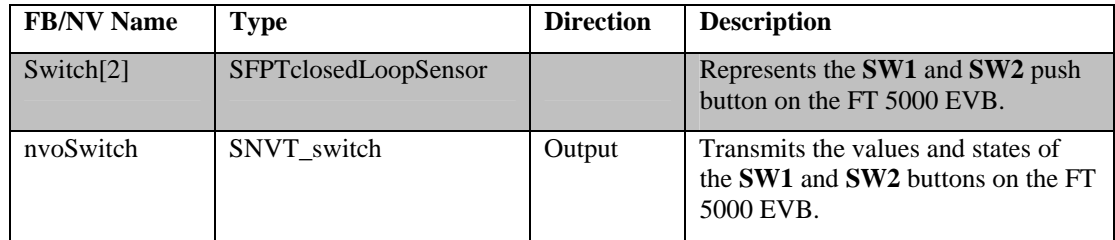

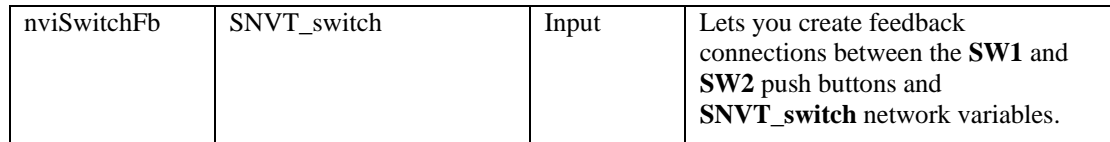

### **Lamp Functional Blocks**

The **Lamp** functional blocks represent **LED1** and **LED2** on the FT 5000 EVB. They contain **SNVT\_switch** input and output network variables.

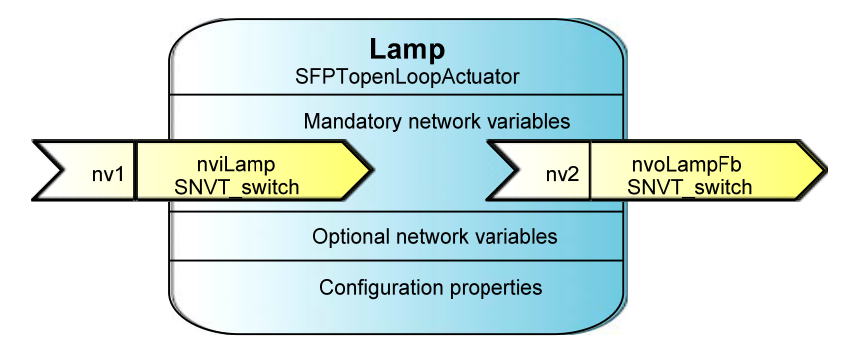

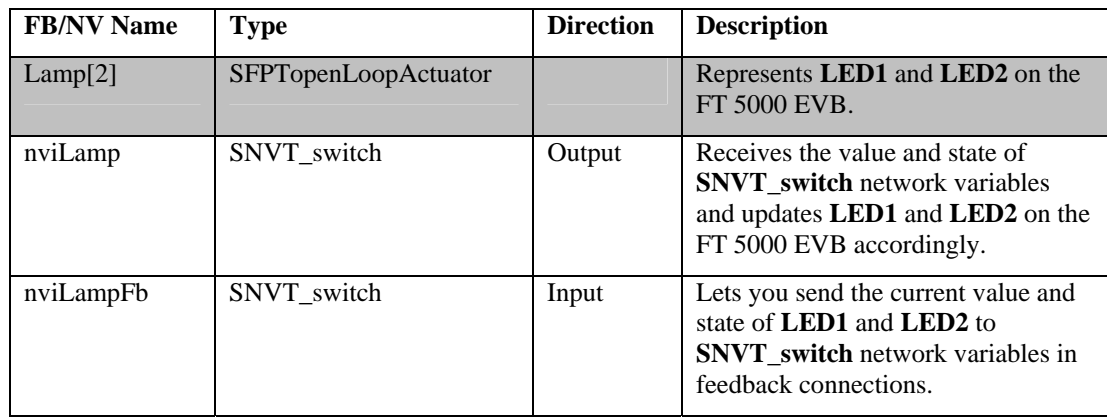

# *Device Application Summary*

The following table summarizes the functionality provided by the Neuron C source (**.nc**) files and header (**.h**) files that comprise the *NcSimpleIsiExample* application. See *[Getting Started with](#page-40-0)  [Developing Device Applications](#page-40-0)* in Chapter 1 for more information about using the NodeBuilder tool and Mini kit to view these Neuron C source and header files.

*Main.nc* **This source file includes a** *when***-task that resets the FT 5000 EVB, and a** *when*-task that user a timer to check the state of the switches on the FT 5000 EVB every millisecond.

#### **when(reset)**

Power cycles the LCD on the FT 5000 EVB, and puts the example application into ISI mode if the **NodeObject.nciNetConfig** configuration property is set to CFG\_LOCAL or CFG\_NUL (it is set to CFG\_NUL the first time the example application is reset so that the example application initially starts in ISI mode).

This function also outputs debugging information that you can view on your computer. All instances in the example application where debugging information is output to your computer are indicated with

### **EvalBoardPrintDebug(string)** functions.

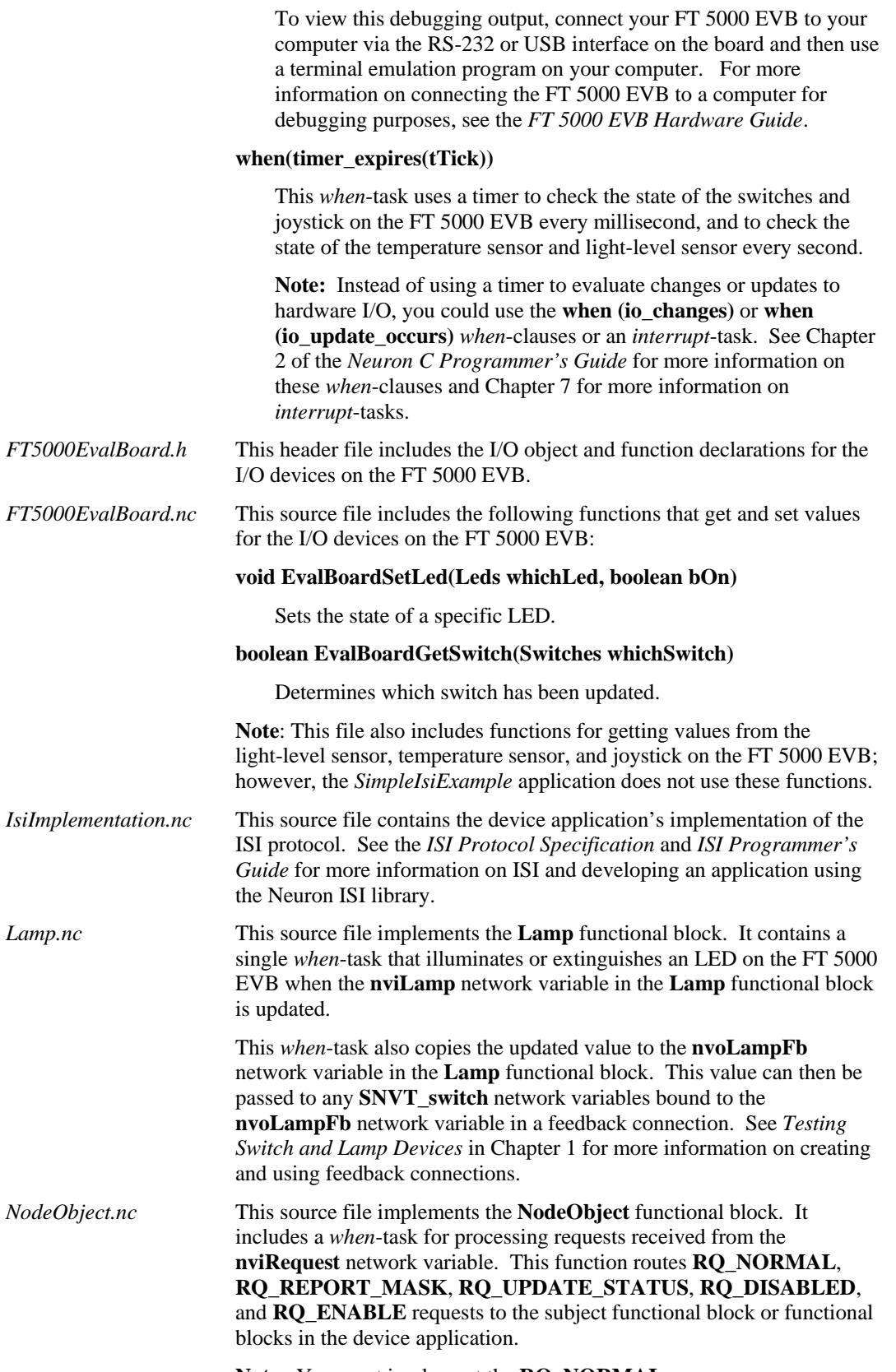

**Note**: You must implement the **RQ\_NORMAL**,

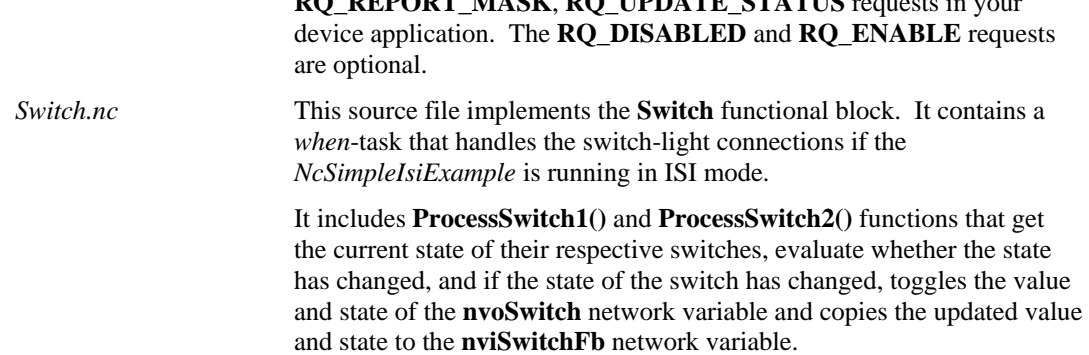

**RQ\_REPORT\_MASK, RQ\_UPDATE\_STATUS** 

### *I/O Interaction*

The following table lists the I/O pins used for the **SW1** button, **SW2** button, **LED1**, and **LED2** on the FT 5000 EVB.

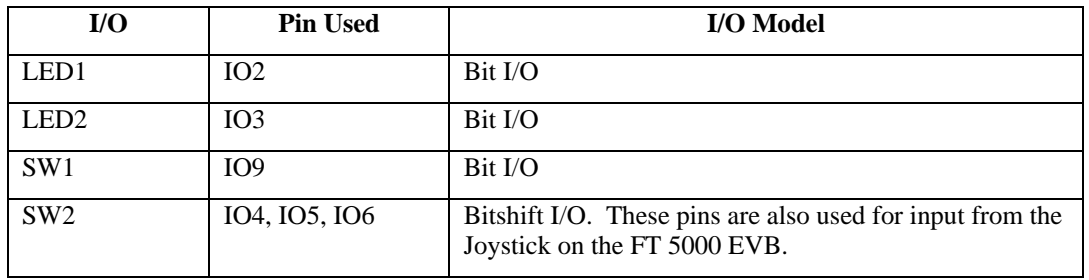

### *ISI Mode*

The following graphic illustrates the interaction between the I/O devices on the FT 5000 EVB and the device interface used by the *NcSimpleIsiExample* application in ISI mode.

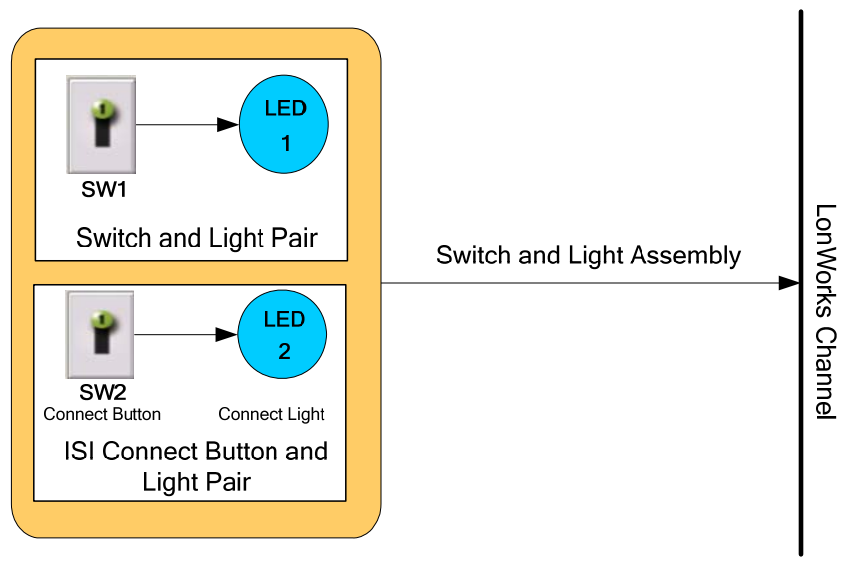

### *Managed Mode*

The following graphic illustrates the interaction between the I/O devices on the FT 5000 EVB and the device interface used by the *NcSimpleIsiExample* application in managed mode.

<span id="page-55-0"></span>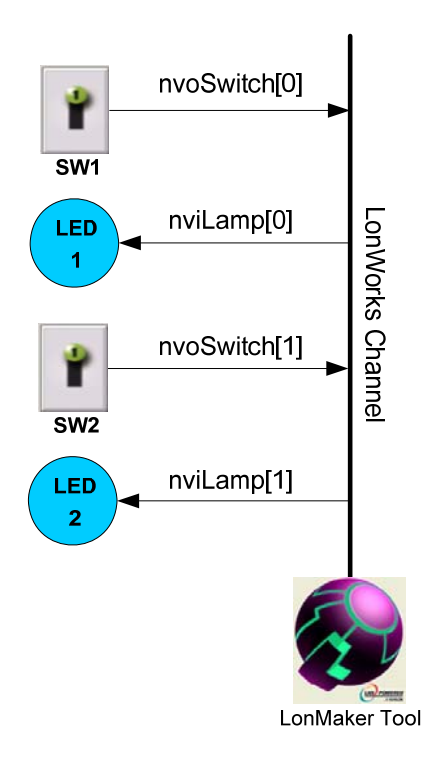

# **NcMultiSensorExample Details**

The *NcMultiSensorExample* application demonstrates how you can use switch devices to activate lamp devices in a self-installed or managed network. For managed networks, it also demonstrates how you can use light-level sensor, temperature sensor, joystick, and display devices to view the current temperature, light level (lux), and alarm conditions and set light and temperature alarm conditions for a local or remote device. The FT 5000 EVB ships with the *NcMultiSensorExample* application loaded on it.

In ISI mode, this example is identical to the *NcSimpleIsiExample* application. It uses one push button (**SW1**) that represents a switch device, one LED (**LED1**) that represents a lamp device, a push button (**SW2**) to initiate and complete an ISI connection, and an LED (**LED2**) that indicates the connection status.

In Managed mode, this example uses two push buttons (**SW1** and **SW2**) that represent switch devices and two LEDs (**LED1** and **LED2**) that represent lamp devices, a temperature sensor, a light level sensor, an LCD display, and a joystick used to toggle the information displayed on the LCD and to enter set points for light and temperature alarms.

# *Device Interface*

The following section summarizes and then details the *NcMultiSensorExample* application.

### *Summary*

The *NcMultiSensorExample* application includes the following functional blocks:

• A Node Object functional block that contains **SNVT\_lux** and **SNVT\_temp\_p** input network variables storing the light and temperature values received from a remote device, and **SNVT** alarm 2 output network variables storing the alarm statuses of the local and remote devices. The **Node Object** functional block also contains a **SCPTnwrkCnfg** configuration property that stores the current network configuration mode (ISI or managed). This configuration property is implemented as a configuration network variable (CPNV), and it is declared as a

non-const device-specific configuration property (a configuration property that can be changed using the device hardware or an LNS network management tool such as the LonMaker tool).

- An array of two **Switch** functional blocks representing the push button I/O objects and an array of two **Lamp** functional blocks representing the LED I/O objects on the FT 5000 EVB. The **Switch** and **Lamp** functional blocks contain **SNVT\_switch** input and output network variables.
- A **LightSensor** functional block representing the light-level sensor I/O object on the FT 5000 EVB. The LightSensor functional block includes a **SNVT\_lux** output network variable, and a **SCPTluxSetpoint** configuration property that stores the set point for the light alarm's low limit.
- A **TempSensor** functional block representing the temperature sensor I/O object on the FT 5000 EVB. The TempSensor functional block includes a **SNVT\_temp\_p** output network variable, and a **SCPThighLimTemp** configuration property that stores the set point for the temperature alarm's high limit.
- A **Joystick** functional block representing the joystick I/O object (**SW3**) on the FT 5000 EVB. The Joystick functional block includes a **SNVT\_angle\_deg** (or **SNVT\_switch**) output network variable and a **SCPTnvType** configuration network variable.

**Notes**:

- The **SCPTnwrkCnfg**, **SCPThighLimTemp**, **SCPTluxSetpoint**, and **SCPTnvType** configuration properties are implemented as configuration network variables (CPNVs). As a result, these network variables appear with an "nci" prefix in a Virtual functional block—instead of in their parent functional blocks—when you are using the *NcMultiSensorExample* device in the LonMaker tool or other network tool.
- The Node Object, LightSensor, TempSensor and Joystick functional blocks implement user-defined functional profile templates (UFPTs) that inherit from standard functional profile templates (SFPTs).

UFPTs are used for the Node Object, LightSensor, TempSensor functional blocks because no SFPT includes the configuration properties required by the example application for setting alarm limits and viewing alarm conditions. A UFPT is used for the Joystick functional block because it uses a changeable-type network variable that is not used by the SFPT from which it inherits.

Using UFPTs that inherit from SFPTs—as opposed to using implementation-specific network variables and configuration properties—enables the device application to comply with interoperability guidelines version 3.4 (or better) and pass LONMARK certification. A device application that includes implementation-specific network variables does not comply with interoperability guidelines version 3.4 (or better) and therefore cannot be certified by LONMARK.

The following diagram displays the functional blocks and network variables in the device interface used by the *NcMultiSensorExample* application.

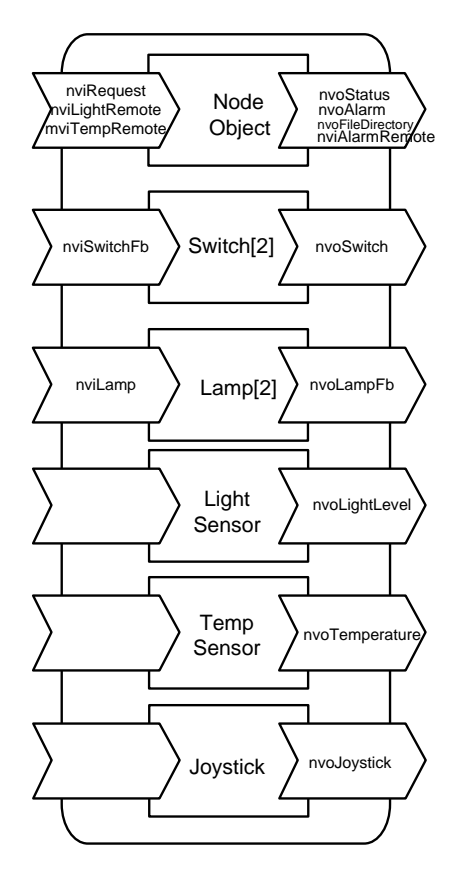

#### *Details*

The following sections detail the **Node Object**, **Switch**, **Lamp**, **LightSensor**, **TempSensor**, and **Joystick** functional blocks in the *NcMultiSensorExample* device interface and their network variables and configuration properties.

#### **Node Object Functional Block**

The **NodeObject** functional block returns invalid request for all requests that are not implemented, returns an invalid ID for all IDs that are not implemented, and indicates the current network configuration mode (ISI or managed).

The **NodeObject** functional block contains **SNVT\_lux** and **SNVT\_temp\_p** input network variables. These network variables store the light and temperature values received from a remote device. A remote device is another device containing **SNVT\_lux** and/or **SNVT\_temp\_p** output network variables. Remote devices include a second FT 5000 EVB running the *NcMultiSensorExample*  application.

The **NodeObject** functional block also contains **SNVT\_alarm\_2** output network variables storing the alarm statuses of a local device (an FT 5000 EVB running the *NcMultiSensorExample* application) and a remote device. You can monitor the light level, temperature, and alarm conditions of local and remote devices from the LCD of the local device.

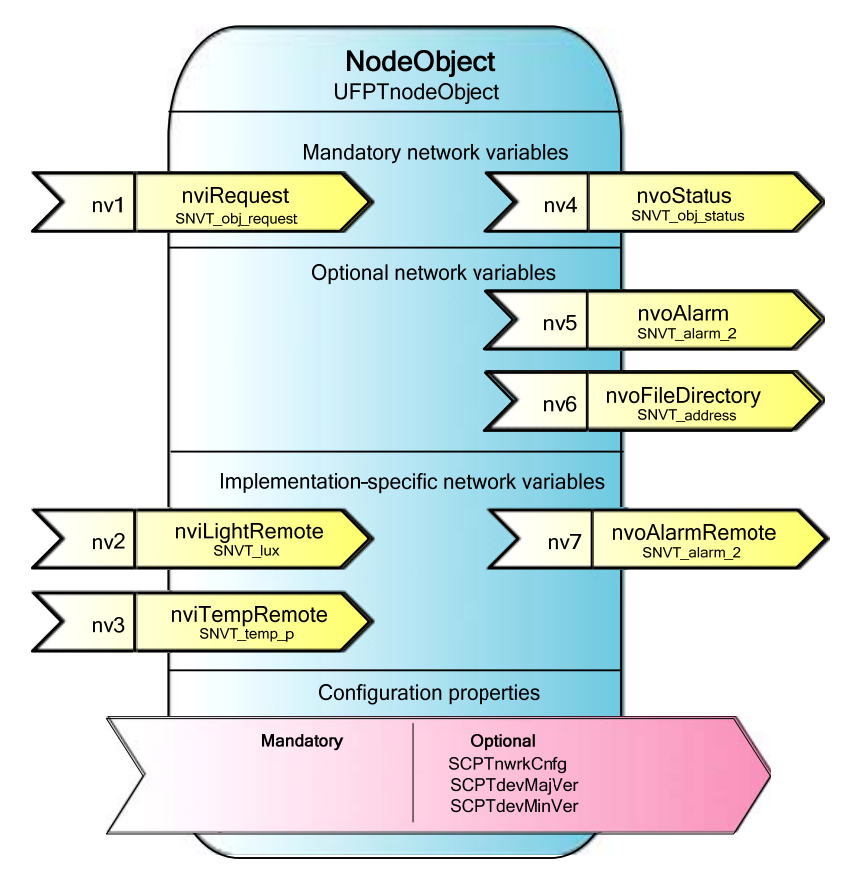

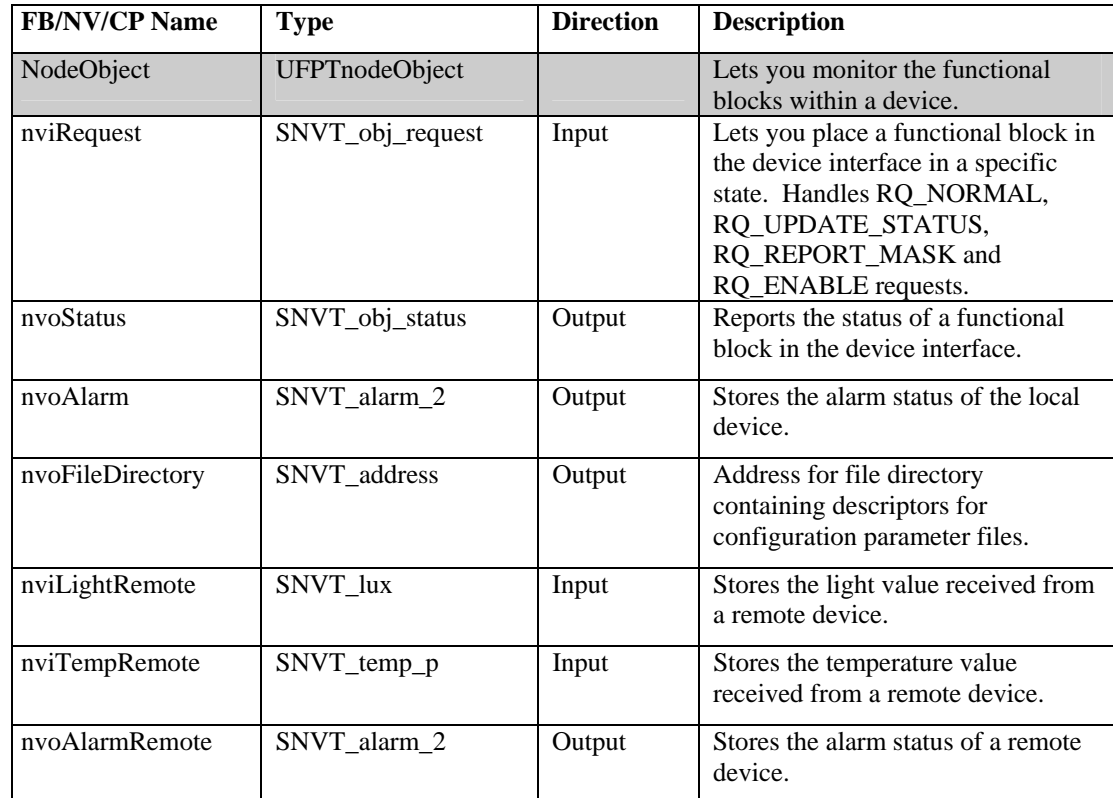

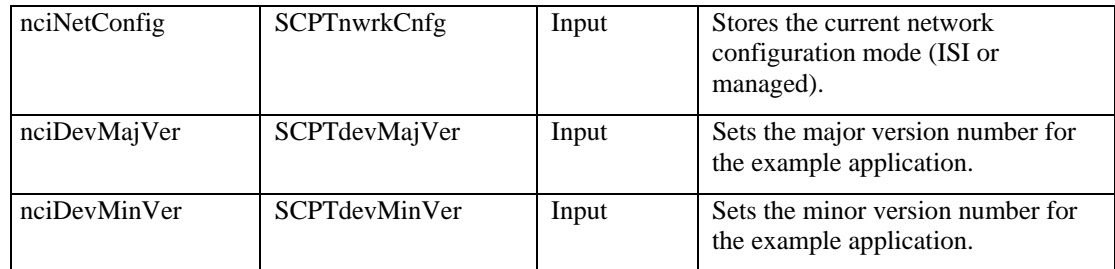

### **Switch Functional Blocks**

The **Switch** functional blocks represent the **SW1** and **SW2** push buttons on the FT 5000 EVB. They contain **SNVT\_switch** input and output network variables.

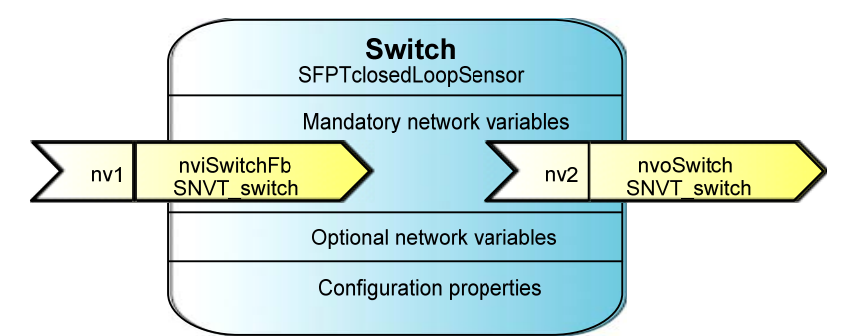

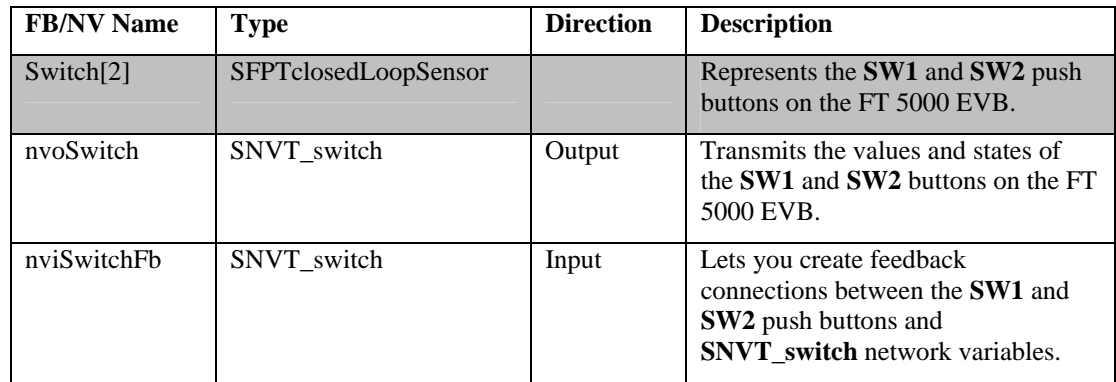

### **Lamp Functional Blocks**

The **Lamp** functional blocks represent **LED1** and **LED2** on the FT 5000 EVB. They contain **SNVT\_switch** input and output network variables.

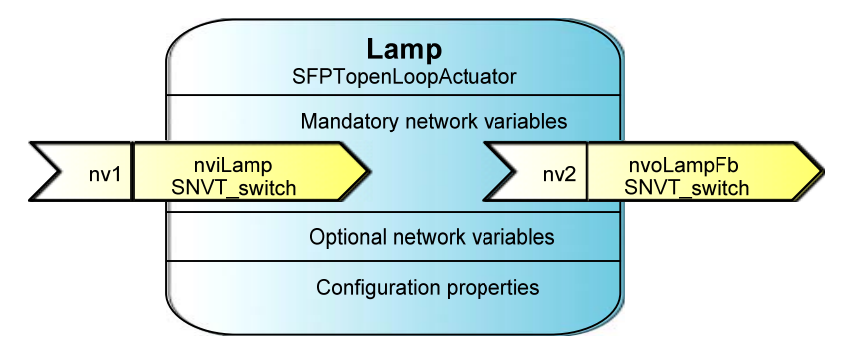

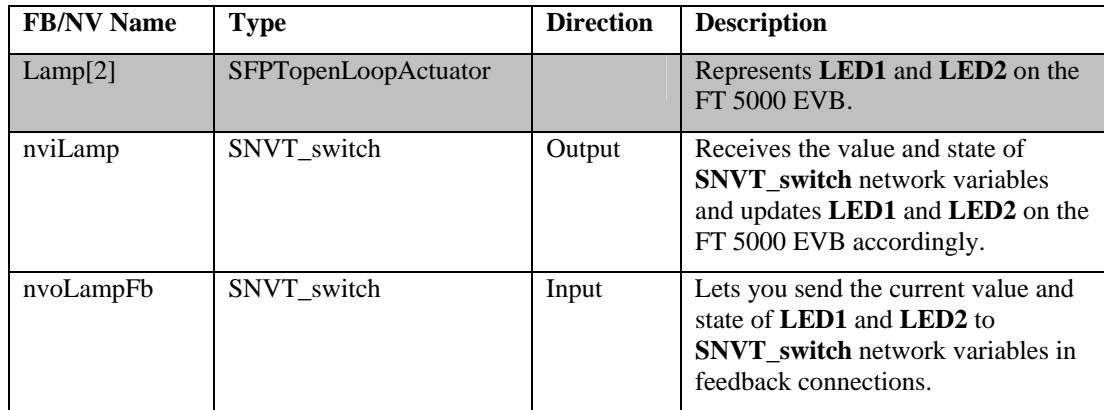

### **Light Sensor Functional Block**

The **LightSensor** functional block represents the light-level sensor I/O object on the FT 5000 EVB. It includes a **SNVT\_lux** output network variable, and a mandatory **SCPTluxSetpoint** configuration property that stores the set point for the light alarm's low limit.

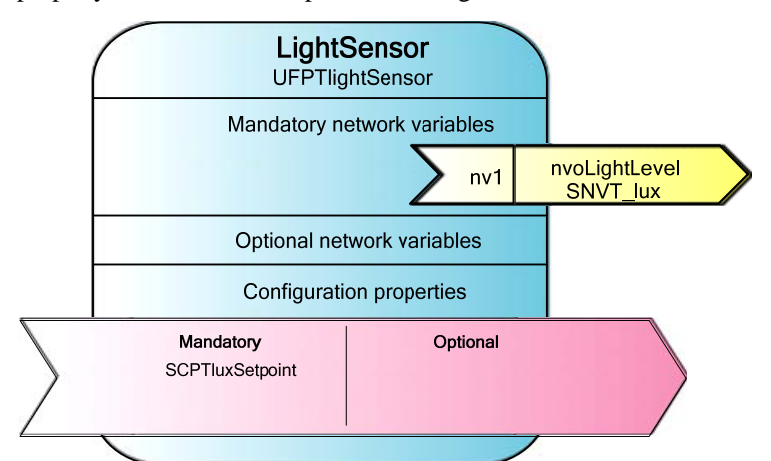

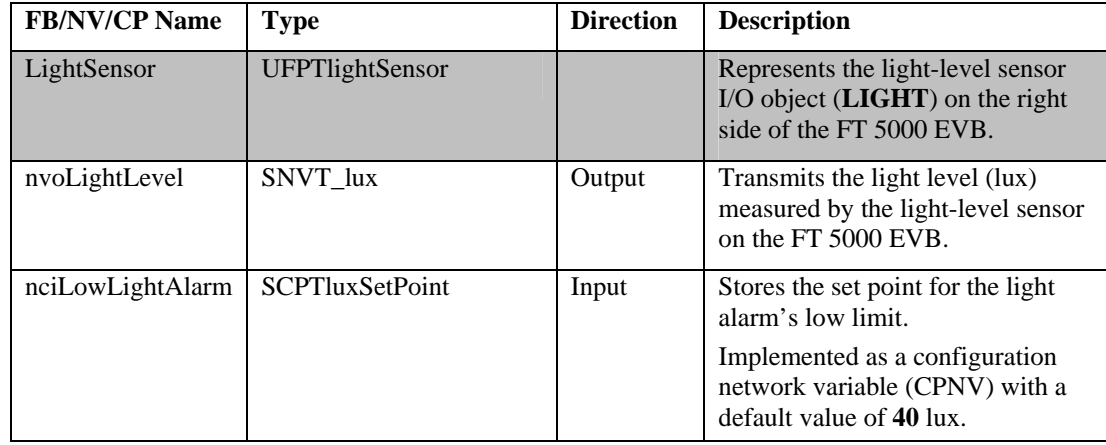

### **Temperature Sensor Functional Block**

The **TempSensor** functional block represents the temperature sensor I/O object on the FT 5000 EVB. It includes a **SNVT\_temp\_p** output network variable, and a mandatory **SCPThighLimTemp**  configuration property that stores the set point for the temperature alarm's high limit.

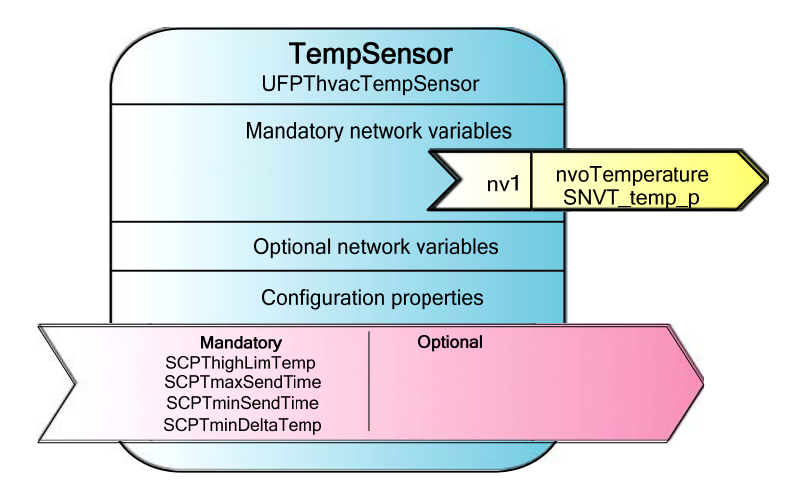

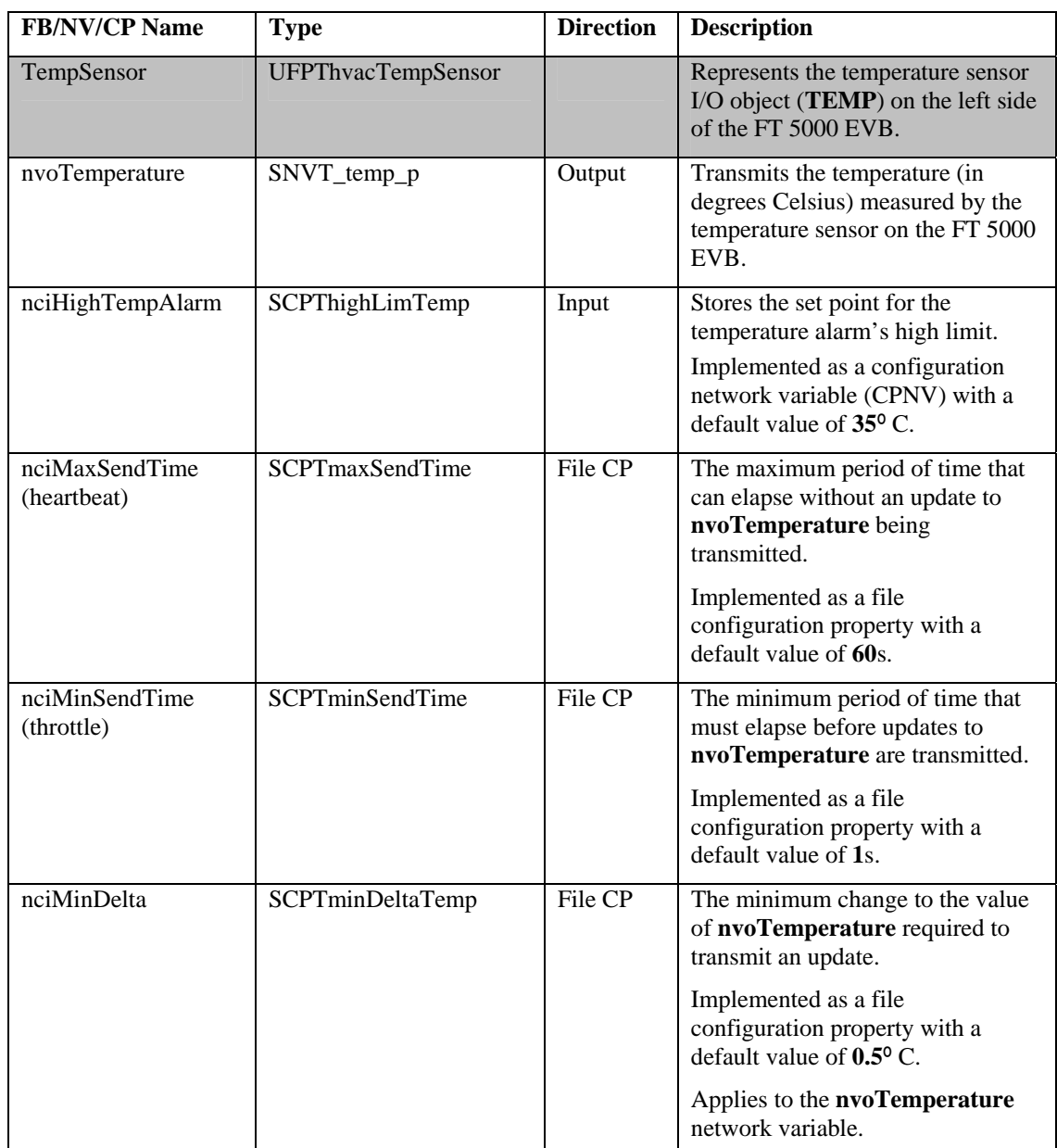

### **Joystick Functional Block**

The **Joystick** functional block represents the 5-way joystick I/O object (**SW3**) on the FT 5000 EVB. The Joystick functional block includes an output network variable with a changeable type (**SNVT\_angle\_deg** or **SNVT\_switch**) that stores the value of the last button pressed on the joystick. It has a **SCPTnvType** configuration network variable that stores the network variable type used by the joystick output network variable.

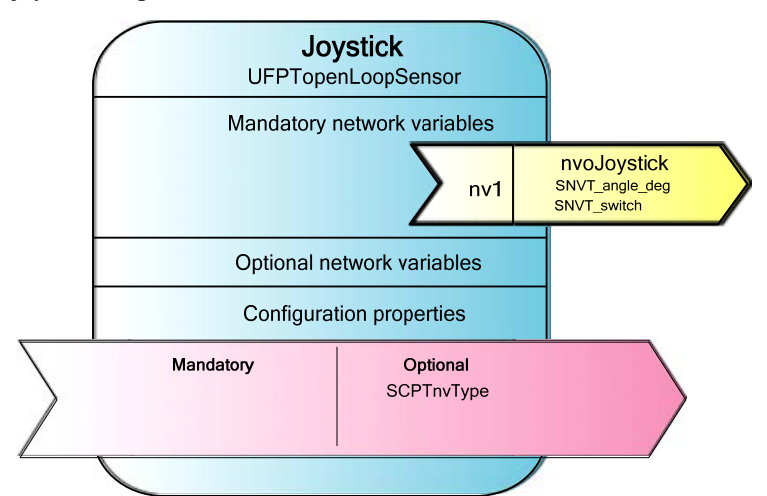

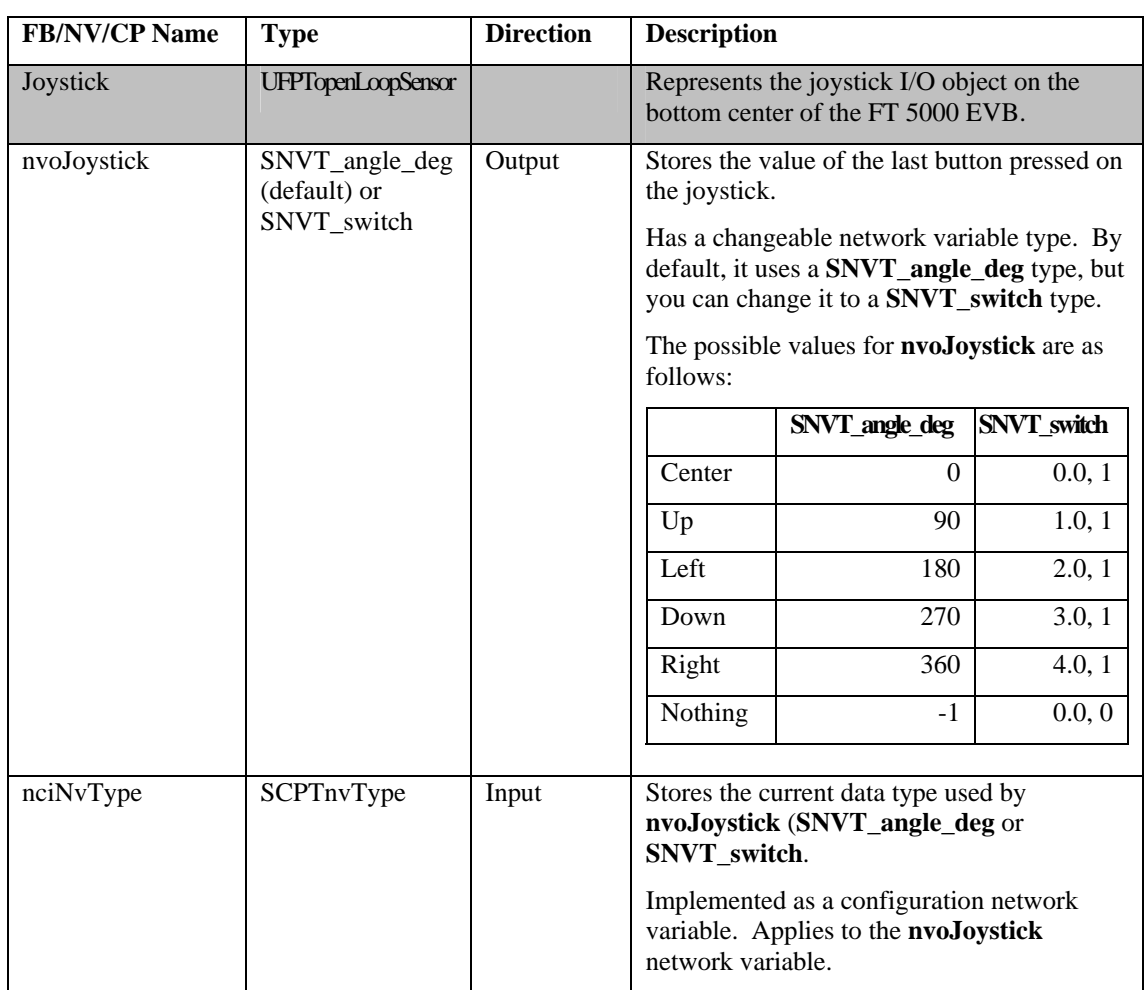

### *Device Application Summary*

The following table summarizes the functionality provided by the Neuron C source (**.nc**) files and header (**.h**) files that comprise the *NcMultiSensorExample* application. See *[Getting Started with](#page-40-0)  [Developing Device Applications](#page-40-0)* in Chapter 1 for more information about using the NodeBuilder tool and Mini kit to view these Neuron C source and header files.

*Main.nc* This source file includes a *when*-task that resets the FT 5000 EVB, and functions that check the current length of the **nvoJoystick** network variable and check the state of the I/O devices on the FT 5000 EVB:

#### **when(reset)**

Power cycles the LCD on the FT 5000 EVB, starts the light-level sensor on the FT 5000 EVB, and puts the example application into ISI mode if the **NodeObject.nciNetConfig** configuration property is set to CFG\_LOCAL or CFG\_NUL (it is set to CFG\_NUL the first time the example application is reset so that the example application initially starts in ISI mode).

This function also outputs debugging information that you can view on your computer. All instances in the example application where debugging information is output to your computer are indicated with **EvalBoardPrintDebug(string)** functions.

To view this debugging output, connect your FT 5000 EVB to your computer via the RS-232 or USB interface on the board and then use a terminal emulation program on your computer. For more information on connecting the FT 5000 EVB to a computer for debugging purposes, see the *FT 5000 EVB Hardware Guide*.

#### **unsigned get\_nv\_length\_override(unsigned nvIndex)**

Returns the length of the **nvoJoystick** changeable-type network variable in the **Joystick** functional block. This function is required to define the device application behavior when a request to change the network variable type is received.

#### **when(timer\_expires(tTick))**

This *when*-task uses a timer to check the state of the switches and joystick on the FT 5000 EVB every millisecond, and to check the state of the temperature sensor and light-level sensor every second.

**Note:** Instead of using a timer to evaluate changes or updates to hardware I/O, you could use the **when (io\_changes)** or **when (io\_update\_occurs)** clauses or an *interrupt*-task. See Chapter 2 of the *Neuron C Programmer's Guide* for more information on these *when*-clauses and Chapter 7 for more information on *interrupt*-tasks.

#### **void CheckForLocalAlarms(void)**

Checks whether the temperature sensor or alarm sensor on the FT 5000 EVB are in an alarm condition, and reports any alarms to the Local Info Mode panel on the LCD of the local FT 5000 EVB.

#### **void CheckForRemoteAlarms(void)**

Checks whether the **SNVT\_temp\_p** or **SNVT\_lux** network variables on a device bound to the FT 5000 EVB (a remote device) are in an alarm condition, and reports any alarms to the Remote Info Mode panel on the LCD of the FT 5000 EVB (the local device).

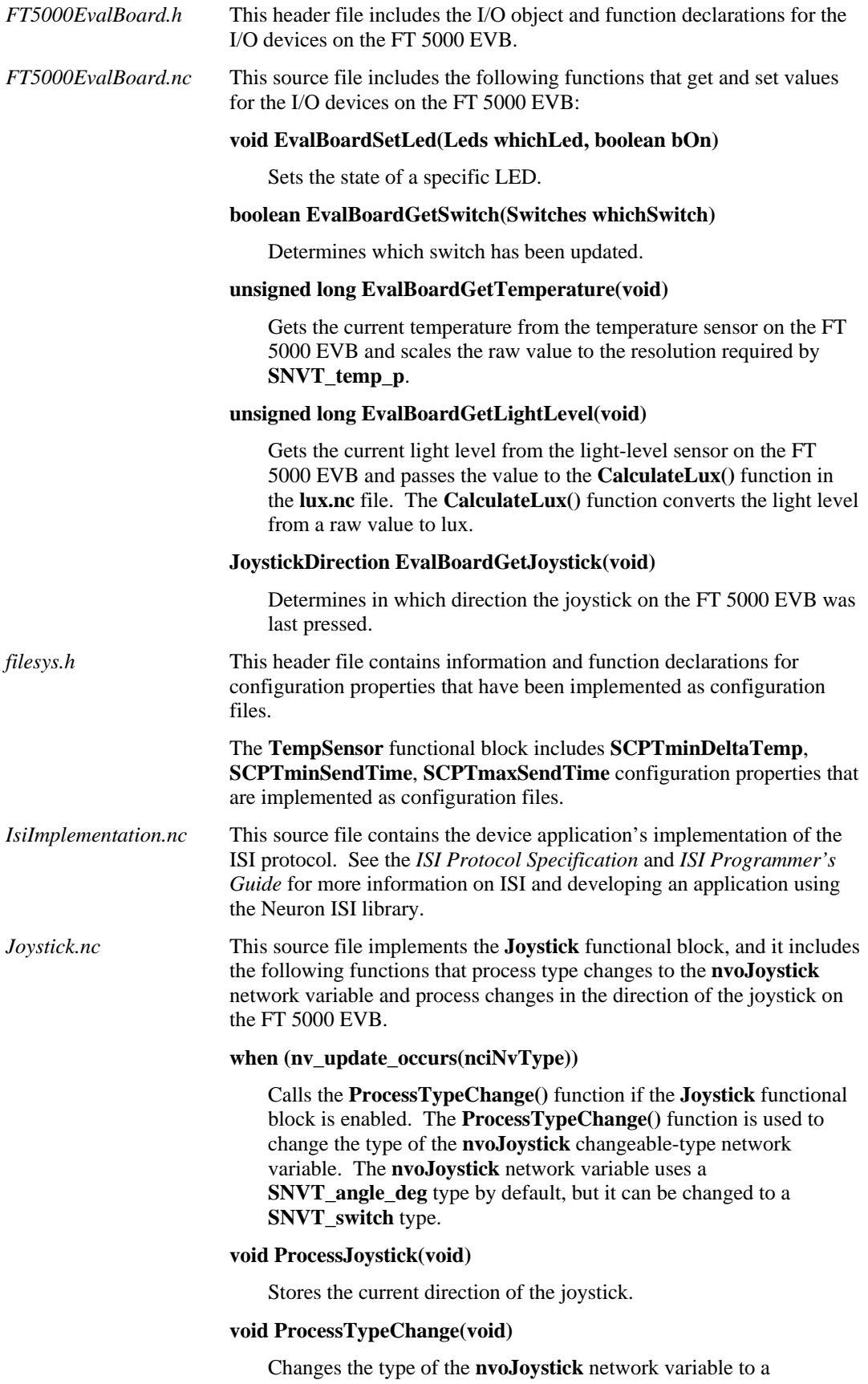

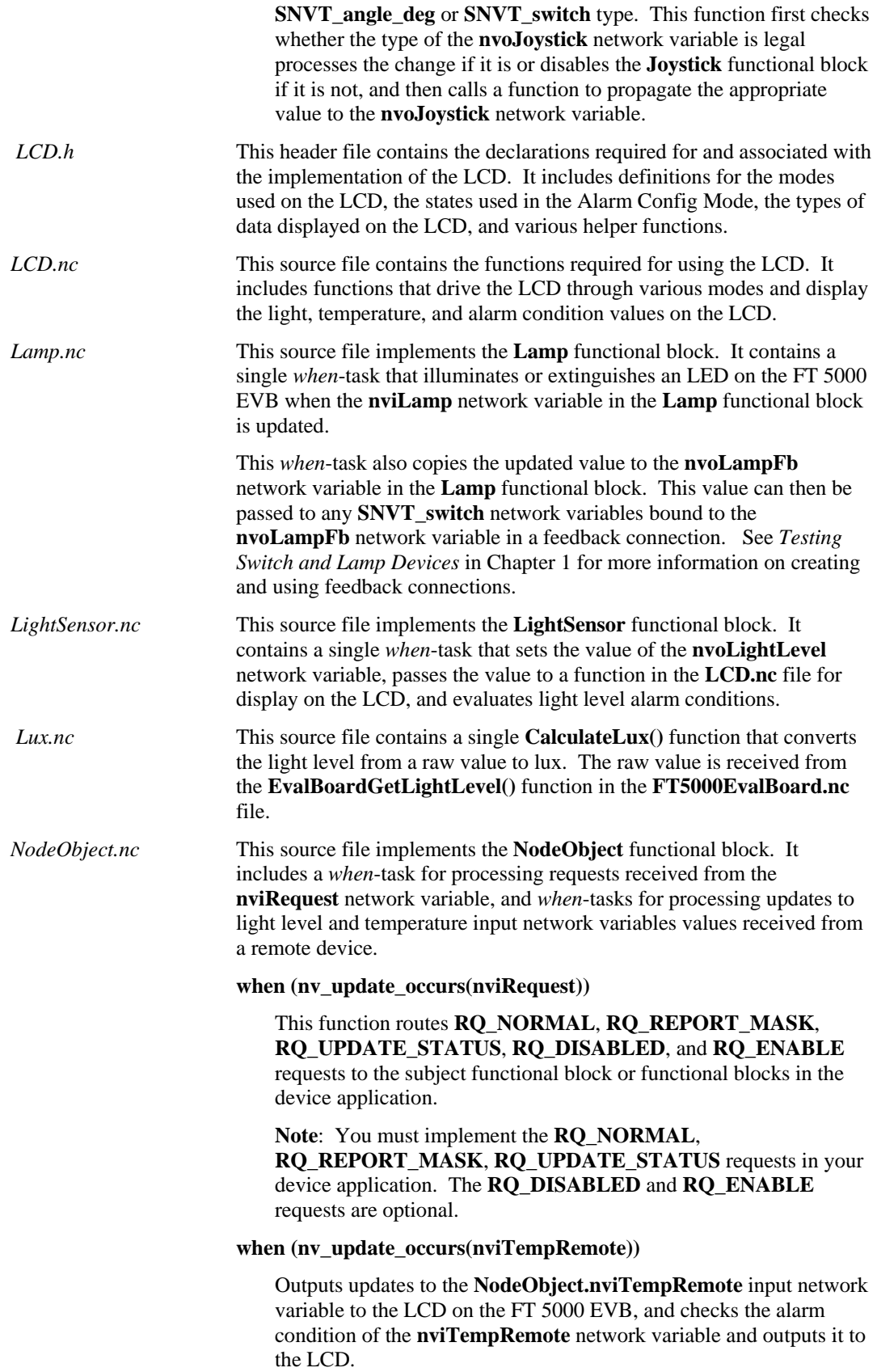

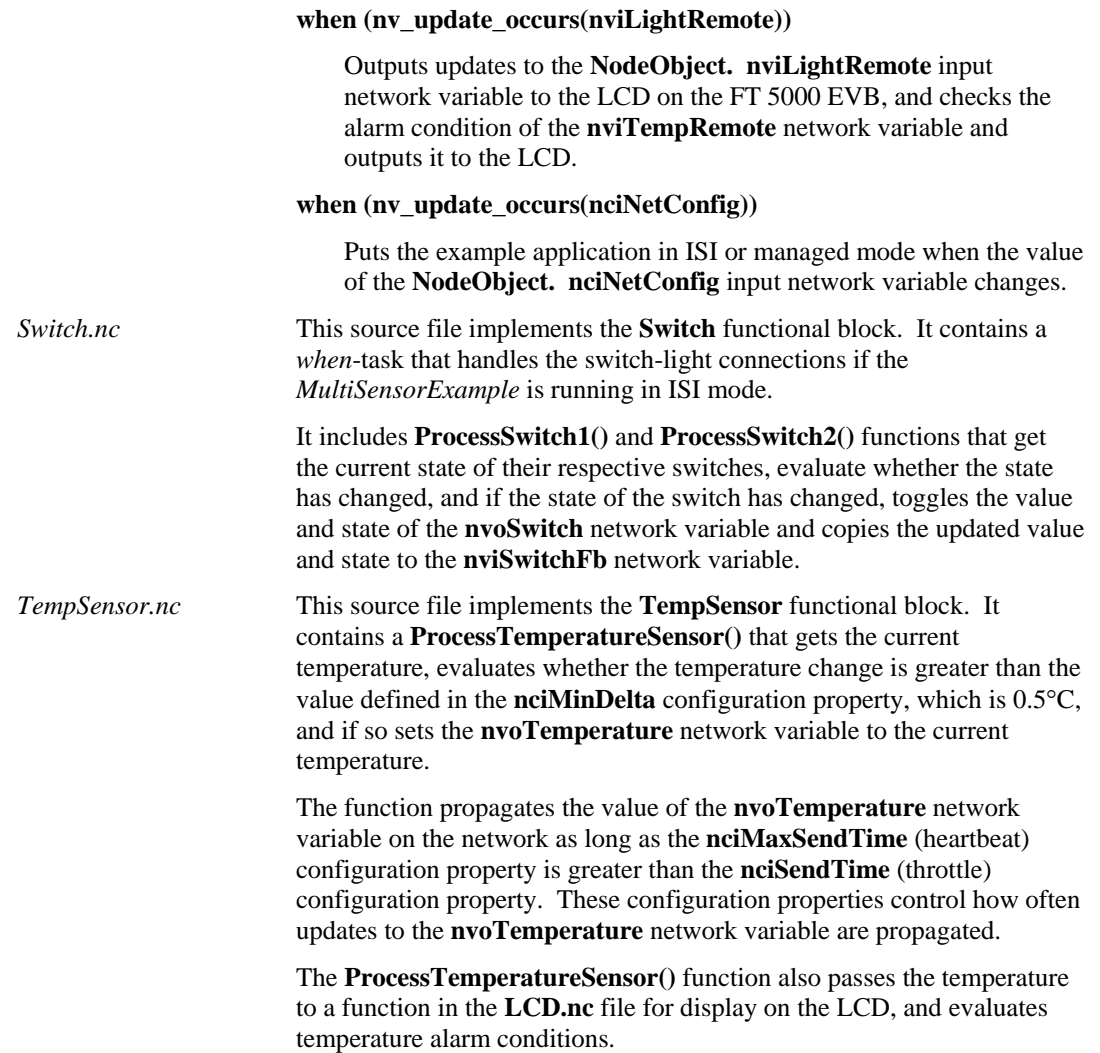

# *Using the Joystick and LCD*

When you run the *NcMultiSensorExample* application in managed mode, the Joystick lets you navigate the panels in the LCD and set the light and temperature alarm levels. The following sections describe how to use the joystick and LCD on the FT 5000 EVB.

### *Welcome Panel*

When you start the *NcMultiSensorExample* application, the LCD displays the **Welcome Mode** panel.

```
Echelon Multi Sensor 
Neuron C Application 
Please use joystick 
 for other modes.
```
You can toggle the joystick down or press the center button to display the **Local Info Mode** panel.

*Local Info Mode Panel* 

The **Local Info Mode** panel displays the current temperature, light level, and alarm conditions of the local FT 5000 EVB running the *NcMultiSensorExample* application.

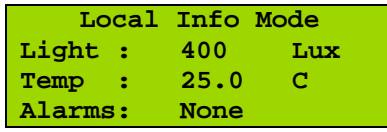

If the current light level or temperature reaches or exceeds their limits set in the **Alarm Config Mode**  panel, that alarm will appear in the **Alarms** property. For example, if both the light level and temperature exceed their alarm set points, the **Alarms** property in the **Local Info Mode** panel would appear as follows:

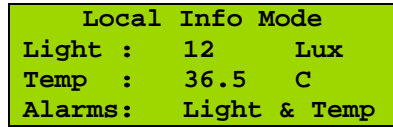

You can display the current temperature in Fahrenheit by toggling the joystick sideways. You can change it back to Celsius by toggling the joystick sideways again. Changing the temperature format in the **Local Info Mode** panel also changes the format used for the high temperature alarm setpoint in the **Alarm Config Mode** panel.

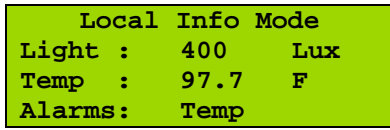

You can toggle the joystick down or press the center button to display the **Remote Info Mode** panel. You can toggle the joystick up to return to the **Welcome Mode** panel.

### *Remote Info Mode Panel*

The **Remote Info Mode** panel displays the current temperature, light level, and alarm conditions of a remote device that you have connected to an FT 5000 EVB running the *NcMultiSensorExample* application in managed mode. A remote device may be any device containing **SNVT\_lux** and/or **SNVT\_temp\_p** output network variables, including a second FT 5000 EVB running the *NcMultiSensorExample* application.

You can connect the network variables of two FT 5000 EVBs running the *NcMultiSensorExample* application in managed mode using the LonMaker tool or other network tool. For more information how to do this, see *[Creating Connections in Managed Mode](#page-27-0)* in Chapter 1.

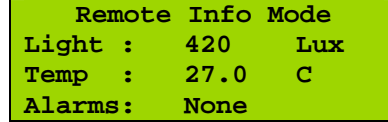

You can display the current temperature of the remote device in Fahrenheit by toggling the joystick sideways. You can change it back to Celsius by toggling the joystick sideways again.

If you have not connected your FT 5000 EVB to a remote device, "Disconnected" appears in the **Light** and **Temp** properties.

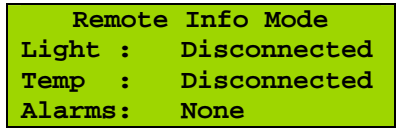

You can toggle the joystick down or press the center button to display the **Alarm Config Mode** panel. You can toggle the joystick up to return to the **Local Info Mode** panel.

### *Alarm Config Mode Panel*

This panel displays the set points for the light and temperature alarm conditions and lets you change them.

The **Light** property displays the lower alarm limit for the lux of the local device. If the current lux is less than or equal to this value, an alarm condition for the light will be displayed in the **Local Info Mode** panel. The default light lower alarm limit is **40** lux. This alarm setpoint is stored in the **nciLowLightAlarm** configuration property in the **LightSensor** functional block.

The **Temp** property displays the upper alarm limit for the temperature of the local device. If the current temperature is greater than or equal to this value, an alarm condition for the light will be displayed in the **Local Info Mode** panel. The default temperature upper alarm limit is **35.0**°C (**95.0**°F). This alarm setpoint is stored in the **nciHighTempAlarm** configuration property in the **TempSensor** functional block.

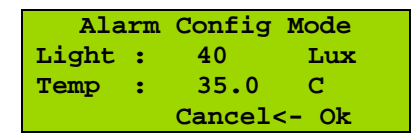

To change the light and temperature alarm conditions, follow these steps:

- 1. Toggle the joystick up once to change the setpoint for the temperature alarm. Press the joystick left button to decrease the temperature 0.5°C, and press the joystick right button to increase the temperature 0.5°C.
- 2. Toggle the joystick up again to change the setpoint for the light alarm. Press the joystick left button to decrease the lux by 5, and press the joystick right button to increase the lux by 5.
- 3. To save your changes and return to the **Welcome Mode** panel, Toggle the joystick down once or twice to point to **Ok** (once if the pointer is at the **Temp** property, and twice if the pointer is at the Light property), and then press the center button on the joystick.

To cancel all changes and return to the **Welcome Mode** panel, Toggle the joystick down once or twice (once if the pointer is at the **Temp** property, and twice if the pointer is at the **Light**  property), press the joystick left button to point to **Cancel**, and then press the center button on the joystick.

# *I/O Interaction*

The following table lists the I/O pins used for the **SW1** button, **SW2** button, **LED1**, **LED2**, the **LIGHT** level sensor, the **TEMP** sensor, and joystick (**SW3**) on the FT 5000 EVB.

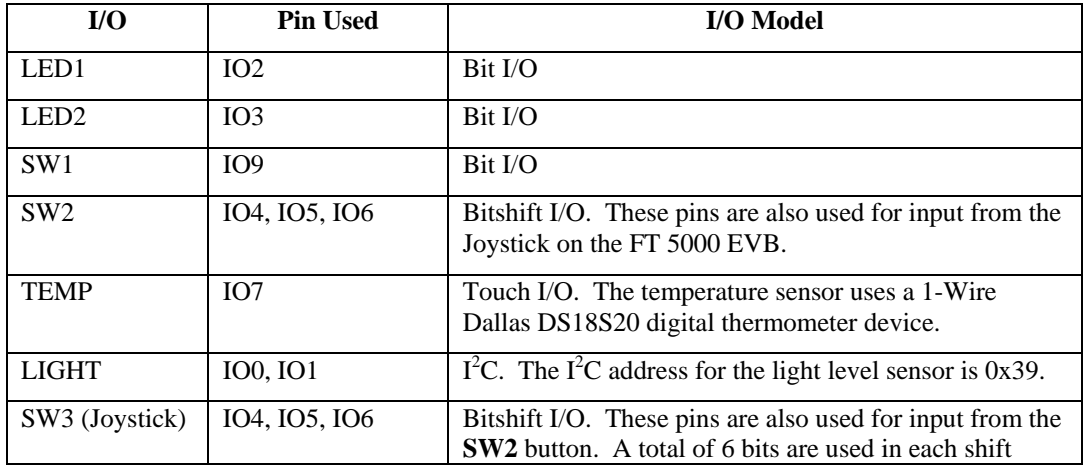

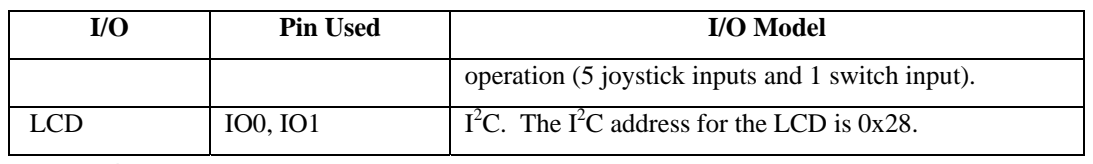

*ISI Mode* 

The following graphic illustrates the interaction between the I/O devices on the FT 5000 EVB and the device interface used by the *NcMultiSensorExample* application in ISI mode. This is the same as the *NcSimpleIsiExample*.

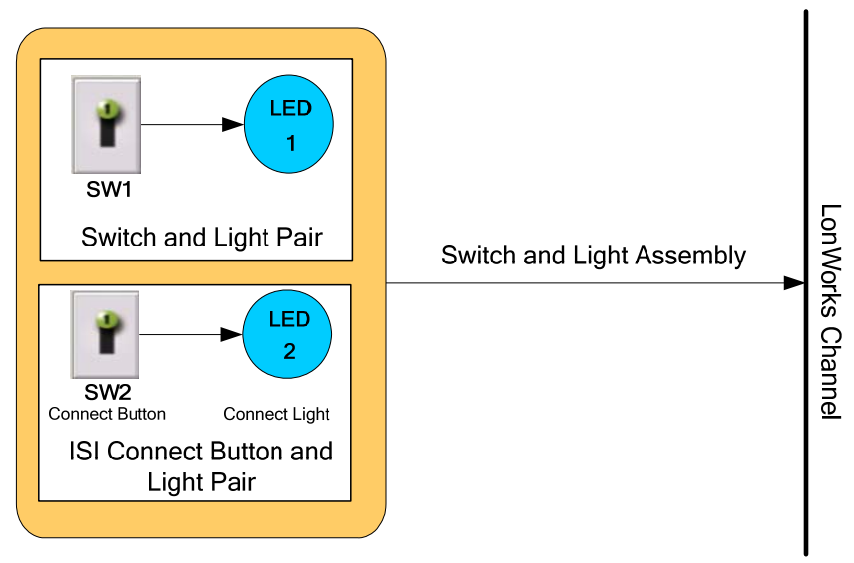

### *Managed Mode*

The following graphic illustrates the interaction between the I/O devices on the FT 5000 EVB and the device interface used by the *NcMultiSensorExample* application in managed mode.

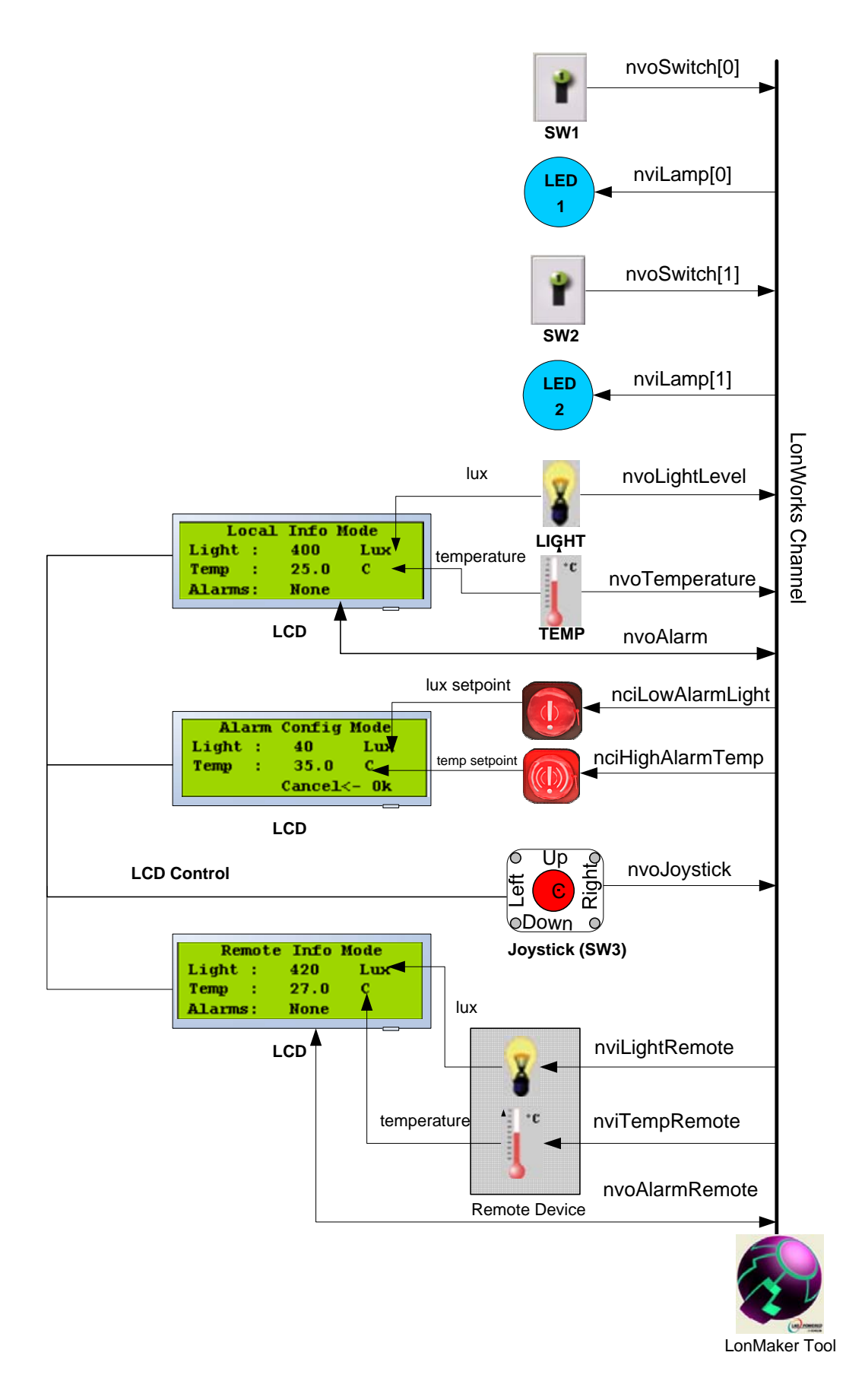
# **Appendix A**

# **Glossary**

This appendix provides definitions for many terms commonly used with the FT 5000 EVB example applications.

# **Application Device**

A LONWORKS device that runs an ISO/IEC 14908-1 application (OSI Layer 7). The application may run on a Neuron Chip or Smart Transceiver, in which case the device is called a "Neuron hosted" device.

# **Application Image**

Device firmware that consists of the object code generated by the Neuron C compiler from the user's application program and other application-specific parameters, including the following:

- Network variable fixed and self-identification data
- Network variable device interface data
- Program ID string
- Optional self-identification and self-documentation data
- Number of address table entries
- Number of domain table entries
- Number and size of network buffers
- Number and size of application buffers
- Number of receive transaction records
- Input clock speed of target Neuron Chip or Smart Transceiver
- Transceiver type and bit rate

## **Application Program**

The software code in a LONWORKS device that defines how it functions. The application program, also referred to as the *application*, may be in the device when you purchase it, or you may load it into the device from application image files (**.APB**, **.NDL**, and **.NXE** extensions) using the LonMaker tool or other network management tool. The application program interfaces with the ISO/IEC 14908-1 firmware to communicate over the network. It may reside completely in the Neuron Chip or Smart Transceiver, or it may reside on an attached host processor (in a host-based device).

## **Binding**

Process of connecting network variables. Binding creates logical connections (virtual wires) between LONWORKS devices. Connections define the data that devices share with one another. Tables containing binding information are stored in the device's non-volatile memory, and may be updated by the LonMaker tool or the ISI protocol.

## **Changeable-Type Network Variable**

A network variable that has a type and length that can be changed to that of another network variable type of equal or smaller size. You can use changeable-type network variables to implement generic functional blocks that work with different types of inputs and outputs.

## **Channel**

The physical media between devices upon which the devices communicate. The ISO/IEC 14908-1 protocol is media independent; therefore, numerous types of media can be used for channels: twisted pair, power line, fiber optics, IP, and RF, and other types.

## **Commissioning**

The process in which the LonMaker tool or other network management tool downloads network and application configuration data into a physical device. For devices whose application programs are not contained in ROM, the network management tool also downloads the application program into non-volatile RAM in the device. Devices are usually either commissioned and tested one at a time, or commissioned and then brought online and tested incrementally.

## **Configuration Properties (CPs)**

Configuration properties are data values that define the behavior of an application device by determining the manner in which device application data is manipulated and when device application data is transmitted. Configuration properties can be applied to the device, functional block, or network variable level. Configuration properties can determine the functions to be performed on the values stored in network variables. For example, a configuration property may specify a minimum change that must occur on a physical input to a device before the corresponding output network variable is updated.

# **Configured**

A device state where the device has both an application image and a configured network image. This indicates that the device is ready for network operation.

## **Connection**

The implicit addressing established during binding. A connection links one or more logical outputs (network variables or message tags) to one or more logical inputs. A connection may be represented with a connector shape or a reference connection.

#### **Connect Button**

A button on an ISI device that the user can press to create a connection. The Connect button on an FT 5000 EVB running the *NcSimpleIsiExample* or *NcMultiSensorExample* application is the **SW2** button on the right side of the board.

#### **Connect Light**

An LED on an ISI device that provides feedback related to the status of an ISI connection. The Connect light on an FT 5000 EVB running the *NcSimpleIsiExample* or *NcMultiSensorExample* application is **LED2**, which is located directly above the **SW2** button.

#### **Connection Host**

A device that initiates the enrollment process by sending a connection invitation specifying a connection assembly.

## **Connection Member**

A device that has joined an ISI connection, but is not the connection host.

## **Connector Shape**

A single connector used to connect a pair of network variables within the same subsystem.

#### **Control Network Protocol (CNP)**

The ISO/IEC 14908-1 Control Network Protocol. The CNP is a complete seven-layer communications protocol, with each layer optimized to the needs of control applications. The seven layers follow the reference model for open systems interconnection (OSI) developed by the International Standard Organization (ISO).

## **Data Point**

A network variable, configuration property, or functional block state (enabled or in override) that the LonMaker tool can monitor and/or control.

#### **Data Point Shape**

A shape in the LonMaker Basic Stencil of the LonMaker tool that you can use to monitor and control the values of network variables and configuration properties, and the states of functional blocks (enabled or in override).

## **Device**

A device that communicates on a LONWORKS network using CNP. A device may be an application device, network service device, or a router. Devices are sometimes referred to as nodes in LONWORKS documentation.

# **Device Interface**

The logical interface to a device, abbreviated as *XIF*. A device's interface specifies the number and types of functional blocks; number, types, directions, and connection attributes of network variables; and the number of message tags. The program ID for a device is used as the key to identify each device interface. Each program ID uniquely defines the static portion of the interface. However, two devices with identical static portions may differ if dynamic network variables are added or removed, or if the types of changeable network variables are changed. Thus it is possible to have devices with the same program ID but different device interfaces.

# **Device Interface File (XIF)**

A file that documents a device's interface with a network. The file can be a text file (.**XIF** extension), or it can be a binary file (.**XFB** extension).

# **Device-Specific Configuration Property**

A configuration property that has values that can be modified independent of the network database. Changes made to a device-specific configuration property are not updated in the network database.

# **Device Template**

A device template contains all the attributes of a given device type, such as its functional blocks, network variables, and configuration properties. You can create a device template by importing a device interface (XIF) file supplied by the device manufacturer, or by uploading the device interface definition from the physical device. A device template is identified by its name and its program ID. Both must be unique within a network—you cannot have two device templates with the same name or the same program ID in a single network.

## **Download**

An installation process in which data, such as the application program, network configuration, and/or application configuration, is transferred over the network into a device.

# **Free Topology**

A connection scheme for the communication bus that eases traditional transmission line restrictions of trunks and drops of specified lengths and at specified distances, and terminations at both ends. Free topology allows wire to be strung from any point to any other, in bus, daisy chained, star, ring, or loop topologies, or combinations thereof. It only requires one termination anywhere in the network. This can reduce the cost of wiring significantly.

# **FT 5000 EVB**

A LONWORKS evaluation board that uses Echelon's FT 5000 Smart Transceiver. It features a compact design that includes the following I/O devices that you can use to develop prototype devices and run the FT 5000 EVB examples: 4 x 20 character LCD display, 4-way joystick with center push button, 2 push-button inputs, 2 LED outputs, light-level sensor, and temperature sensor.

## **FT 5000 Smart Transceiver**

A chip that integrates a high-performance Neuron 5000 processor core and a TP/FT-10 transceiver. The FT 5000 Smart Transceiver, combined with an FT-X3 Communications Transformer and inexpensive serial memories, provides a lower-cost, higher-performance alternative to the previous generation LONWORKS TP/FT-10 solution. See *[Neuron 5000 Processor](#page-79-0)* for more information about the key features of the Neuron 5000 processor.

## **FT 3150 EVB**

A LONWORKS evaluation board that uses Echelon's FT 3150 Smart Transceiver. It is connected to a MiniGizmo board that includes eight push buttons, eight LEDs, a temperature sensor, and a piezo buzzer. In a managed network, you can bind compatible network variables in applications running on the FT 3150 EVB and FT 5000 EVBs. In a self-installed network, you can use the ISI protocol to

<span id="page-76-0"></span>connect the FT 3150 EVB running the *MGSwitch*, *MGLight*, or *MGDemo* applications to an FT 5000 EVB running the *NcSimpleIsiExample* or *NcMultiSensorExample* applications.

# **FT 3120 EVB**

A LONWORKS evaluation board that uses Echelon's FT 3120 Smart Transceiver. It is connected to a MiniGizmo board that includes eight push buttons, eight LEDs, a temperature sensor, and a piezo buzzer. In a managed network, you can bind compatible network variables in applications running on the FT 3120 EVB and FT 5000 EVBs. In a self-installed network, you can use the ISI protocol to connect the FT 3120 EVB running the *MGSwitch* or *MGLight* applications to an FT 5000 EVB running the *NcSimpleIsiExample* or *NcMultiSensorExample* applications.

# **Functional Block (FB)**

A collection of network variables, configuration properties, and associated behavior that defines a specific system functionality. Functional blocks define standard formats and semantics for how information is exchanged between devices on a network. Each functional block implements a functional profile.

# **Functional Block Array**

A set of identical functional blocks. A functional block array is useful if your device contains two or more identical switches, lights, dials, controllers, or other I/O devices that will each have an identical external interface. In addition, a functional block array saves code space and reduces the number of when-tasks in your code.

# **Functional Profile**

A template for a functional block that enables equipment specifiers to select the functionality they need for a system. Each functional profile defines mandatory and optional network variable and configuration property members along with their intended usage. A number of generic standard functional profiles are available for generic devices such as simple sensor and actuators. Many industry-specific standard functional profiles are available for industry-specific applications. Industry-specific standard profiles are developed through a review and approval process, including a cross-functional review to ensure the profile will interoperate within an individual subsystem and also provide interoperability with other subsystems in the network.

User-defined functional profiles can be created if no appropriate standard profiles are available.

# **I/O Object**

An instantiation of an I/O model. An I/O objects consists of a specific I/O model, and its pin assignment, modifiers, and name.

# *i***.LON IP-852 Router**

An *i*.LON IP-852 router forwards ISO/IEC 14908-2 packets enveloped in ISO/IEC 14908-4 packets over an IP-852 channel. *i*.LON IP-852 routers include the *i*.LON SmartServer with IP-852 routing, *i*.LON 100 *e*3 plus Internet Server with IP-852 routing, and the *i*.LON 600 LONWORKS-IP Server.

## **IP-852 Channel**

Also known as an ISO/IEC 14908-4 channel or an ANSI/CEA-852 LONWORKS/IP channel, an IP-852 channel carries ISO/IEC 14908-1 packets enveloped in ISO/IEC 14908-4 packets. An IP-852 channel is a LONWORKS channel that uses a shared IP network to connect IP-852 devices and is defined by a group of IP addresses. These IP addresses form virtual wires that connect IP-852 devices so they can communicate with each other. IP-852 devices include the LNS Server computers, LNS client computers, LonMaker computers, and *i*.LON IP-852 routers. An IP-852 channel enables a client computer to connect directly to a LONWORKS network and perform monitoring and control tasks.

# **IP-852 Network Interface**

An IP-852 network interface enables IP-852 devices such as LNS Server computers, LNS client computers, LonMaker computers, and *i*.LON IP-852 routers to be attached to IP-852 channels. An IP-852 network interface requires that the LONWORKS-IP Configuration Server be configured before trying to communicate with remote devices or remote computers.

## **Interoperable Self-Installation (ISI) Protocol**

The standard protocol for performing self-installation in LONWORKS networks. ISI is an application-layer protocol that lets you install and connect devices without using a separate network management tool. It is typically used in home networks, and may be used in any network with less than 200 devices with simple connection and configuration requirements.

# **ISI Mode**

An installation scenario in which the ISI protocol is used (instead of the LonMaker tool or other network tool) to install devices and create network variables connections.

# **LNS**

A network operating system that provides services for interoperable LONWORKS installation, maintenance, monitoring, and control tools such as the LonMaker tool. Using the services provided by the LNS client/server architecture, tools from multiple vendors can work together to install, maintain, monitor, and control LONWORKS networks. The LNS architecture consists of the following elements:

- 1. LNS client applications, which can be used to develop, monitor and control LONWORKS networks.
- 2. The LNS Object Server ActiveX Control, which is a language-independent programming interface for LNS client applications to access the LONWORKS network.
- 3. The LNS Server, which manages the network and maintains a database containing the network configuration.

# **LNS Network Database**

Each LONWORKS network has its own LNS network database (also referred to as the network database) that is managed and maintained by an LNS Server. The network database includes the network and device configuration data for that network. The network database also contains extension records, which are user-defined records for storing application data.

## **LNS Server Computer**

A computer running the LNS Server software. The LNS Server computer contains the LNS global database, which includes the group of LONWORKS networks being managed by the LNS Server, plus a network database for each network managed by the server.

# **Local Client**

An LNS application running on the same computer as the LNS Server.

## **Local Device**

An FT 5000 EVB board running the *NcMultiSensorExample* application that receives **SNVT\_lux** and/or **SNVT\_temp\_p** output network variable updates from another device (a remote device). The local device displays the temperature and light level values received from the remote device in the Remote Info Mode panel on its LCD. A remote device may be another FT 5000 EVB board running the *NcMultiSensorExample* application.

## **LonMaker Browser**

An LNS plug-in that provides a table view of the network variables and configuration properties of selected devices and/or functional blocks. The LonMaker Brower can be used to monitor and control the network variables and configuration properties in a network.

## **LonMaker Drawing**

A LonMaker drawing contains the graphical representation of a LONWORKS network.

## **LonMaker Integration Tool**

An LNS network tool that uses Visio as its graphical user interface. The LonMaker tool is used to design, commission, maintain, and document distributed control networks comprised of both LONMARK and other LONWORKS devices.

## **LonMaker Network Design**

A LonMaker network design consists of an LNS network database and a LonMaker drawing.

# **LonMaker Shape**

A reusable drawing object related specifically to a LONWORKS device.

# **LonMark**

A distinctive logo applied to LONWORKS devices that have been certified to the interoperability standards of the LONMARK Interoperability International.

# **LonTalk Protocol**

Echelon's implementation of the ISO/IEC 14908-1 Control Network Protocol (CNP). The LonTalk protocol provides a standard method for devices on a LONWORKS network to exchange data. The LonTalk protocol defines the format of the messages being transmitted between devices, and it defines the actions expected when one device sends a message to another. The protocol normally takes the form of embedded software or firmware code in each device on the network.

# **LONWORKS 2.0 Platform**

The next generation of LONWORKS products designed to both increase the power and capability of LONWORKS devices, and to decrease the costs of device development and devices.

# **LONWORKS Network**

A network of intelligent devices (such as sensors, actuators, and controllers) that communicate with each other using a common protocol over one or more communications channels.

# **LONWORKS Technology**

The technology that allows for the creation of open, interoperable control networks that communicate with the ISO/IEC 14908-1 Control Network Protocol. LONWORKS technology consists of the tools and components required to build intelligent device and to install them in control networks.

## **Managed Network**

A network where a shared network management server, such as LNS, is used to perform network installation.

# **Mandatory Network Variable/Configuration Property**

A network variable/configuration property that must be implemented by the functional block, as specified by the functional profile that the functional block is instantiating.

## **Mini Kit**

A tool for evaluating the development of control network applications with the ISO/IEC 14908 standard. You can use the Mini kit to develop a prototype or production control system that requires networking, particularly in the rapidly growing, price-sensitive mass markets of smart light switches, thermostats, and other simple devices and sensors. You can also use the Mini kit to evaluate the development of applications for such control networks using the LONWORKS platform.

## **Monitored Connection**

A network variable connection in which the current values are being monitored, typically by an HMI. The connector shape and reference connection in a LonMaker drawing demonstrate monitored connections.

# <span id="page-79-0"></span>**Network Interface**

A LONWORKS device that provides a layer 2 or layer 5 LonTalk interface to an external host computer such as a computer or a handheld maintenance tool. Network interfaces include IP-852 interfaces (*i*.LON SmartServer with IP-852 routing, *i*.LON 100 *e*3 plus Internet Server with IP-852 routing, and the *i*.LON 600 LONWORKS-IP Server); the U10 USB network interface; and PCC-10 and PCLTA-10, 20, and 21 PCI network interfaces

# **Network Variable (NV)**

Network variables allow a device to send and receive data over the network to and from other devices. Network variables are data items (such as temperature, the state of a switch, or actuator position setting) that a particular device application program expects to receive from other devices on the network (an *input network variable*) or expects to make available to other devices on the network (an *output network variable*).

# **Network Variable/Configuration Property Types**

A network variable or configuration property type defines the structure and contents of the data object. A network variable type can be either a standard network variable type (SNVT) or a user-defined network variable type (UNVT). A configuration property type can be a standard configuration property type (SCPT) or a user-defined configuration property type (UCPT)

# **Neuron 5000 Processor**

Echelon's next-generation Neuron chip designed for the LONWORKS 2.0 platform. The Neuron 5000 processor is faster, smaller, and cheaper that previous-generation Neuron chips. The Neuron 5000 processor includes a fourth processor for interrupt service routine (ISR) processing.

The Neuron 5000 processor supports an internal system clock speed of 5 MHz to 80 MHz (using a 10 MHz external crystal). The Neuron 5000 processor includes 16KB of on-chip ROM to store the Neuron firmware image and 64 KB on-chip RAM (44 KB is user-accessible). The Neuron 5000 processor requires at least 2KB of off-chip EEPROM to store configuration data, and you can use a larger capacity EEPROM device or an additional flash device (up to 64KB) to store your application code, configuration data, and an upgradable Neuron firmware image. The Neuron 5000 processor supports the mapping of external non-volatile memory from 0x4000 to 0xDFFF in the Neuron address space (a maximum of 42KB).

# **Neuron C**

A programming language based on ANSI C that you can use to develop applications for Neuron Chips and Smart Transceivers. It includes network communication, I/O, interrupt-handling, and event-handling extensions to ANSI C, which make it a powerful tool for the development of LONWORKS device applications.

# **Neuron Chip**

A semiconductor component specifically designed for providing intelligence and networking capabilities to low-cost control devices. The Neuron Chip includes a communication port for connections to various network types.

# **Neuron Core**

The Neuron core includes up to four processors that provide both communication and application processing capabilities. Two processors execute the layer 2 through 6 implementation of the ISO/IEC 14908-1 Control Network Protocol and the third executes layer 7 and the application code. Series 5000 chips include a fourth processor for interrupt service routine (ISR) processing.

## **Neuron Firmware**

A complete operating system including an implementation of the ISO/IEC 14908-1 protocol used by a Neuron Chip or Smart Transceiver. The Neuron firmware is a program that is inserted into memory of a Neuron Chip or Smart Transceiver.

# **Neuron ID**

A 48-bit number assigned to each Neuron core at manufacture time. Each Neuron Chip has a unique Neuron ID, making it like a serial number.

# **Node Object**

A functional block that monitors the status of all functional blocks in a device and makes the status information available for monitoring by the LonMaker tool. A LONMARK-compliant device that has more than one functional block must have a node object.

# **NodeBuilder Tool**

A hardware and software platform that is used to develop applications for Neuron Chips and Echelon Smart Transceivers. The NodeBuilder tool provides complete support for creating, debugging, testing, and maintaining LONWORKS devices. You can use the NodeBuilder tool all to create many types of devices, including VAV controllers, thermostats, washing machines, card-access readers, refrigerators, lighting ballasts, blinds, and pumps. You can use these devices in a variety of systems including building controls, factory automation, and transportation.

# **Non-const Device-specific Configuration Property**

A configuration property that can be changed by the device application, an LNS network tool such as the LonMaker tool, or another tool not based on LNS. An example of a non-const device-specific configuration property is the **SCPTnwrkCnfg** configuration property in the **Node Object** functional block of the *NcMultiSensorExample* and *NcSimpleIsiExample* applications. This configuration property stores the current network configuration mode (ISI or managed) of the example application.

# **OffNet**

A management mode in which network configuration changes are stored in the network database, but not propagated to the devices on the network. To send the changes to the devices, you place the LonMaker tool OnNet. If the LonMaker tool is OffNet and attached to the network, you can still perform read operations on the network.

## **OnNet**

A management mode in which network configuration changes are propagated immediately to the devices on the network.

## **Optional Network Variable/Configuration Property**

A network variable or configuration property listed as an optional component in a functional profile. Functional blocks can elect not to implement optional network variables or configuration properties specified by the functional profile that the functional block is instantiating.

# **PCC-10**

A type II PC (formerly PCMCIA) card network interface that includes an integral TP/FT-10 transceiver. Other transceiver types can be connected to the PCC-10 via external transceiver "pods".

# **PCLTA-20/21**

A ½ size ISA card network interface.

## **Peer-To-Peer**

A control strategy in which independent intelligent devices share information directly with each other and make their own control decisions without the need or delay of using an intermediate, central, or master controller. Because of the enhanced system reliability introduced by eliminating the master (a single point of failure) and the reduced installation and configuration cost inherent in peer-to-peer designs, LONWORKS technology is intended to implement a peer-to-peer control strategy.

# **Program ID**

A unique, 16-hex digit ID that uniquely identifies the device application.

# <span id="page-81-0"></span>**Remote Client**

An LNS application that communicates with the LNS Server (running on a separate computer) over a LonWorks channel (an IP-852 or TP/XF-1250 channel) or over an LNS/IP interface. The NodeBuilder tool cannot be run on a remote client, but the LonMaker tool and other LNS client software can.

## **Remote Device**

A device that sends **SNVT\_lux** and/or **SNVT\_temp\_p** output network variables updates to an FT 5000 EVB running the *NcMultiSensorExample* application (the local device). The temperature and light level values are displayed in the Remote Info Mode panel on the LCD of the local device. A remote device may be another FT 5000 EVB running the *NcMultiSensorExample* application.

## **Remote Network Interface (RNI)**

A network interface that enables you to connect an LNS or OpenLDV-based application to a LONWORKS network via a TCP/IP connection. RNIs include the *i*.LON SmartServer, *i*.LON 100 *e*3 plus Internet Server, and *i*.LON 600 LONWORKS-IP Server.

# **Resource File**

A file included with a LONWORKS device that defines the components of the device interface to be used by integration and development tools. Defined components include network variable types, configuration property types, and functional profiles implemented by the device application. Resource files hold definitions of standard and user-defined resources, including network variable and configuration property types, functional profiles, enumerations, and formatting rules to display network variable and configuration properties in a readable form. Resource files are used during device development, installation and management. Standard resource files are distributed by LONMARK International. User-defined resource files are created and managed during device development.

# **SLTA-10**

A serial network interface with built-in twisted pair transceiver that connects to any host with an EIA-232 (formerly RS232) port. It can also connect to the host remotely using a modem.

The SLTA-10 network interface is supported, but not recommended unless dial-up operation through a modem and a serial connection is required. You should use a PCC-10 or U10 USB network interface instead. For accessing remote networks, you can use an RNI such as the *i*.LON SmartServer, *i*.LON 100 *e*3 plus Internet Server, or *i*.LON 600 LONWORKS-IP Server.

## **Self-Installed Network**

A network that has network addresses and connections created without the use of a network management tool. In a self-installed network, each device contains code (the Neuron C ISI library, which implements the ISI protocol) that replaces parts of the network management server's functionality, resulting in a network that no longer requires a special tool or server to establish network communication or to change the configuration of the network.

## **Service Button**

A push button or other actuator on a LONWORKS device that is used during installation to acquire the device's Neuron ID. For a Neuron hosted device, the button is connected to the service pin of the Neuron Chip or Smart Transceiver. When this pin is activated, the Neuron core sends a broadcast message containing its Neuron ID and program ID, which is called service pin message or packet. The method used to implement the Service button varies from device to device. Examples of mechanical methods include grounding via a push button or using a magnetic reed switch. By attaching one of the device's I/O pins to the service pin, the service pin can also be put under software control as long as the application code is being executed. For example, the device can ground the pin when the device is moved or when a predefined series of I/O occurs. The service pin can also be used to drive an LED that indicates the device's state. The service LED is solid on when the device is applicationless, blinks slowly when the device has an application and is unconfigured, is off when the device has an application and is configured. Some applications also implement additional service pin blink patterns.

# **Standard Configuration Property Type (SCPT)**

A standard configuration property type defined by LONMARK International to facilitate interoperability. SCPTs are defined for a wide range of configuration properties used in many kinds of functional profiles, such as hysteresis bands, default values, minimum and maximum limits, gain settings, and delay times. SCPTs should be used in a LONWORKS network wherever applicable. In situations where there is not an appropriate SCPT available, manufacturers may define UCPTs for configuring their devices.

In addition to standard or user-defined network variable types, which define the data type, formatting rules, limits and units, SCPT also define semantics. For example, the **SNVT\_time\_sec** standard network variable type defines a data type for exchanging durations of time, in seconds. The **SCPTmaxSentTime** standard configuration property type references **SNVT\_time\_sec**, but adds semantics by clarifying that this configuration property defines the maximum period of time between consecutive transmissions of the current value. See *types.lonmark.org* for a current list and documentation.

## **Standard Functional Profile**

A standard set of functional profiles defined by LONMARK International. See *types.lonmark.org* for a current list and documentation. See *[Functional Profile](#page-76-0)* for more information about functional profiles.

## **Standard Network Variable Type (SNVT)**

A standard set of network variable types defined by LONMARK International to facilitate interoperability by providing a well-defined interface for communication between devices made by different manufacturers. See *types.lonmark.org* for a current list and documentation.

## **Stencil**

A collection of master shapes that can be reused in Visio.

# **TP/FT-10**

The free topology twisted pair LONWORKS channel type, 78Kbps bit rate.

## **U10 USB Network Interface**.

A low-cost, high-performance LONWORKS network interface with a built-in TP/FT-10 transceiver that can be used with USB-enabled computers and controllers.

# **User-defined Configuration Property Type (UCPT)**

A non-standard data structure used for configuration of the application program in a LONMARK device. UCPTs should be used only when there is no appropriate standard configuration property type (SCPT) defined. LONMARK-certified devices must have UCPTs documented in resource files according to a standard format, in order to allow the devices to be configured without the need for proprietary configuration tools. See *[Standard Configuration Property Type \(SCPT\)](#page-81-0)* for more information on configuration property types.

## **User-defined Functional Profile**

A non-standard functional profile defined by a device manufacturer. A user-defined functional profile should be used only when there is no appropriate standard functional profile defined. See *[Functional](#page-76-0)  [Profile](#page-76-0)* for more information about functional profile templates.

The *NcMulitSensor* example uses four UFPTs that inherit from existing SFPTs. Three of the UFPTs are required because no SFPT includes the configuration properties required by the example application for setting alarm limits and viewing alarm conditions. Another UFPT is required because it uses a changeable-type network variable that is not used by the SFPT from which it inherits.

# **User-defined Network Variable Type (UNVT)**

A non-standard network variable type defined by the manufacturer of a device. UNVTs should be used only when there is no appropriate standard network variable type (SNVT) defined.

LONMARK-certified devices must have UNVTs documented in resource files according to a standard format, in order to allow the devices to be interoperable.

# **Virtual Functional Block**

A static functional block that that contains the network inputs and outputs for a device that are not part of other functional blocks on the device.

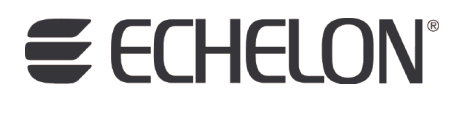

**www.echelon.com**